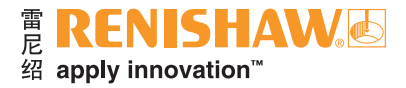

# **Equator™**比对仪软件包

**www.renishaw.com.cn/gauging**

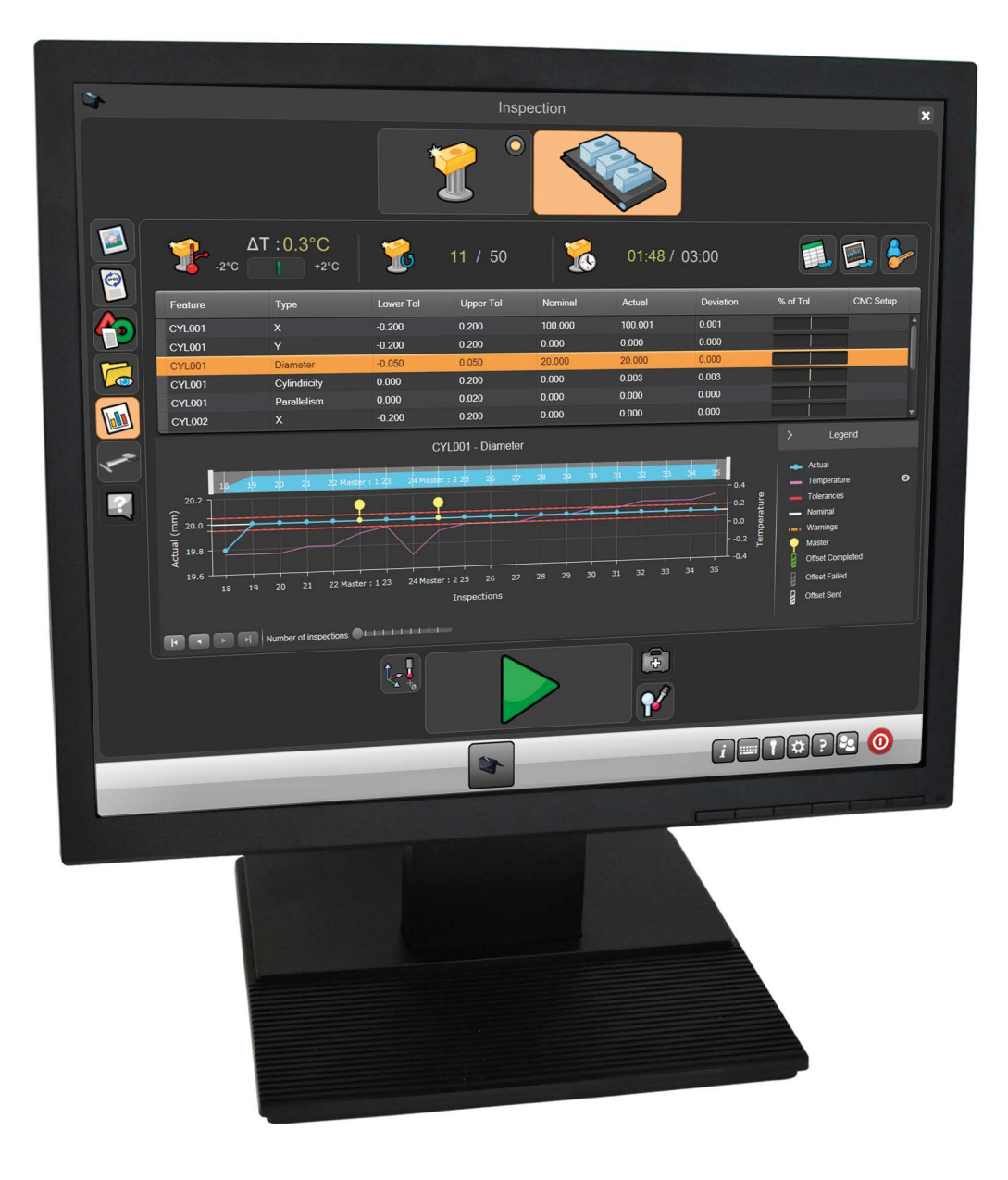

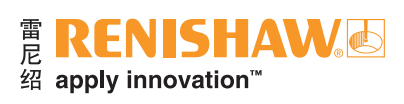

目录

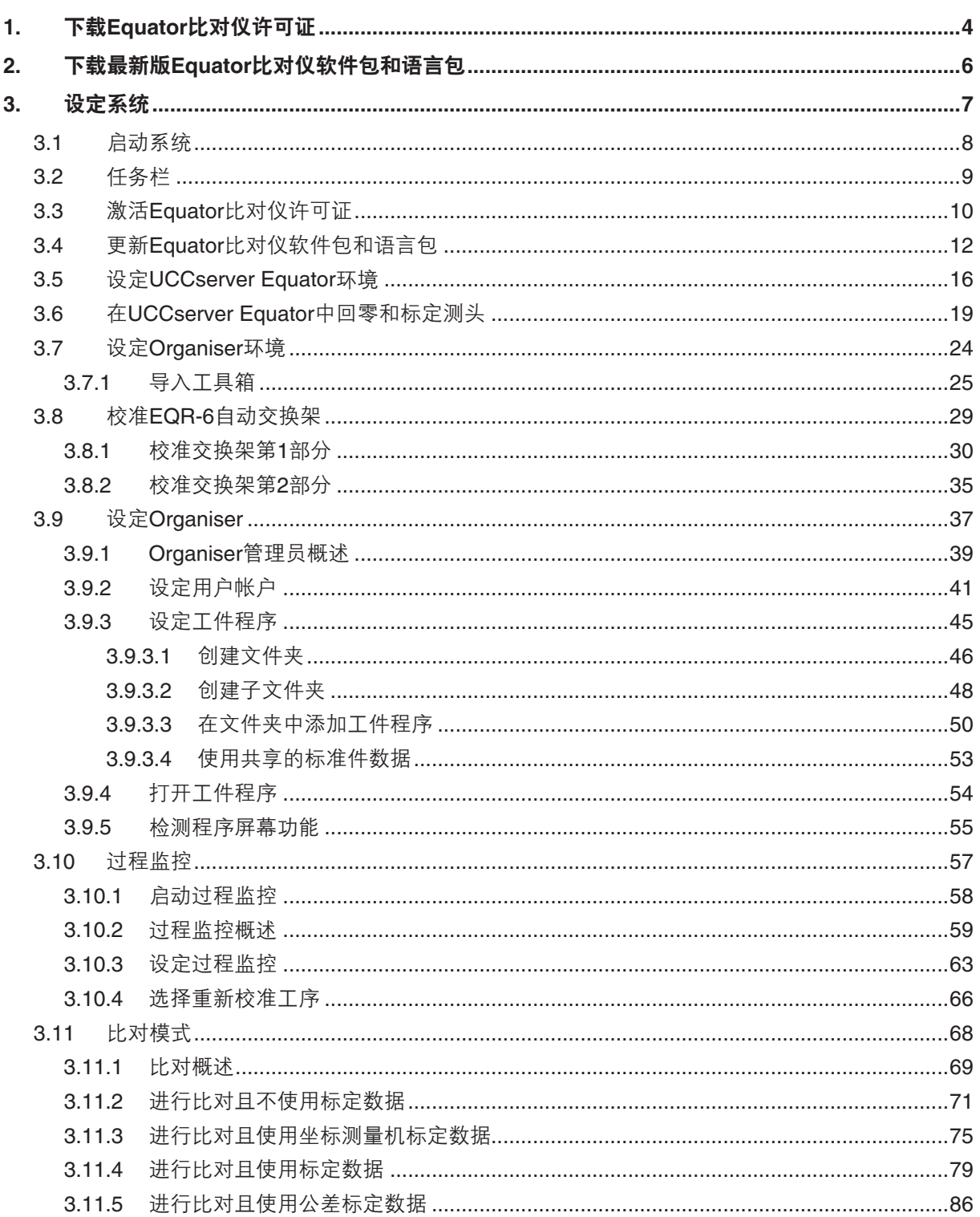

# ne RENISHAW<br>绍 apply innovation"

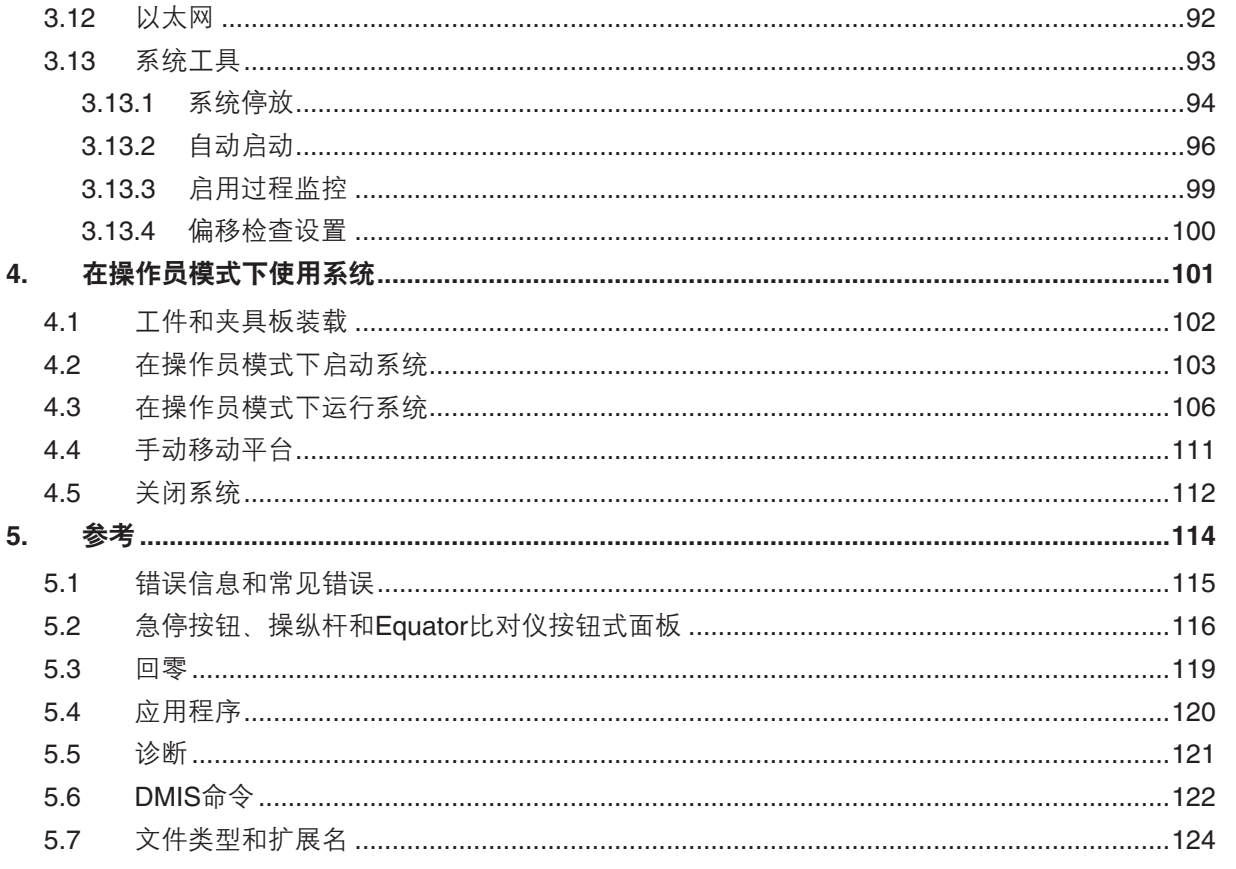

 $\overline{\mathbf{3}}$ 

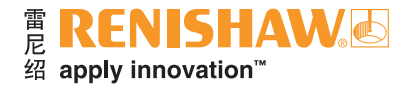

# <span id="page-3-0"></span>**1.** 下载**Equator**比对仪许可证

**4**

要激活Equator比对仪,需获得授权许可。按照以下说明获得Equator比对仪授权许可:

1. 记下Equator比对仪主机和控制器的序列号, 如果是编程人员专用系统, 还需记录MODUS加密狗的 序列号。如下图所示,序列号可以在前支撑臂下方、控制器背面和加密狗侧面找到。

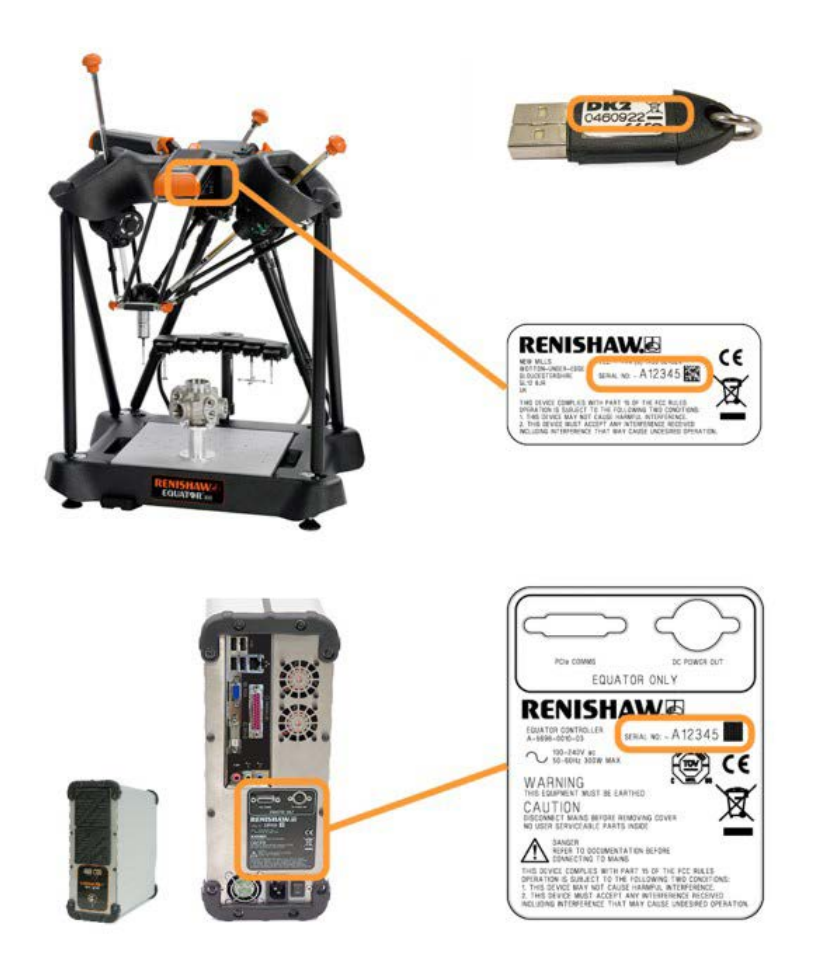

- 2. 要获得许可证,请使用可以联网的计算机登录[www.renishaw.com.cn/gaugingsupport/licencekey](http://www.renishaw.com.cn/gaugingsupport/licencekey)。
- 在序列号字段,输入相关的序列号。
- 输入最终用户的电子邮箱地址和详细信息。Equator比对仪的详细说明和软件更新通知将会发送至该 电子邮箱地址。

3. 下载许可证密钥文件并将其保存在U盘上。

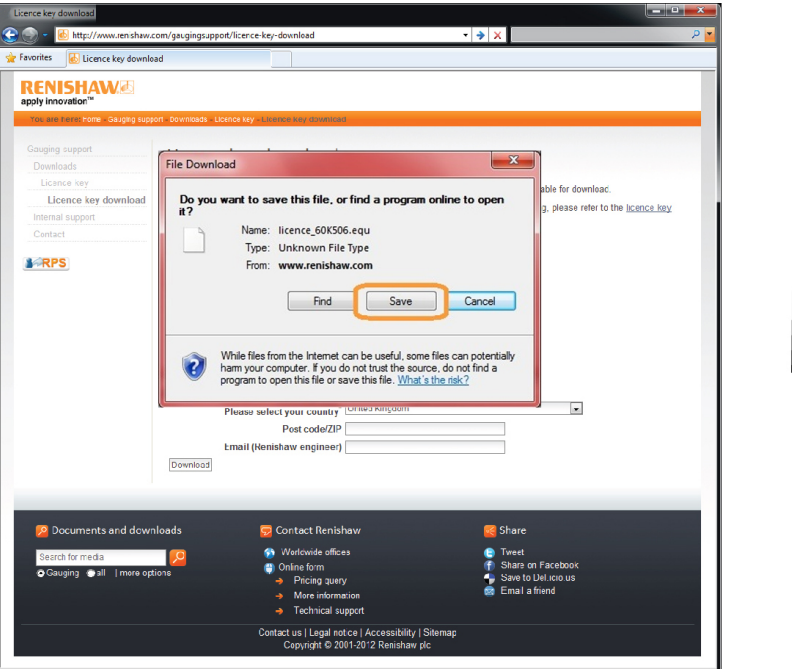

注:提示下载许可证文件时,请点击"保存"按钮。**Equator**比对仪许可证文件使用专用**.equ**格式, 只有通过**Equator**比对仪许可**/**升级工具才能打开。

**1**

ne RENISHAW.<br>绍 apply innovation™

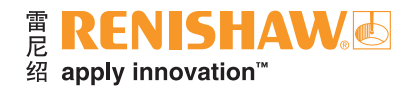

# <span id="page-5-0"></span>**2.** 下载最新版**Equator**比对仪软件包和 语言包

**6**

为确保您的Equator比对仪软件包和语言包是最新版本,请定期登录以下网站,然后按照屏幕上的 说明进行操作: [www.renishaw.com.cn/gaugingsupport/softwar](http://www.renishaw.com.cn/gaugingsupport/software-downloads)e-downloads 。

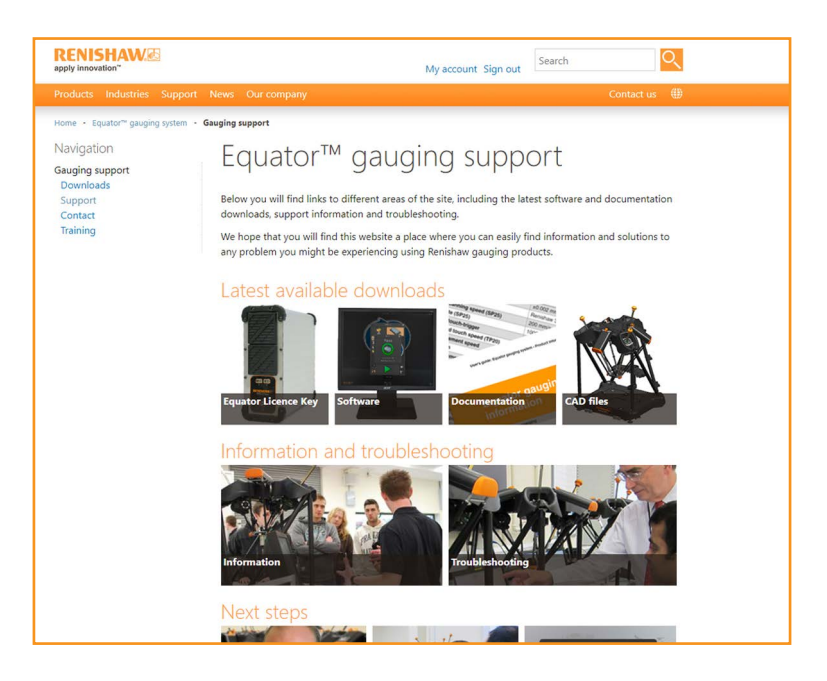

• 下载Equator比对仪软件包和语言包文件,并将其保存在U盘上。

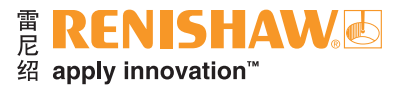

 $\overline{7}$ 

#### <span id="page-6-0"></span>设定系统  $3_{-}$

#### $3.1$  $3.2$ 激活Equator比对仪许可证………………………………………………………………………………………10  $3.3$  $3.4$  $3.5$  $3.6$  $3.7$  $3.8$  $3.9$  $3.10$  $3.11$  $3.12$  $3.13$

#### 备份Equator比对仪

完成Equator比对仪设定之后,建议将该系统备份到外部硬盘中。应备份以下系统组件:

- Organiser数据库 一 在Organiser中导出数据库
- UCCserver Equator环境 在UCCserver中导出环境
- 工件程序 使用文件系统导出工件程序

#### 注:客户自行负责备份数据。如有数据丢失,雷尼绍概不承担责任。

欲了解详细信息、请联系当地的雷尼绍分支机构。

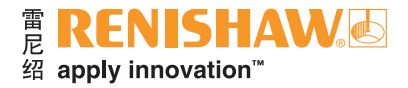

# <span id="page-7-0"></span>**3.1** 启动系统

**8**

1. 打开显示器 (VDU) 和控制器的电源。Equator比对仪软件将开始自动装载,并显示启动屏幕。请稍 候,直至完成所有软件装载,然后继续操作。

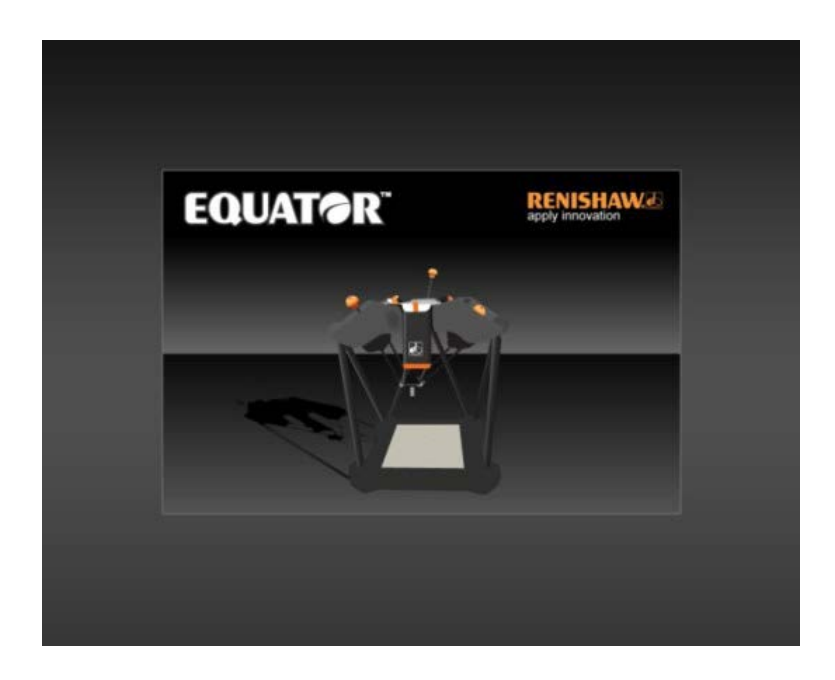

2. 请稍候,直至"资源管理器"屏幕出现。

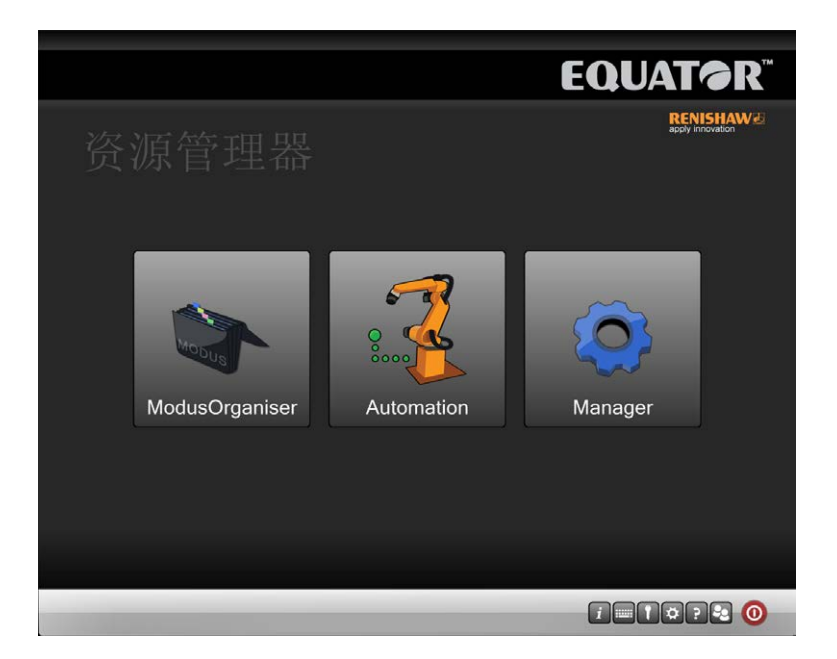

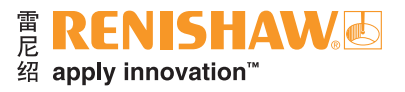

# <span id="page-8-0"></span>**3.2** 任务栏

操作员仅可以使用Organiser和屏幕右下角的任务栏按钮。

打开的应用程序的按钮会在任务栏上居中放置。右侧是下表所列的一系列按钮:

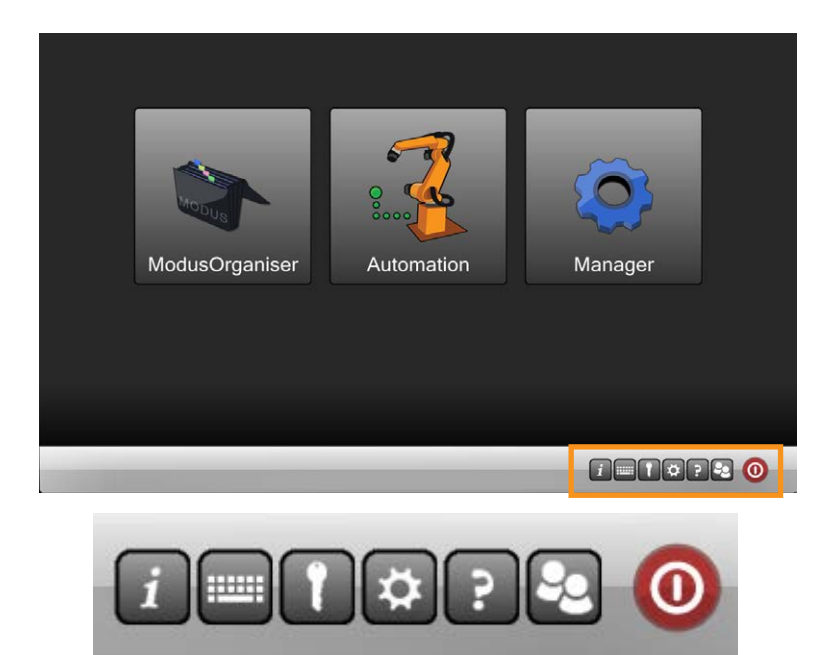

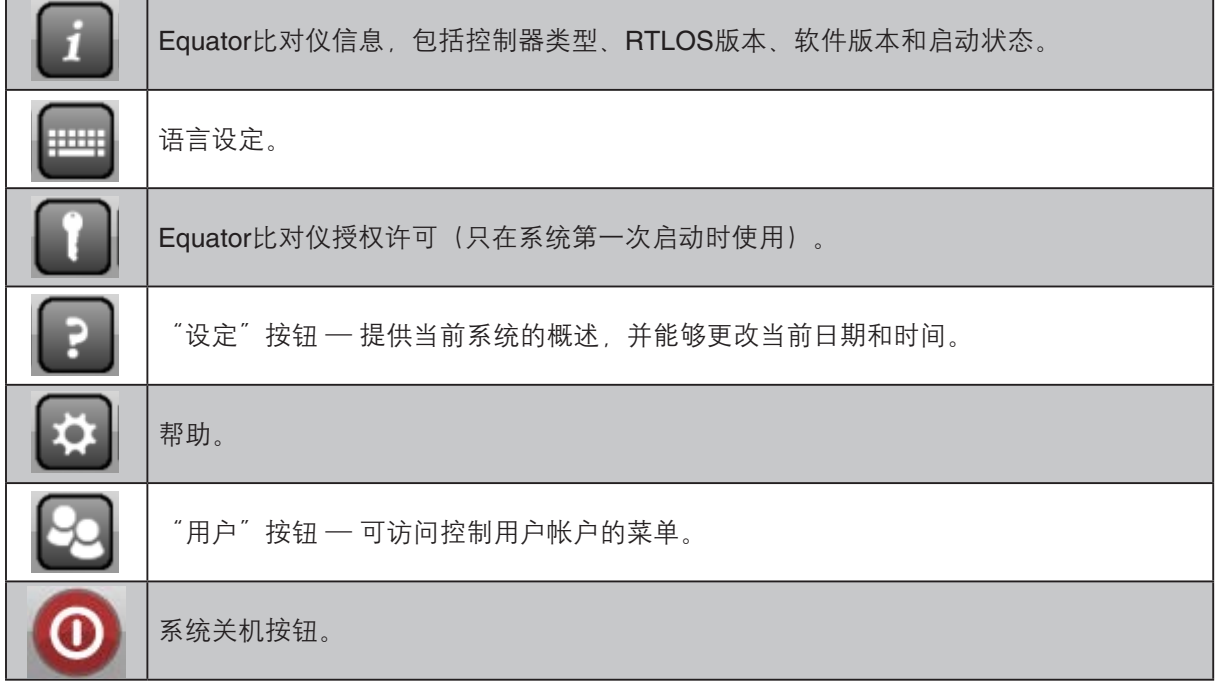

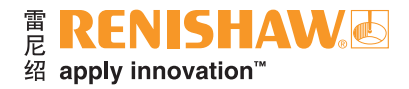

# <span id="page-9-0"></span>**3.3** 激活**Equator**比对仪许可证

**10**

1. 将包含许可证文件的U盘插入Equator比对仪控制器的一个USB端口。

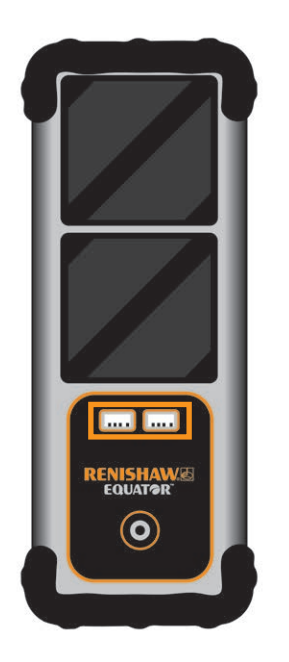

2. 点击屏幕右下方的钥匙图标。

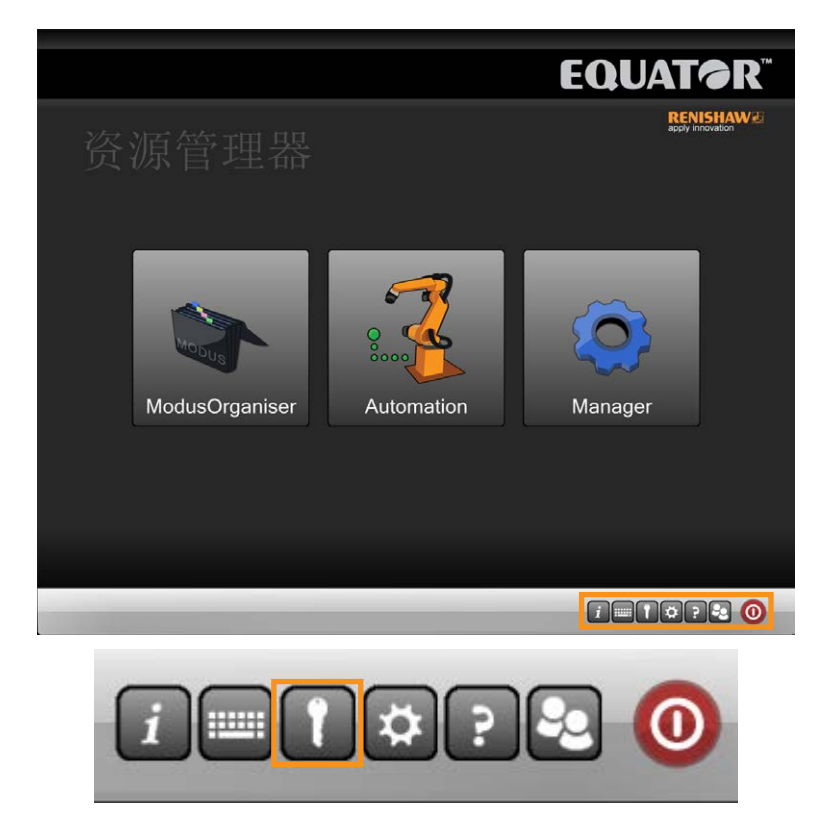

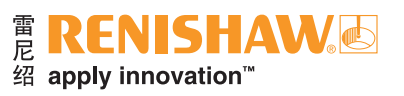

3. 浏览找到U盘上的许可密钥文件。

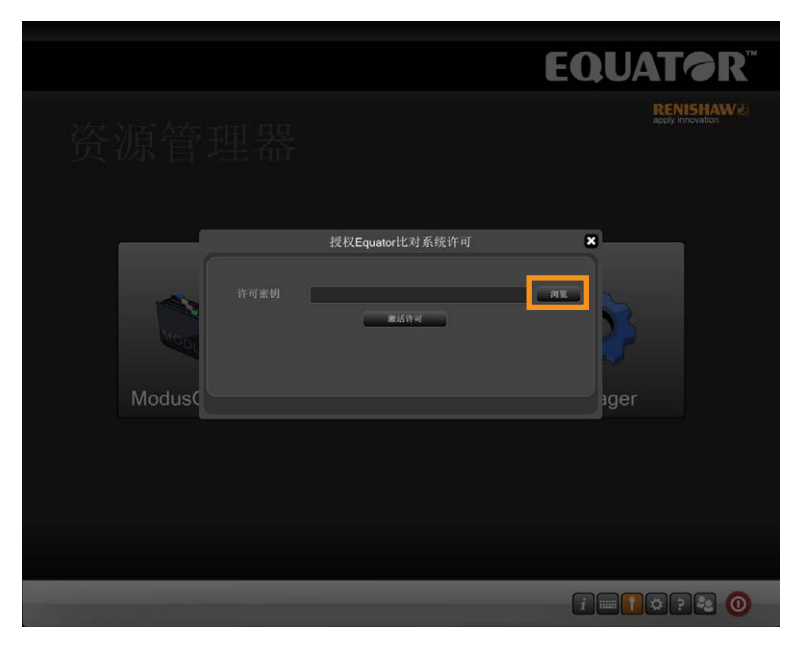

4. 点击"激活许可"。

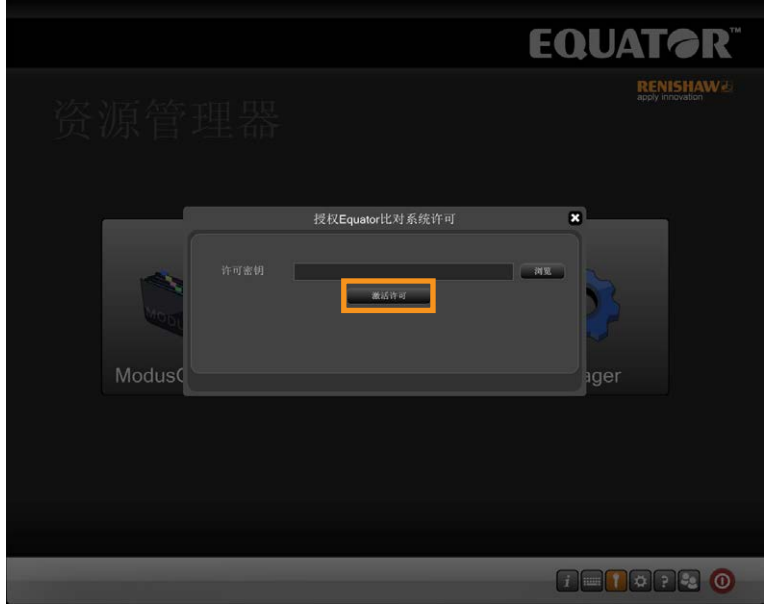

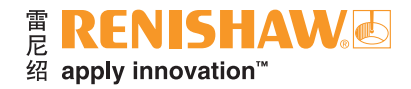

# <span id="page-11-0"></span>**3.4** 更新**Equator**比对仪软件包和语言包

1. 将包含相关文件的U盘插入Equator比对仪控制器的一个USB端口。

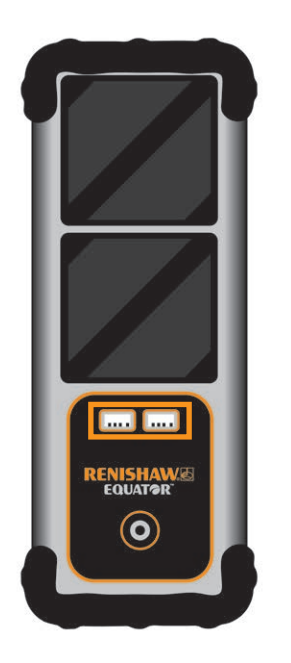

2. 点击"Manager"。

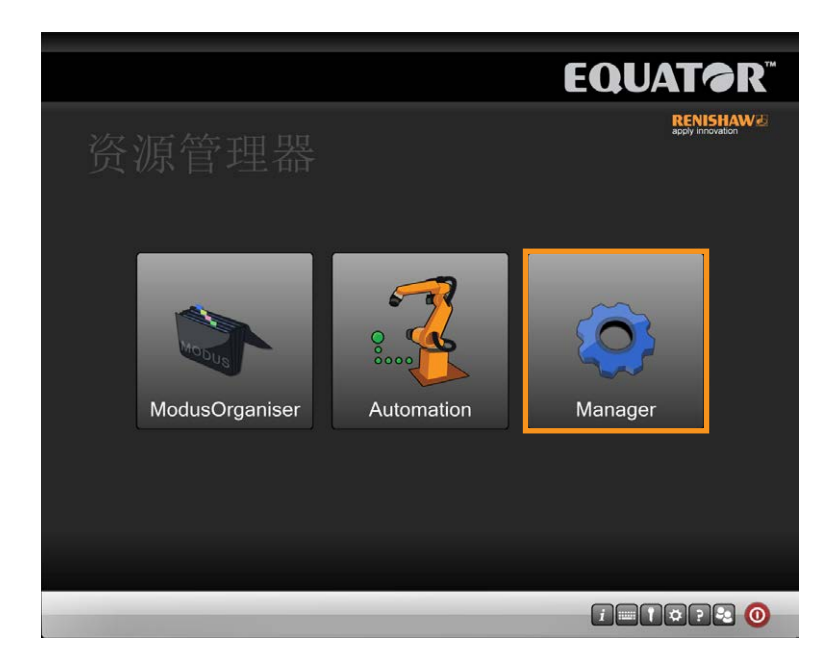

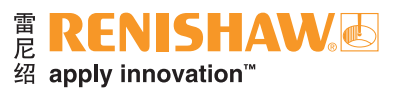

3. 点击"文件系统"。

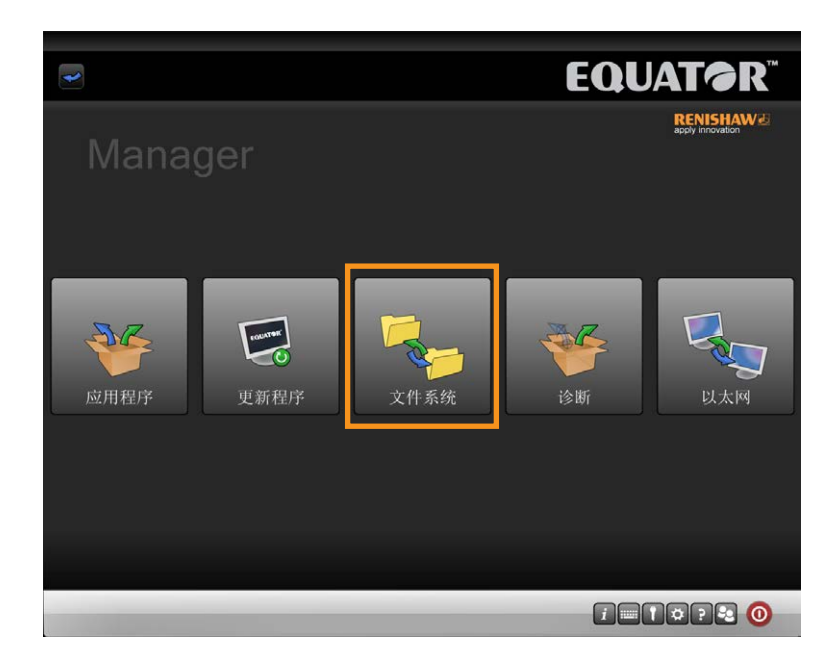

• 屏幕右侧显示Equator比对仪硬盘内容,左侧显示其他驱动器,比如U盘、固定硬盘或网络。

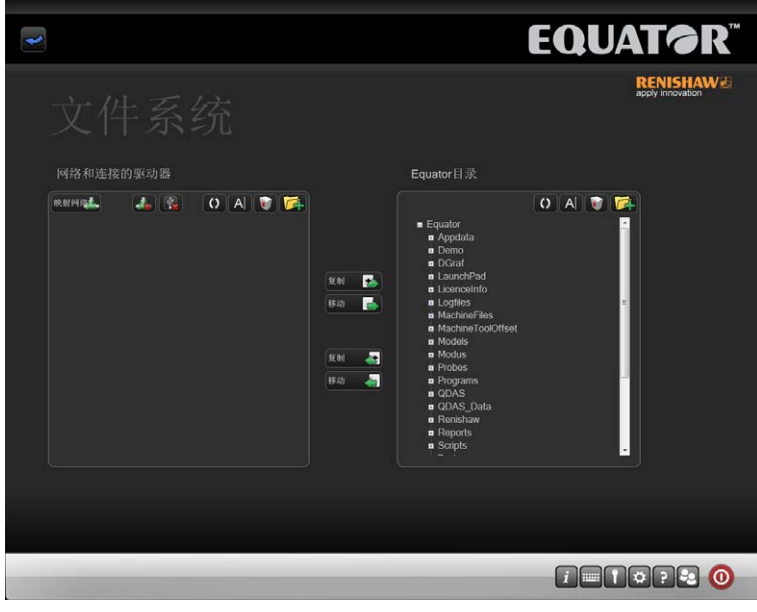

系统提供以下功能:

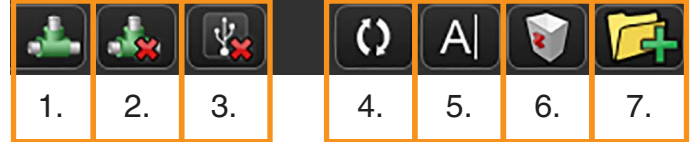

- 1. 映射网络驱动器
- 2. 取消映射网络驱动器
- 3. 安全移除U盘
- 4. 刷新当前驱动器显示
- 5. 重命名文件或文件夹
- 6. 删除文件或文件夹
- 7. 创建新文件夹

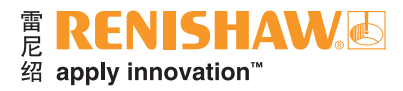

#### 重要提示:使用此应用程序时,用户有责任确保已保留合适的备份副本。

- 文件不能直接在Equator比对仪文件夹之间移动,只能在网络或U盘和Equator比对仪之间移动。
- 4. 在更新系统之前, 我们建议使用文件系统功能在Equator比对仪上创建合适的文件夹, 例如 C:\Renishaw\Updates
- 5. 点击"新建文件夹"按钮以在合适的位置创建文件夹。

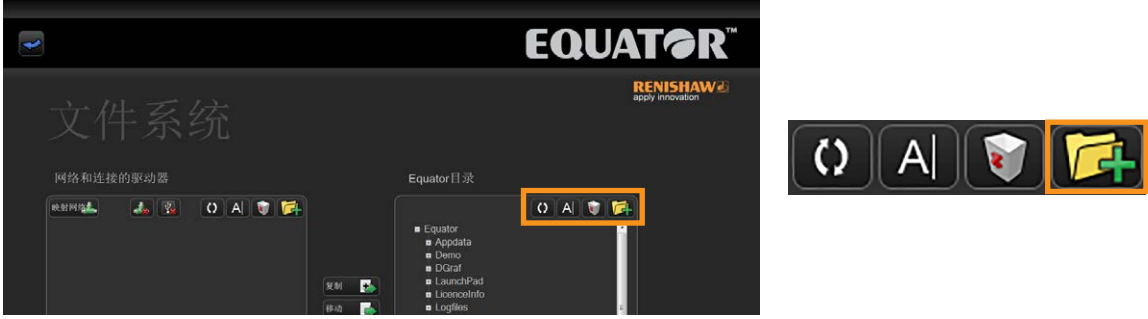

- 使用"文件系统"功能将更新版本移到Equator比对仪文件夹,例如C:\Renishaw\Updates
- 要在网络/连接的驱动器和Equator比对仪目录之间复制或移动文件:
- 6. 突出显示所需的目标文件夹。
- 7. 突出显示所需的源文件/文件夹。
- 8. 选择所需的"复制/移动"按钮。随即将复制或移动文件/文件夹。

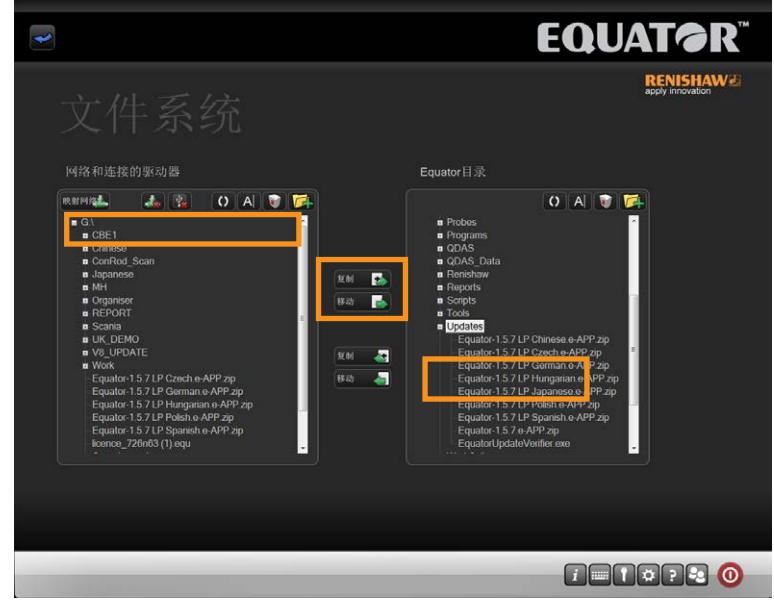

**3.4**

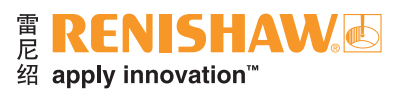

9. 将更新版本移到Equator比对仪后,点击蓝色的"返回箭头"返回之前的屏幕。

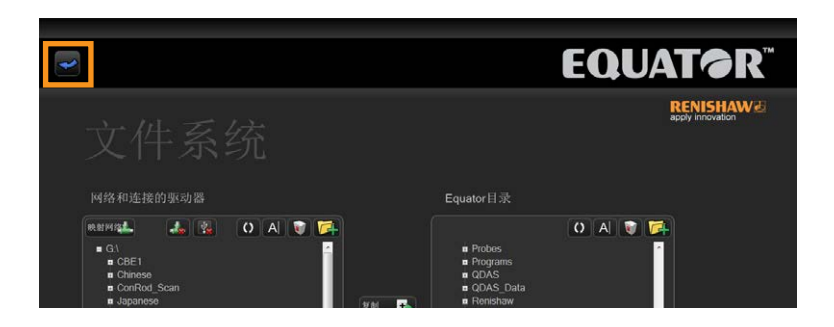

10. 点击"更新程序"。

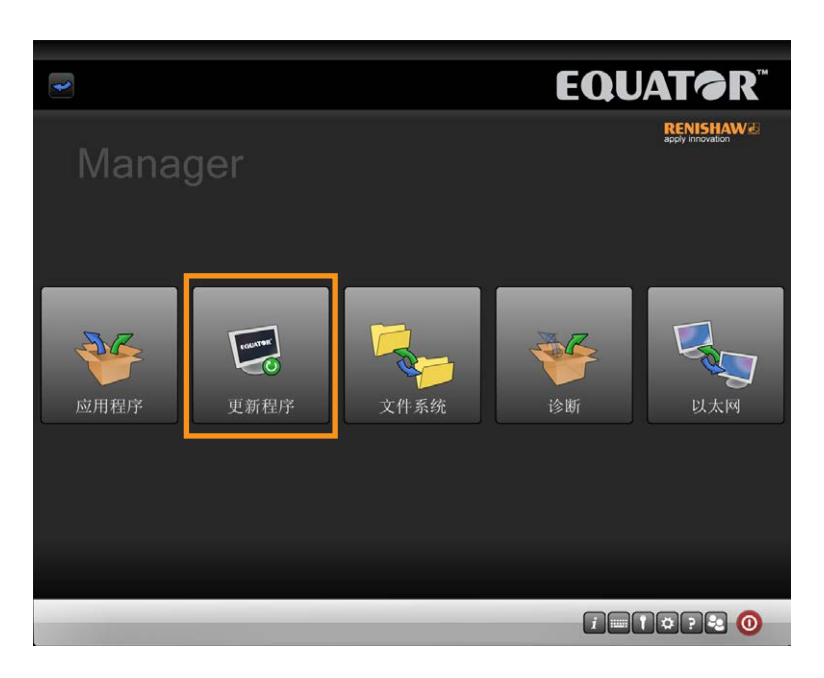

11. 浏览找到保存更新版本的文件夹。然后点击"运行更新"。

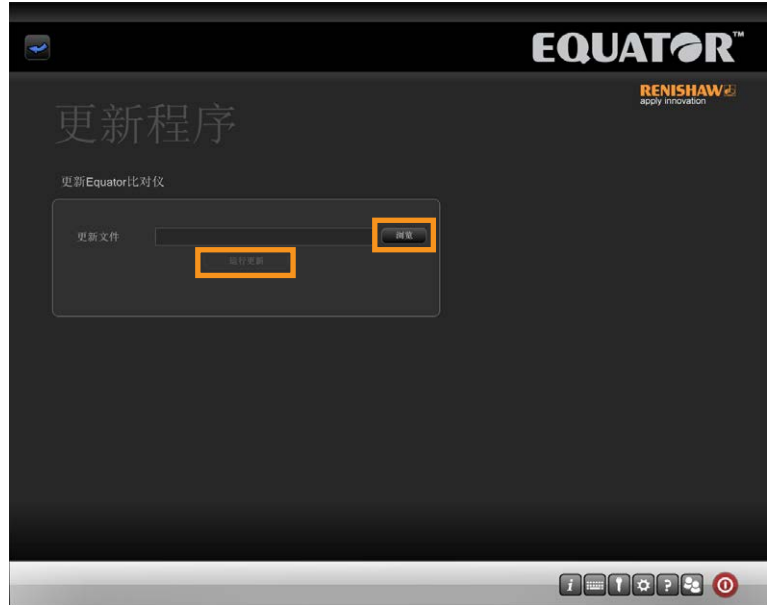

• Equator比对仪将立即运行更新程序。

**3.4**

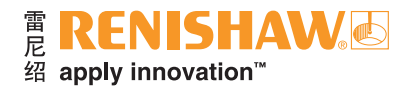

# <span id="page-15-0"></span>**3.5** 设定**UCCserver Equator**环境

获得测量程序后,您需要导入适合UCCserver Equator和Organiser的新环境。

注:在导入**Organiser**环境之前,始终先导入**UCCserver**环境。

1. 在"Manager"屏幕上点击"应用程序"。

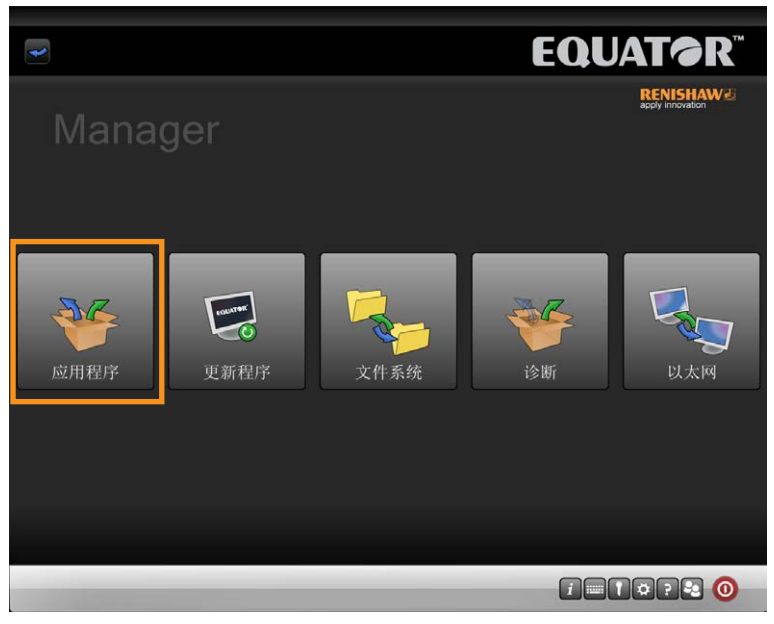

2. 点击"EquatorServer"。

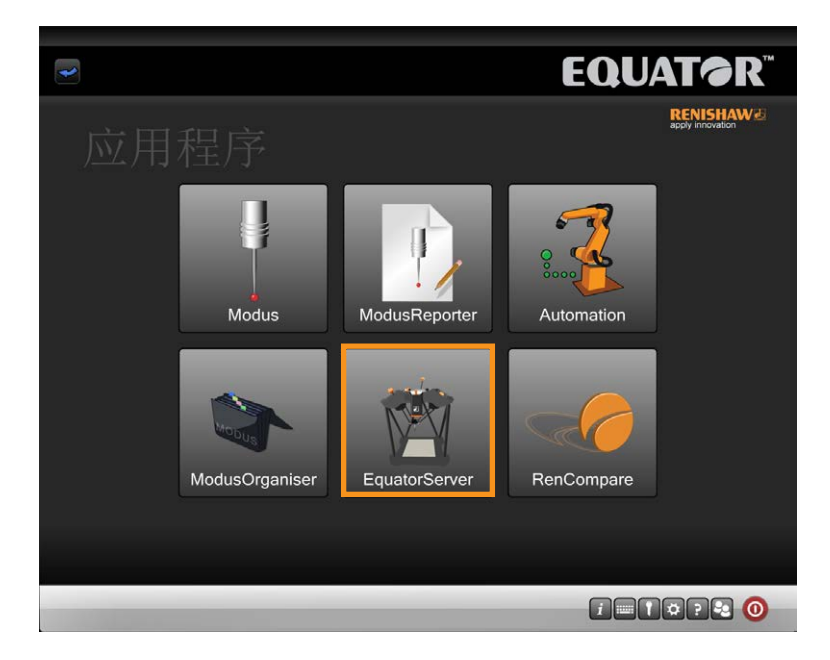

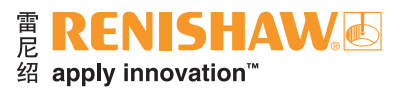

#### 默认**UCCserver Equator**环境

适合UCCserver Equator的默认环境有两种。一种是"扫描模式",另外一种是"触发模式"。 默认环境位置

- 扫描模式: C:\Renishaw\Programs\OrganiserToolbox\Equator\_Scan.mzp
- 触发模式:C:\Renishaw\Programs\OrganiserToolbox\Equator\_TT.mzp

#### 导入**UCCserver Equator**环境

3. 一旦已经装载UCCserver Equator, 则浏览找到"环境"选项卡。

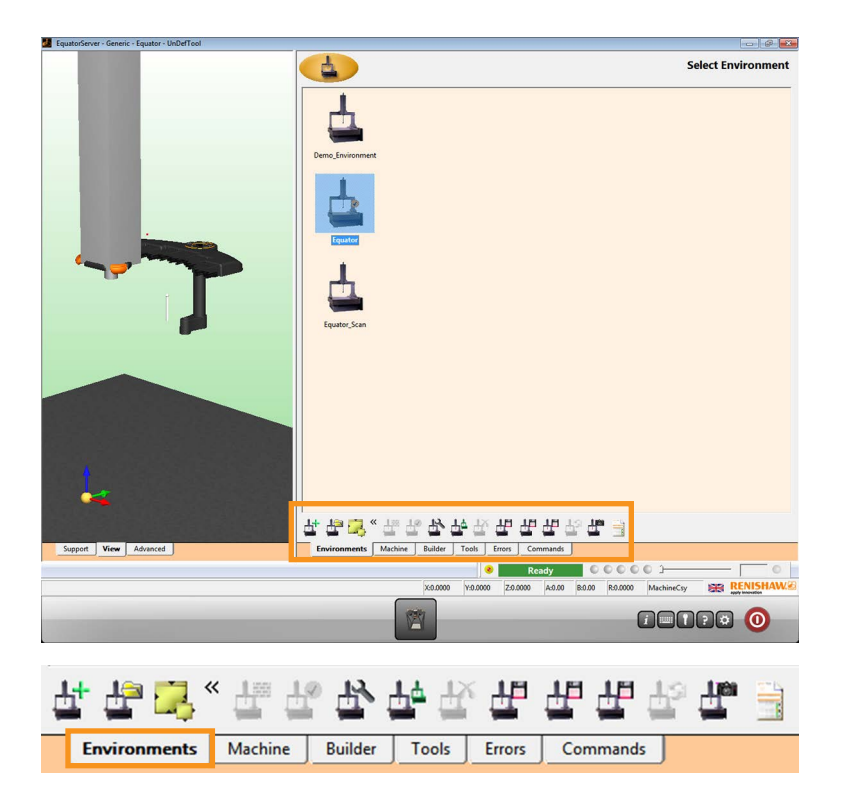

4. 点击"导入环境"按钮。

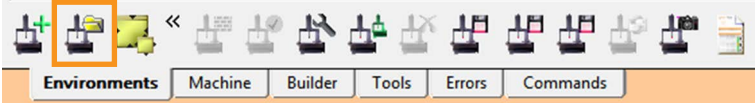

5. 如果环境在U盘上,请立即插入U盘。

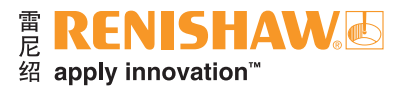

6. 浏览找到环境文件(文件扩展名\*.mzp), 然后点击"打开"。

**18**

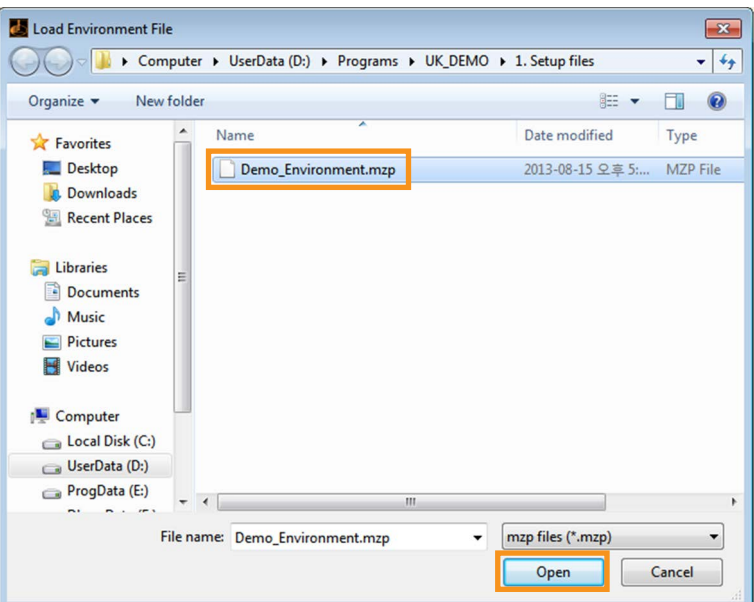

7. 然后需要将环境设定为激活。右击导入的环境并选择"设定为激活", 这将导致UCCserver Equator 关闭。下次加载UCCserver Equator时,将使用此环境。

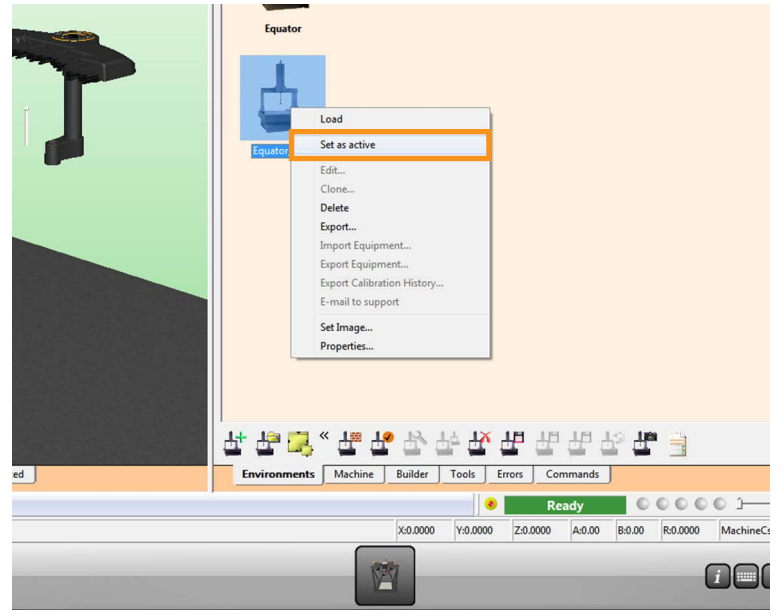

• 如果您已经具备UCCserver Equator环境,希望将其转到其他Equator比对仪上,那么步骤是一样 的。您需要先导出它,然后再将其导入到其他Equator比对仪。

注:在导入新环境并重新启动**UCCserver Equator**后,必须标定所有测量工具,以防止出现意外移 动,并提供高质量的数据。

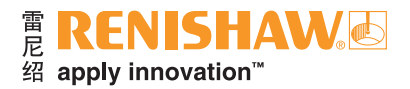

### <span id="page-18-0"></span>**3.6** 在**UCCserver Equator**中回零和 标定测头

首次运行Equator比对仪时,必须组装标准球并将其安装到夹具板上,然后才能标定RefTool并校准 EQR-6自动交换架。

必须标定测头测量工具,以便Equator比对仪了解各个测针的位置和尺寸。若没有标定测头,则会 在测针的实际碰触点和Equator比对仪报告的位置之间产生误差。该误差在测量中显示为不确定度。测 头标定允许系统软件在测量过程中自动补偿测针的位置和尺寸。

正常使用过程中,标定值不需要改变,但是在以下情况中需要标定测头:

- 第一次使用测头系统时
- 创建新环境或导入到UCCserver Equator时
- 怀疑测针已经受损/变形,或者测头与工件或夹具碰撞时
- 定期补偿机器的机械变化时

注:标定测针在**MODUS Equator**中称为"重新标定"。

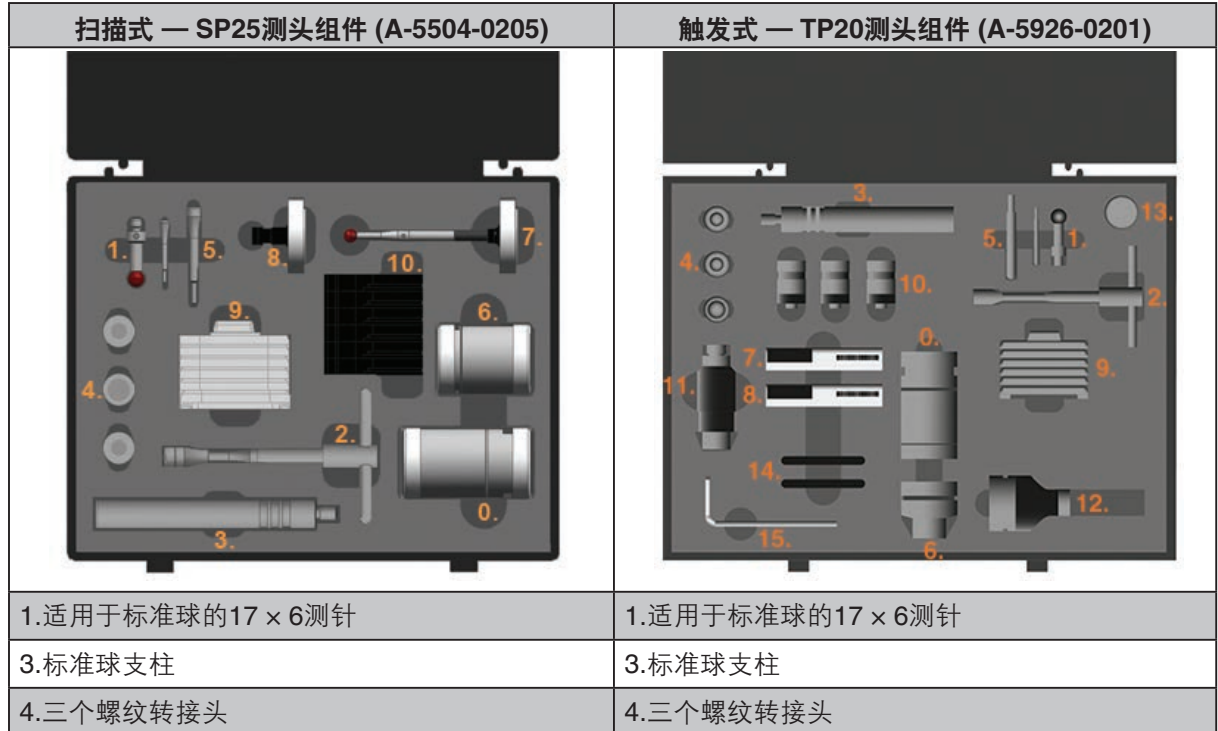

#### 组装标准球

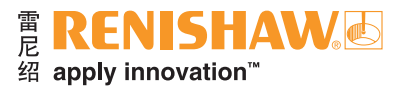

#### 注:特殊设计的测针工具可在紧固力过大时卸荷,避免损坏测针和测头的螺纹。

- 1. 首先将17 × 6测针 (1) 轻轻旋入标准球支柱 (3) 上方。
- 2. 在夹具板 (M6、M8或¼-20 UNC) 上旋紧相关的螺纹转接头 (4)。

**3.6**

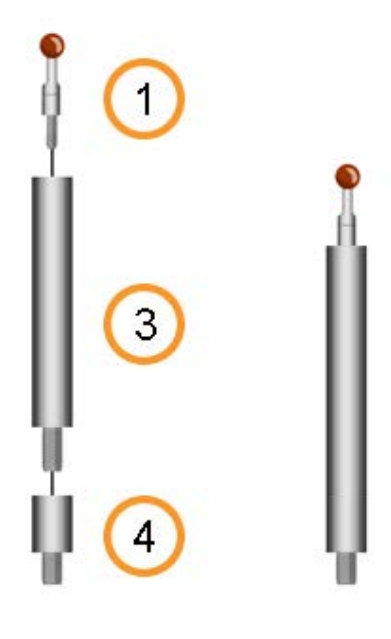

3. 确保标准球牢固安装到夹具板上。同时确保所有球体干净且无破损。

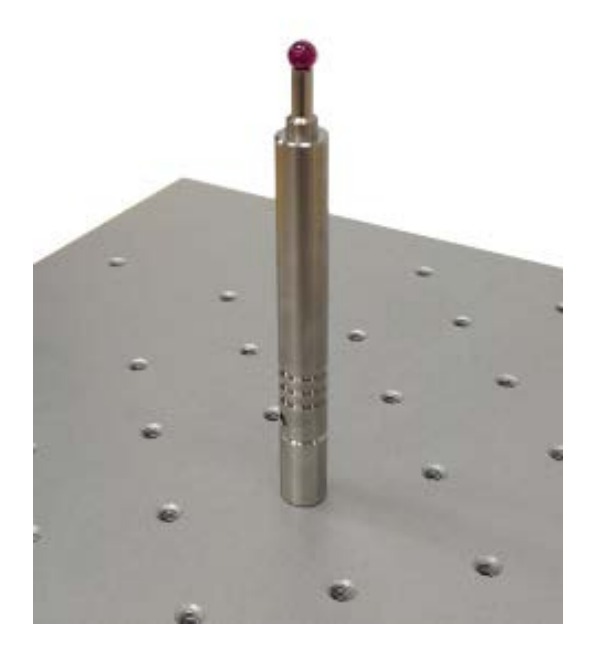

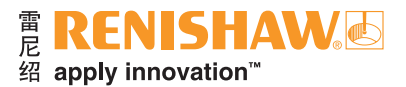

4. 选择"机器"选项卡。

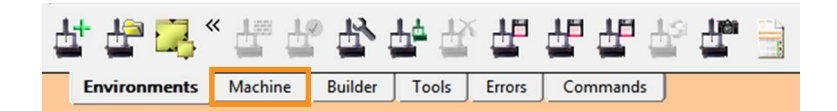

#### 扫描模式

5. 确保SP25测头本体安装了SM25-2测针模块、SH25-2测针吸盘和A-5000-7630 (5 × 21) 测针。该测 头组件称为"参考工具阵列 (RefTool)"。

#### 触发模式

5. 确保EP25测头本体安装了TM25-20、TP20测头模块和A-5000-4156 (6 × 10) 测针。该测头组件称为 "参考工具阵列 (RefTool)"。

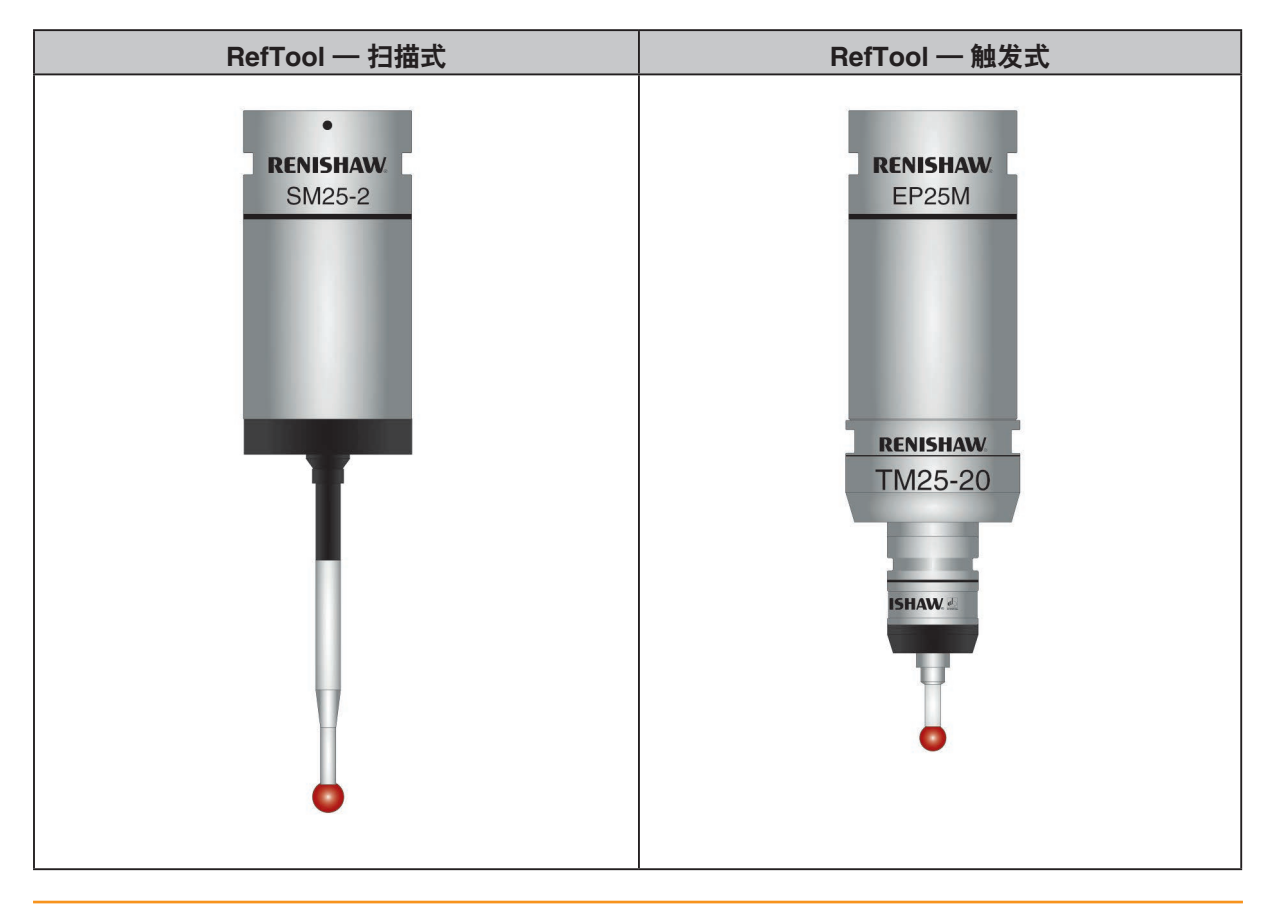

注:在组装前确认测尖和所有碰触点干净且无破损。请参阅**SP25(M)**和**TP20**使用指南,了解清洁说 明。

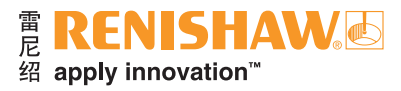

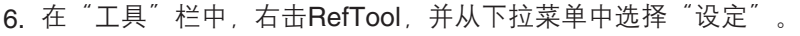

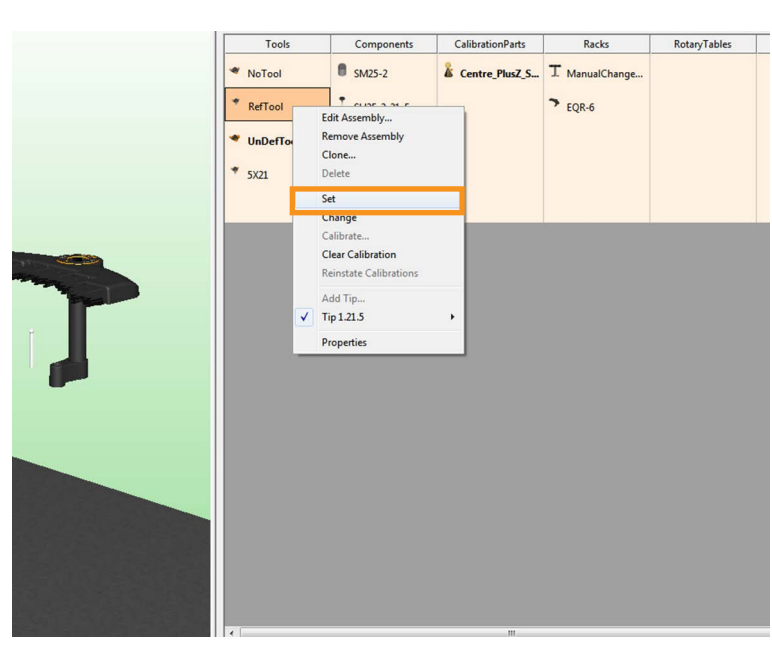

注:如果**Equator**比对仪还没有回零,则它将立即提示启动其回零程序。

7. 将显示如下信息。点击"是"。

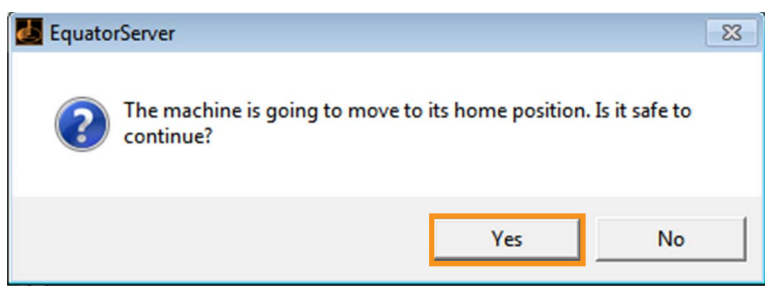

回零是Equator比对仪在工作空间通过将测头移至各个光栅尺的零点位置(回参考点)进行定位的 过程。

回零期间的机器移动取决于开始回零时测头所在的位置。回零过程需要大约20秒。

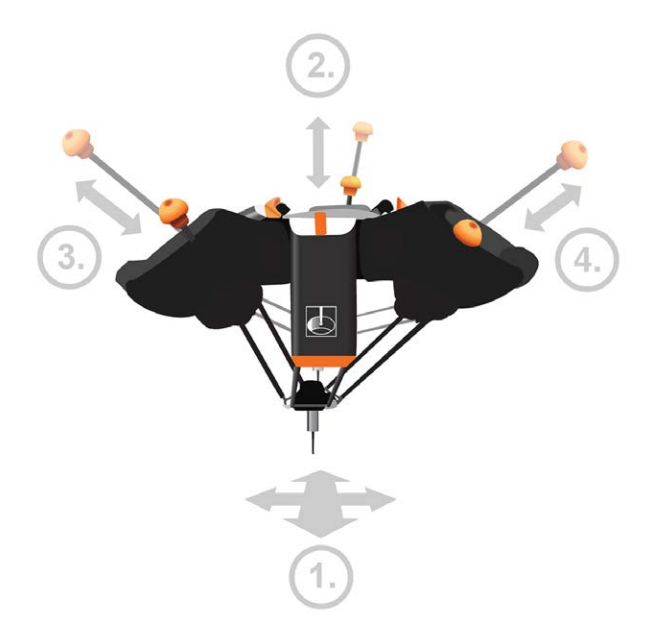

回零完成时,测头大致位于工作空间的中心。

注:在参考点未知的情况下需要回零,因为**Equator**比对仪没有自己的参考位置概念,否则它会假设 任何记录的位置数据都不正确。这意味着无法保证可重复的回零路径。因此,在回零之前应卸下夹 持工件的任何夹具板。

8. 在完成回零后,再次右击并选择"标定"。

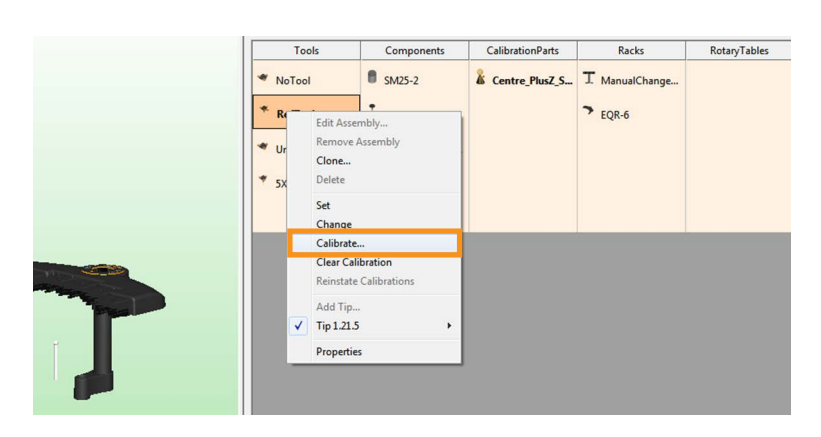

9. 将显示如下信息。将测尖移至标准球上方, 并点击"确定"。

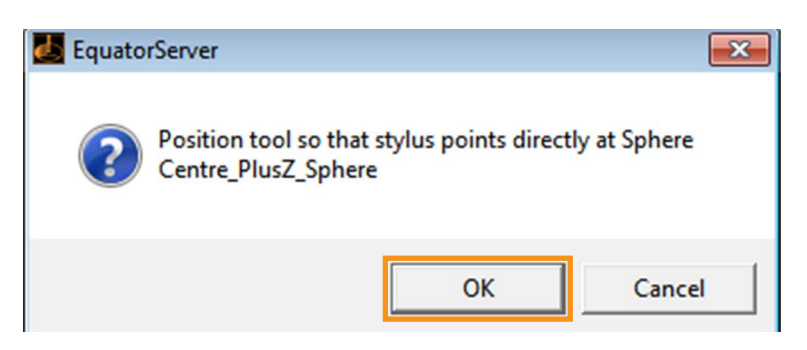

- Equator比对仪将自动测量标准球;该测量值将预设测头偏移量。该测量将在机器空间内定位标准球 的位置。
- 10. 现在需要标定必要的工具阵列。可以是新阵列,也可以是以前定义的阵列。
- 11. 一旦标定了所有所需的工具,点击任务栏返回"应用程序"屏幕,或者先按住Alt键再按Tab键, 遍历 浏览可用屏幕。

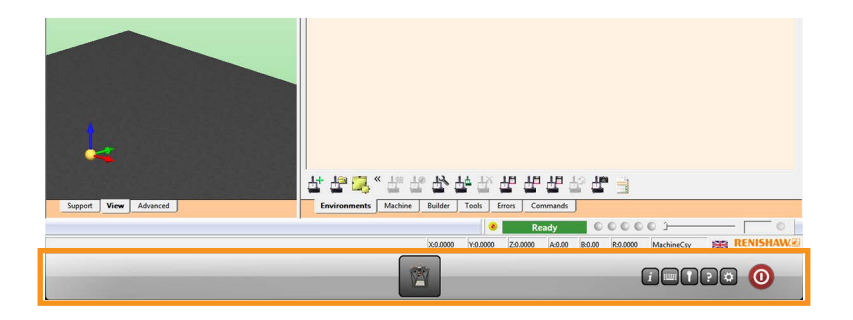

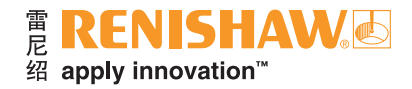

# <span id="page-23-0"></span>**3.7** 设定**Organiser**环境

**24**

Organiser是提供装载和运行工件程序的简单用户界面。为每个工件创建并定制了工件程序窗口。

在Organiser准备就绪之前,必须已安装好正确的[环境,](#page-24-0)以便正确安装EQR-6自动交换架。

1. 点击"Organiser"。

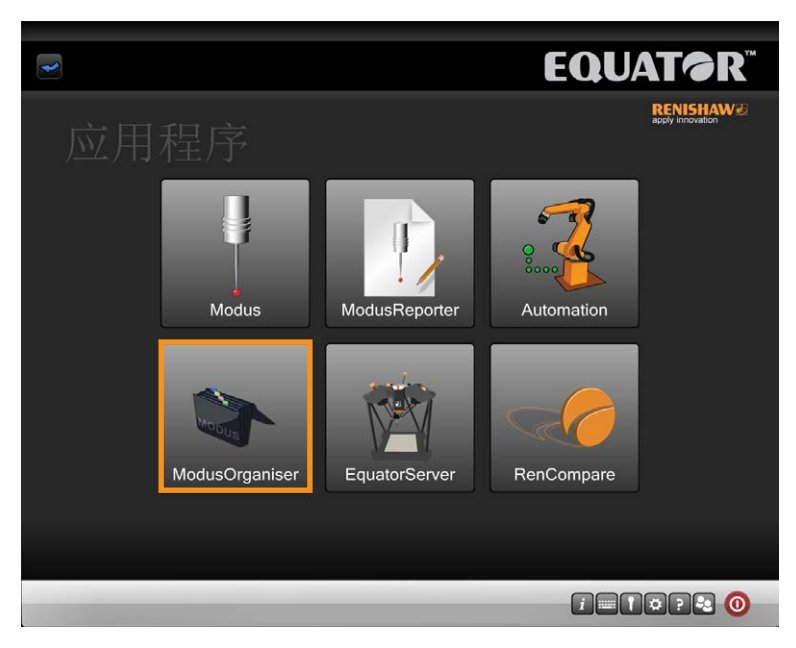

• Organiser窗口随即打开。

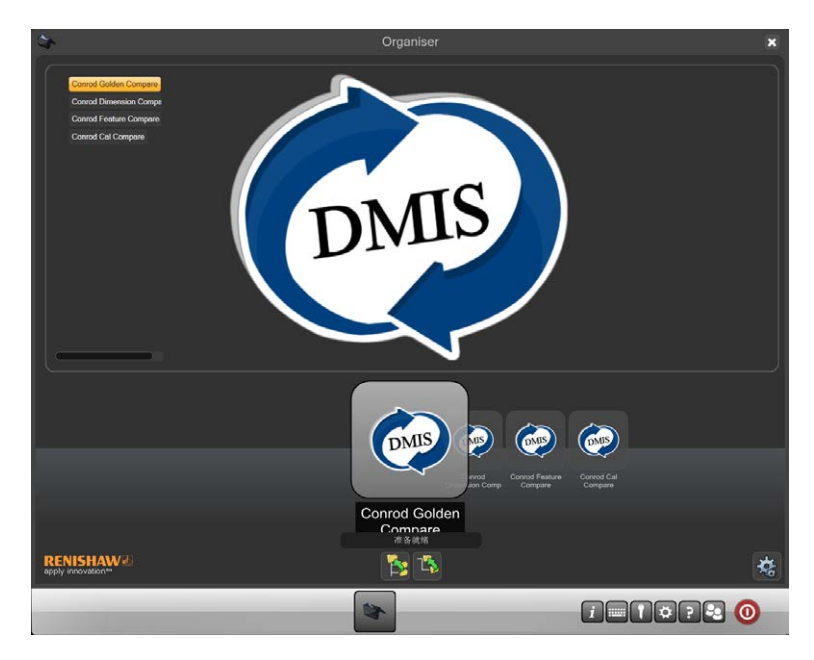

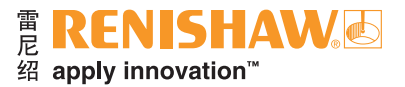

# <span id="page-24-0"></span>**3.7.1** 导入工具箱

对于Equator比对仪软件包版本1.5.2及以上版本,需将默认工具箱导入Organiser。

目前有两种版本的工具箱:

- 1. 扫描式工具箱 适用于Equator扫描式机器
- 2. 触发式工具箱 适用于Equator触发式机器

#### 默认工具箱位置

- 扫描模式: C:\Renishaw\Programs\OrganiserToolbox\Scanning\_Toolbox.ent
- 触发模式:C:\Renishaw\Programs\OrganiserToolbox\TT\_Toolbox.ent

#### 要将工具箱导入**Organiser**

1. 点击"管理员"按钮,显示Organiser选项。

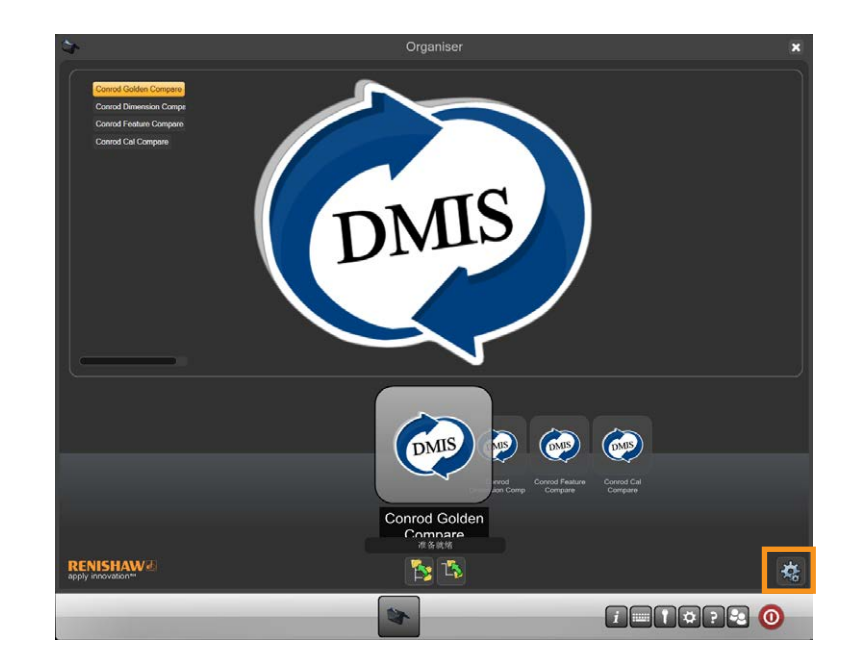

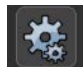

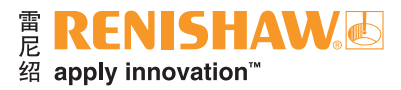

#### 2. 选择"导入/导出"按钮。

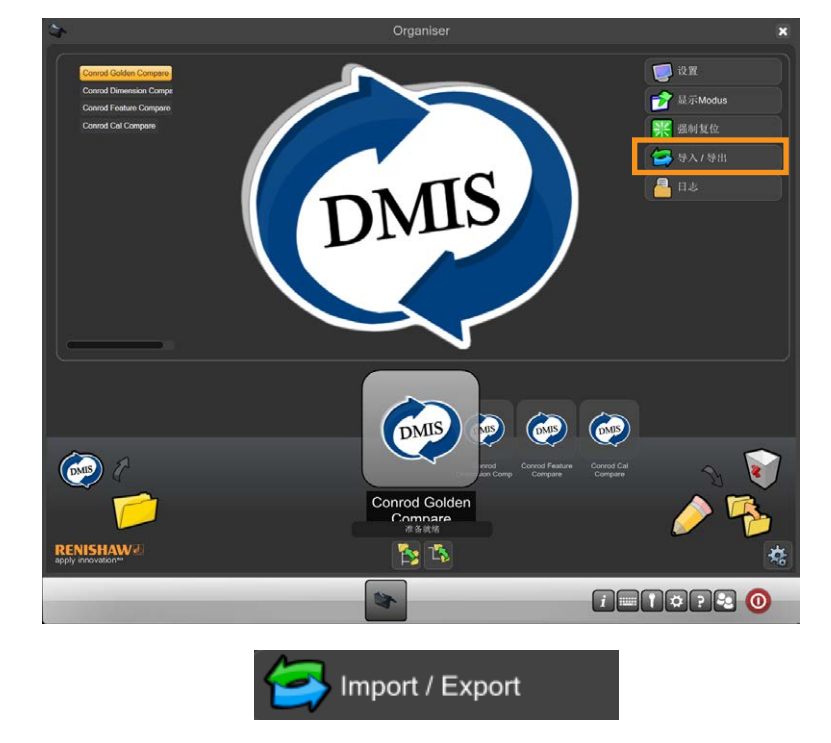

3. 在"数据库操作"对话框中,选择"导入Organiser数据库"按钮。

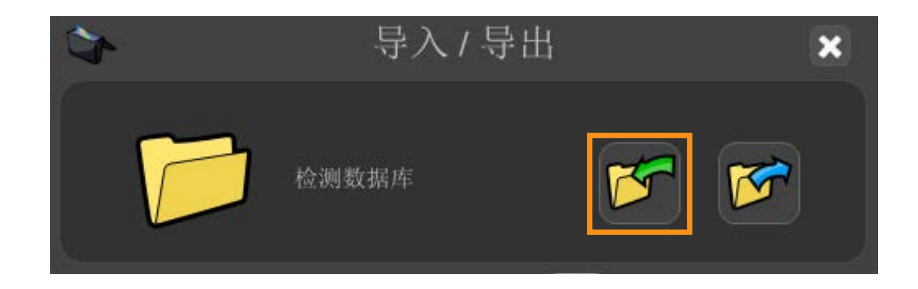

- 4. 浏览找到所需的工具箱文件, 然后点击"打开"。
- 5. 将显示一条信息。
- 添加 添加到现有Organiser数据库。
- 覆盖 覆盖现有Organiser数据库。
- 取消 取消导入Organiser数据库。

#### 注:选择"覆盖"将覆盖任何现有程序。

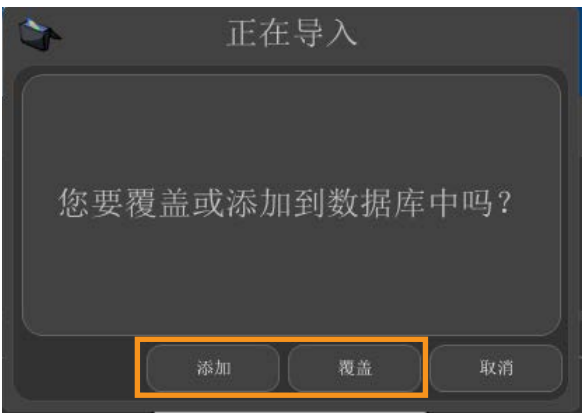

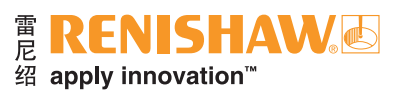

6. 现在该工具箱显示在Organiser中。

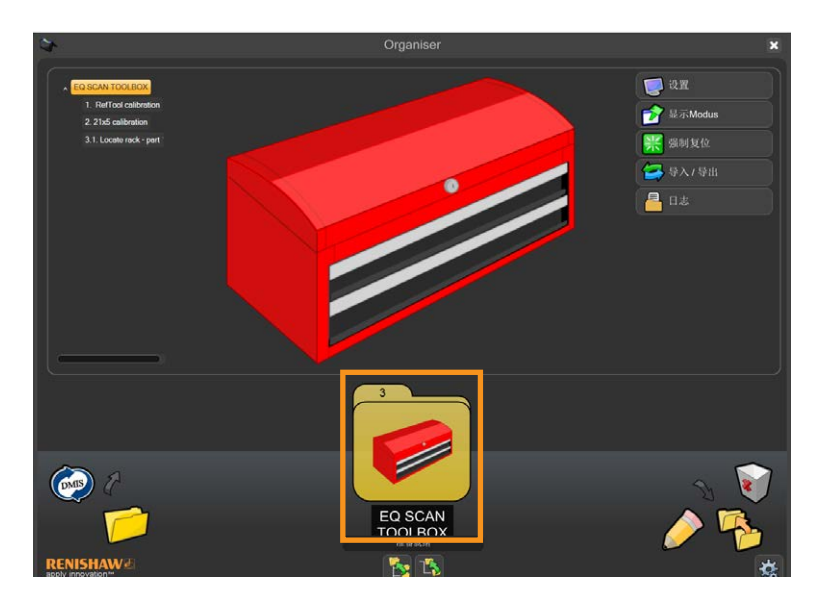

#### 扫描式工具箱

扫描式工具箱包含以下程序:

- RefTool标定
- 21 × 5标定
- 校准交换架 第1部分

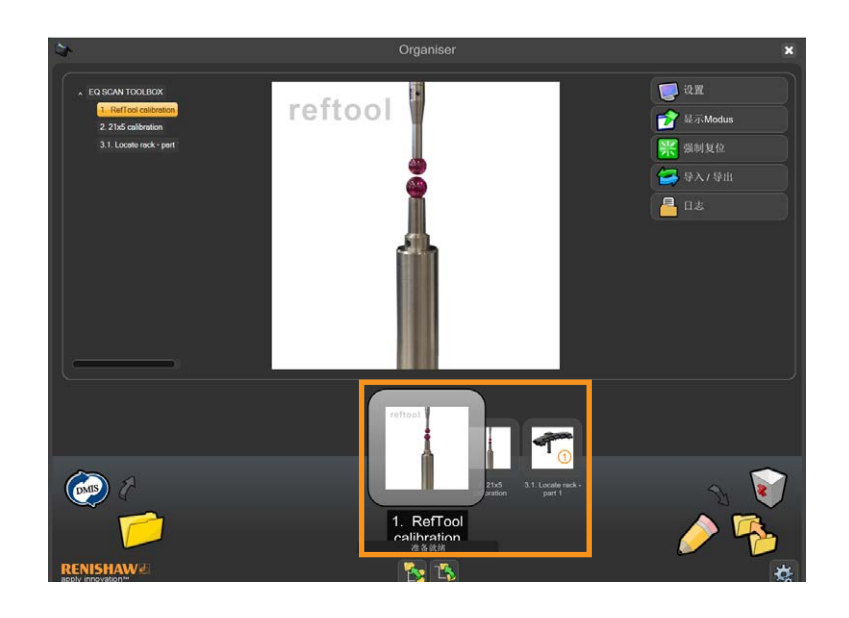

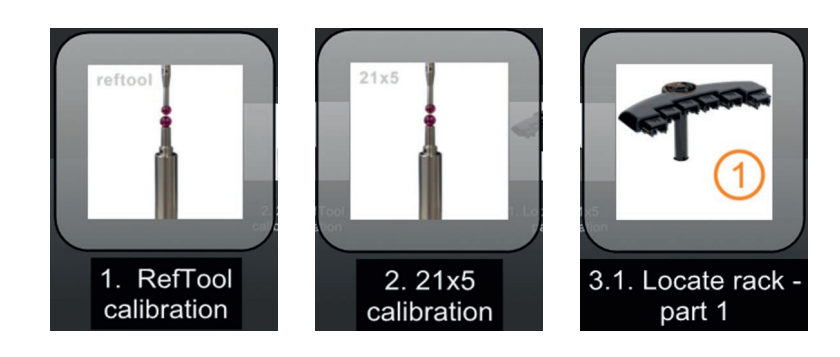

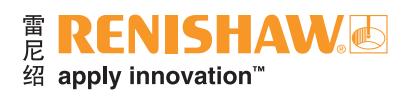

### 触发式工具箱

触发式工具箱包含以下程序:

- RefTool标定
- 校准交换架 第1部分

**3.7.1**

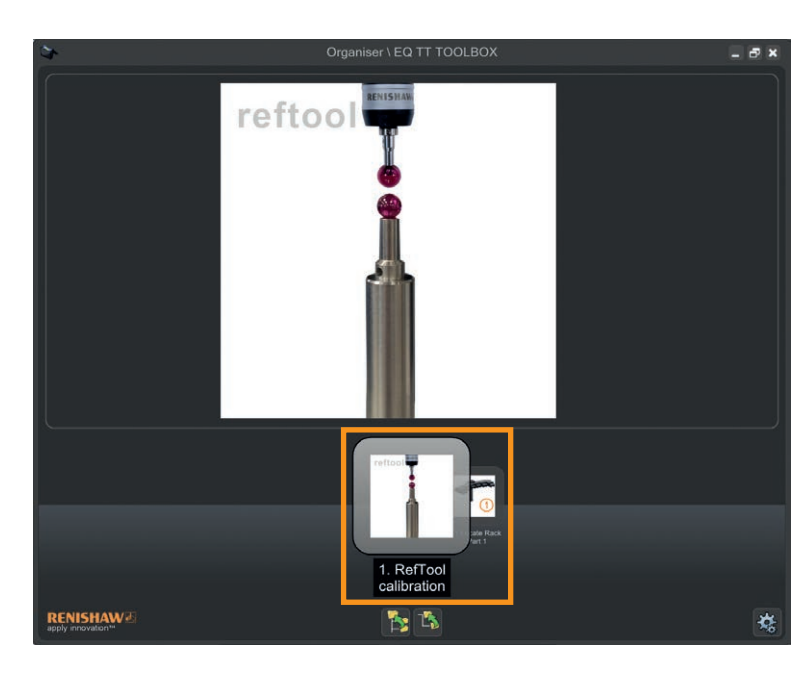

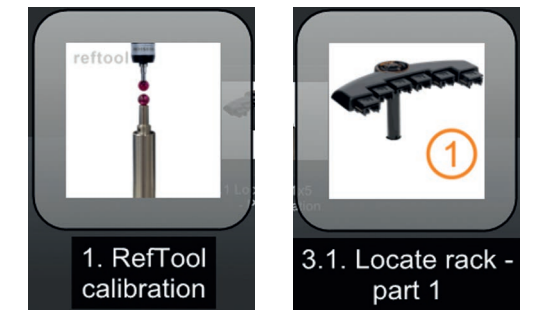

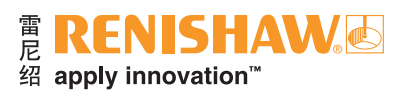

# <span id="page-28-0"></span>**3.8** 校准**EQR-6**自动交换架

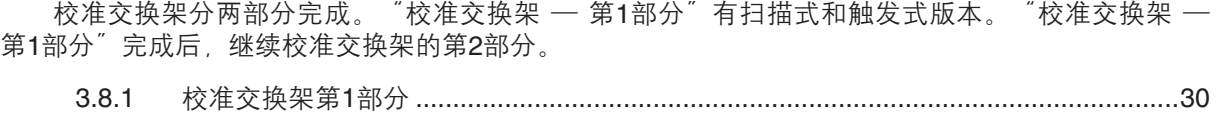

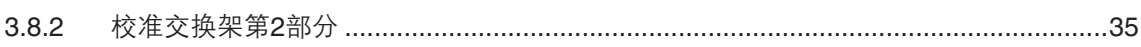

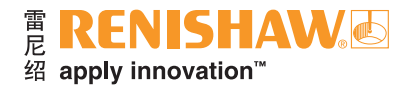

# <span id="page-29-0"></span>**3.8.1** 校准交换架第**1**部分

**30**

注:选择**RefTool**,确保交换架上没有任何测针。校准交换架分两部分完成。

#### 扫描式

如果未使用默认环境:确保**RTool**和**SHSP**是**UCCserver**中**RefTool**的参考工具。**RefTool**必须为**5 × 21**。

#### 触发式

如果未使用默认环境:确保**RTool**是**UCCserver**中**RefTool**的参考工具。**RefTool**必须是**TM25-20**, 且尺寸必须是**6 × 10**。

1. 打开 "EQ SCAN TOOLBOX" (Equator比对仪扫描式工具箱)或 "EQ TT TOOLBOX" (Equator 比对仪触发式工具箱)中的"校准交换架 — 第1部分"。

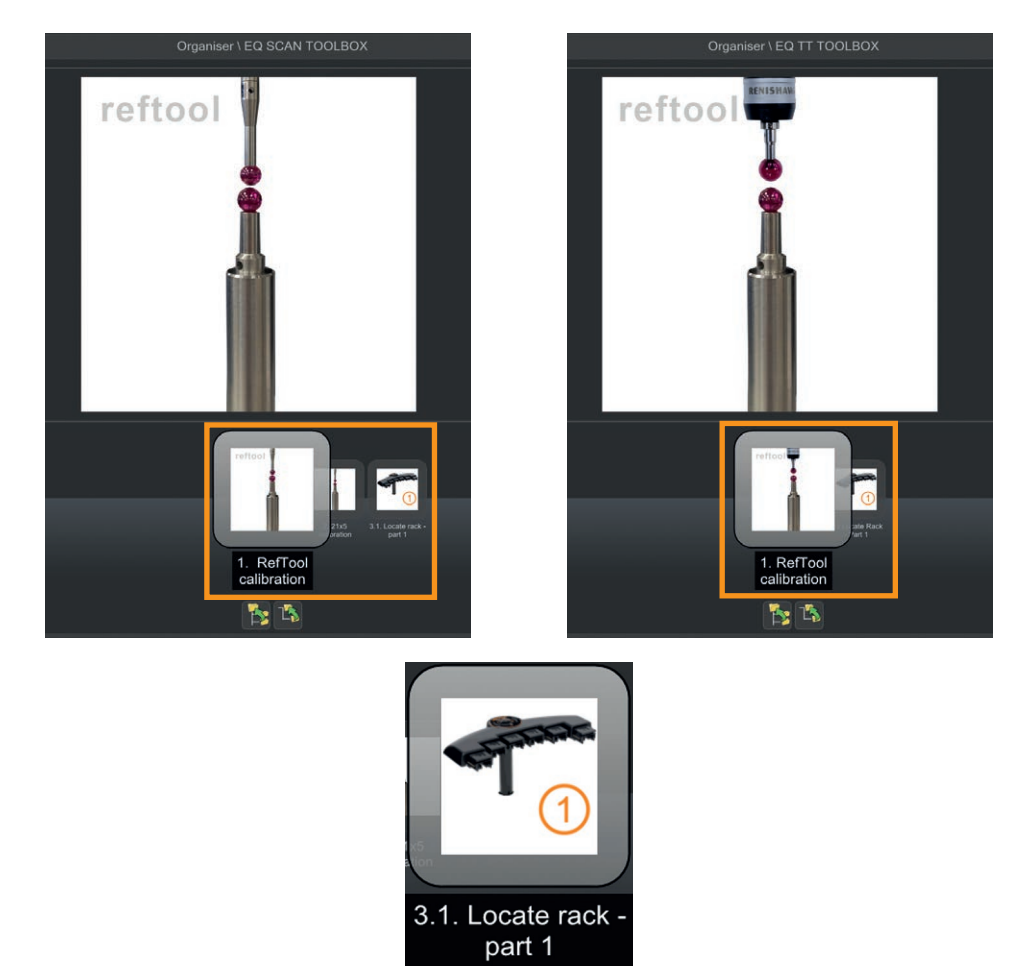

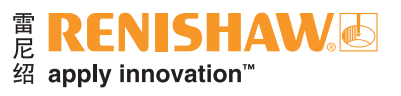

#### 2. 显示如下窗口。

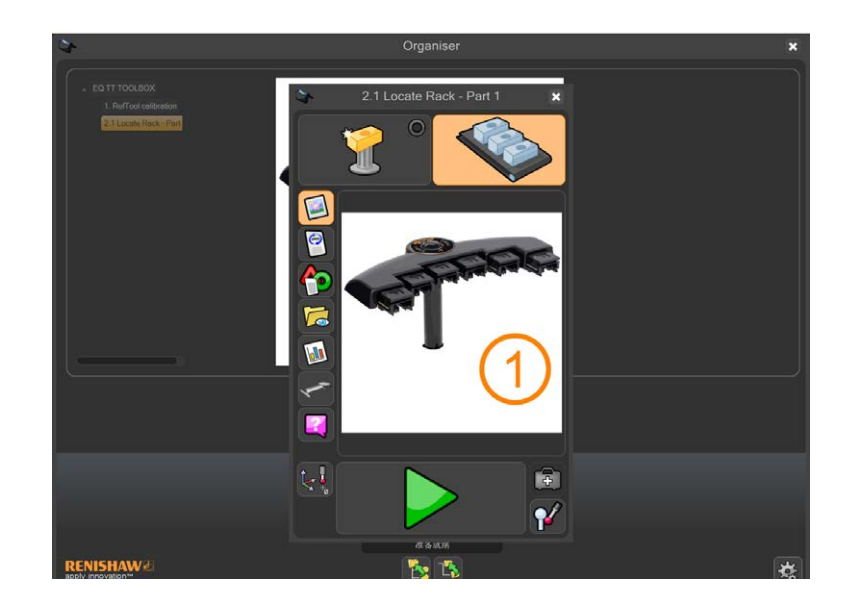

- 3. 确保程序设定为在标准件模式下运行。
- 4. 点击"黄色箭头"运行按钮。

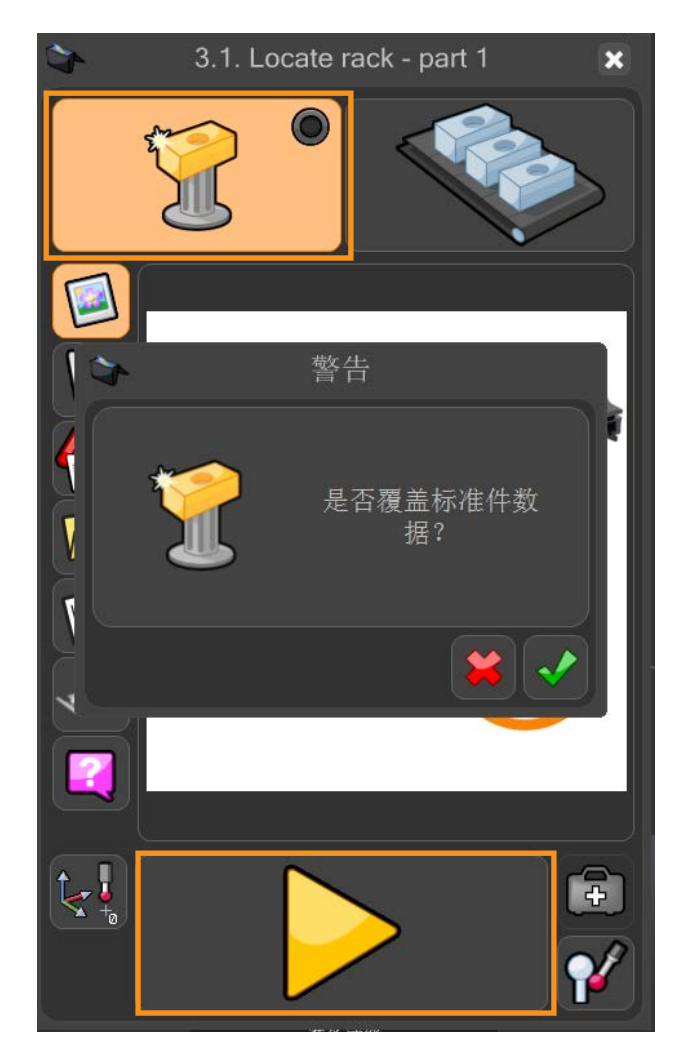

5. 随即出现一条信息"是否覆盖标准件数据?"。点击"绿勾"。

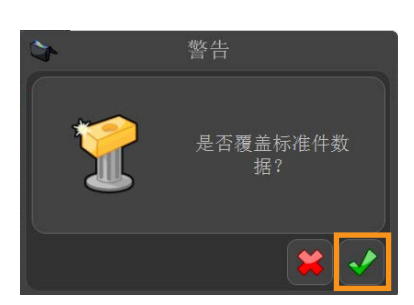

6. 随即出现一条信息,显示"RefTool必须正确标定。如果不确定,请取消并先进行标定"。如果已知 Reftool标定过, 则对该信息点击"确定"按钮。

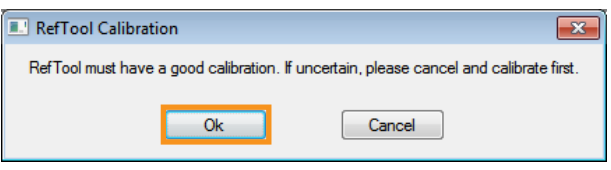

• 如果没有标定过, 请点击"取消", 并用"标定测头"按钮标定RefTool。

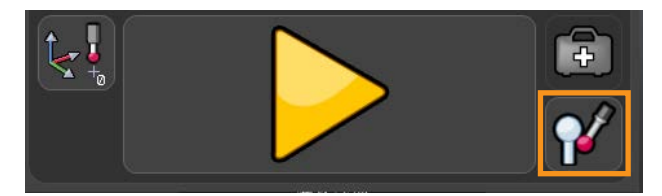

7. 此时将出现信息"请安装SHSP测针(订货号:A-2237-0682),然后点击'确定'"。

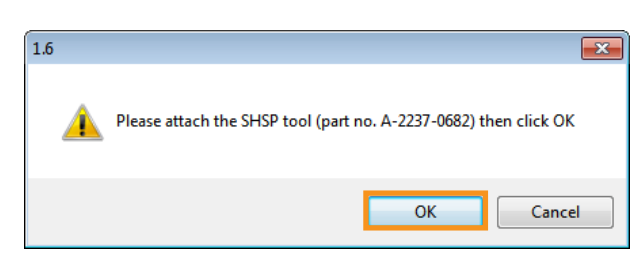

- 8. 从模块中取下测针。采用与21 x 5测针相同的方式将SHSP交换架标定工具安装到模块上。点击 "确定"按钮继续。
	- 注:此时测头将移动至安全位置。

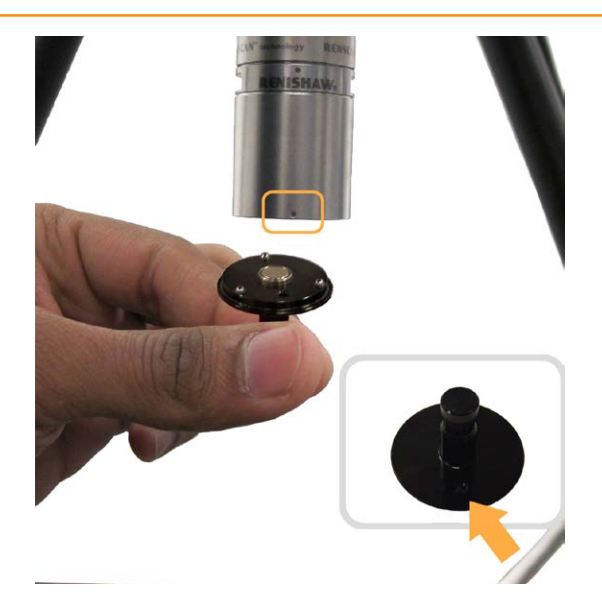

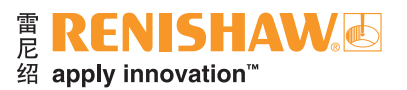

9. 随即出现一条信息"选择交换架类型"。通过选中与您系统中的交换架脚匹配的图片,选定交换架 类型。

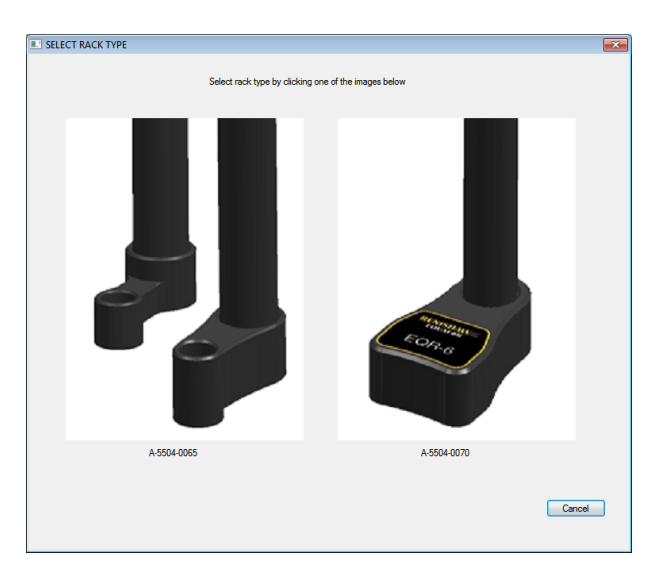

10. 如果选定了A-5504-0065,请跳至第12步。

#### 注:测头将立即开始移动并标定交换架。

11. 如果选定了A-5504-0070,则继续第11步。

12. 随即出现"确保6个端口盖夹都已夹好"信息。按照说明插入端口盖夹, 并点击"确定"继续。

#### 注:测头将立即开始移动并标定交换架。

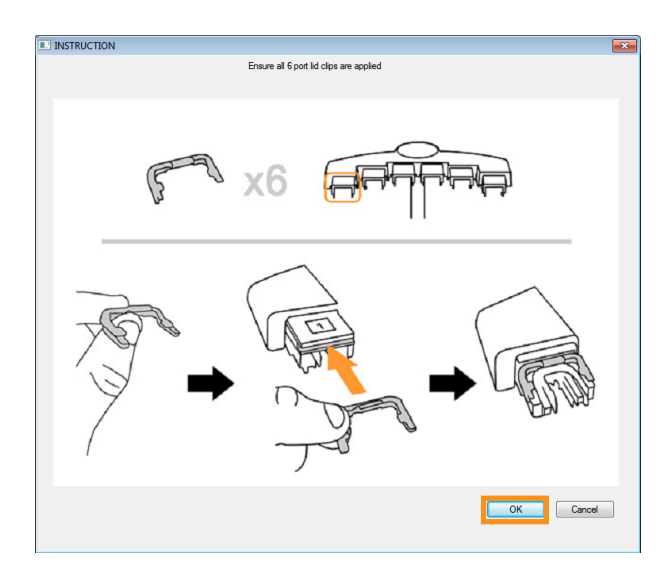

13. 校准交换架 — 第1部分完成后, 会出现一条信息"请关闭所有程序。然后运行LocateRackPart 2 (位于诊断程序中)"。对该信息点击"确定"。

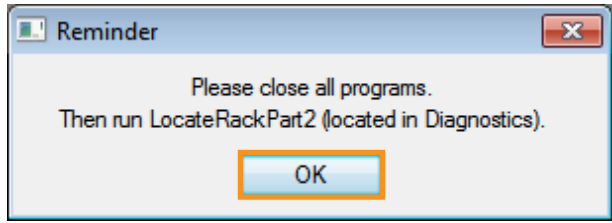

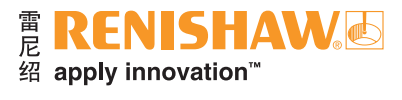

14. 随即出现一条信息"程序已成功完成"。点击绿勾。

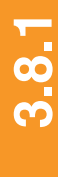

**34**

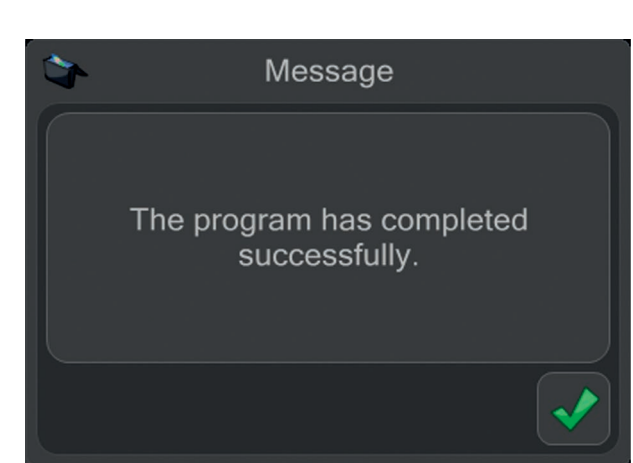

15. 关闭所有活动的应用程序,其中应包括RenCompare、UCCserver Equator、MODUS和Organiser。

• 继[续校准交换架](#page-34-0) — 第2部分。

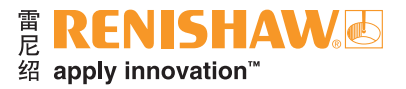

# <span id="page-34-0"></span>**3.8.2** 校准交换架第**2**部分

1. 在"Manager"中,点击"诊断"。

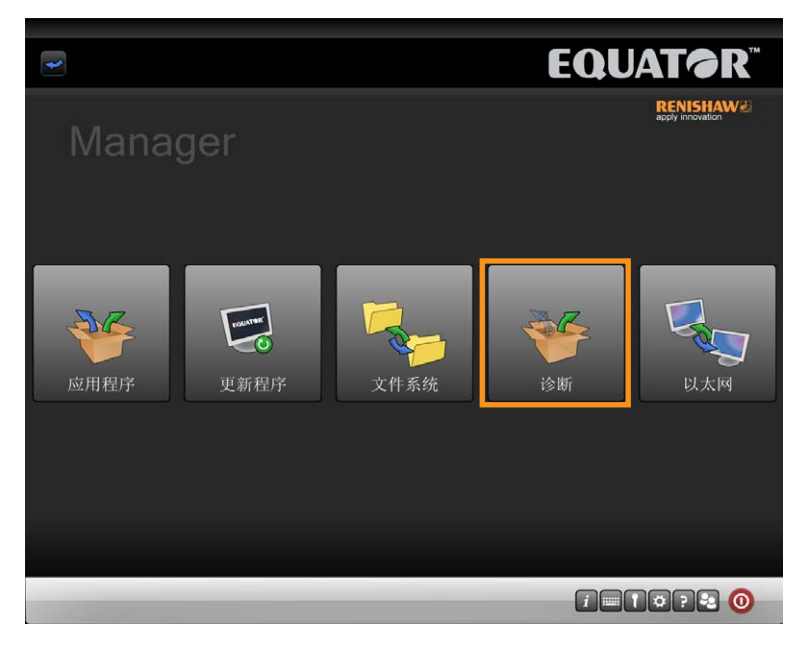

2. 在"诊断"中,点击"校准交换架 — 第2部分"。

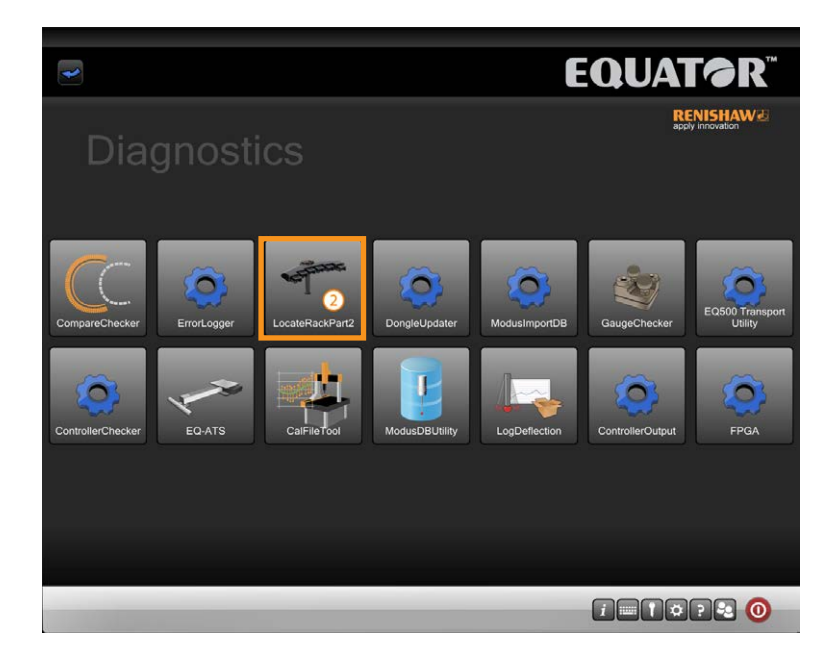

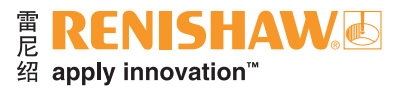

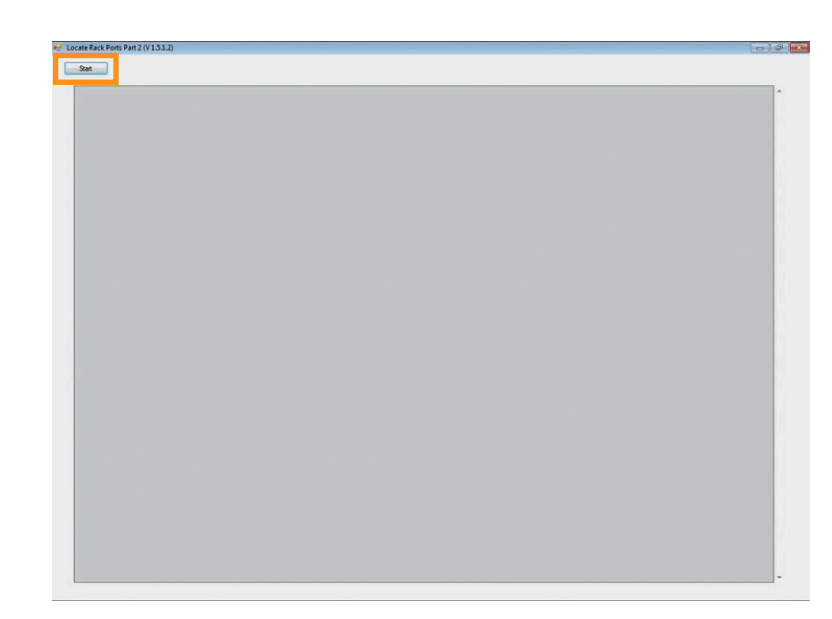

- 4. 此时交换架校准全部完成。
- 点击"关闭"按钮(位于"开始"按钮的右侧)。

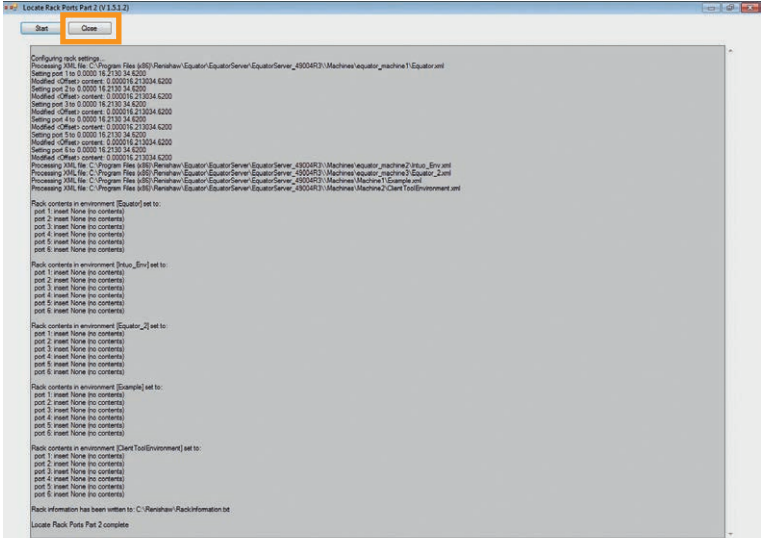
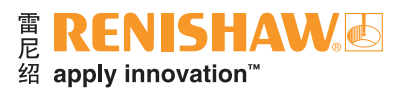

# 3.9 设定Organiser

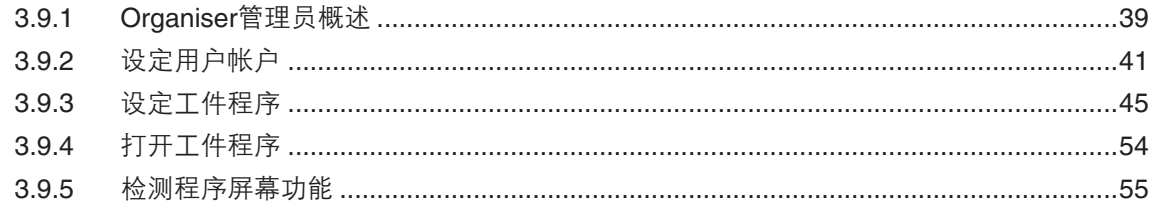

### 访问Organiser管理员功能

1. 点击Organiser。Organiser图标将出现在底部任务栏中。

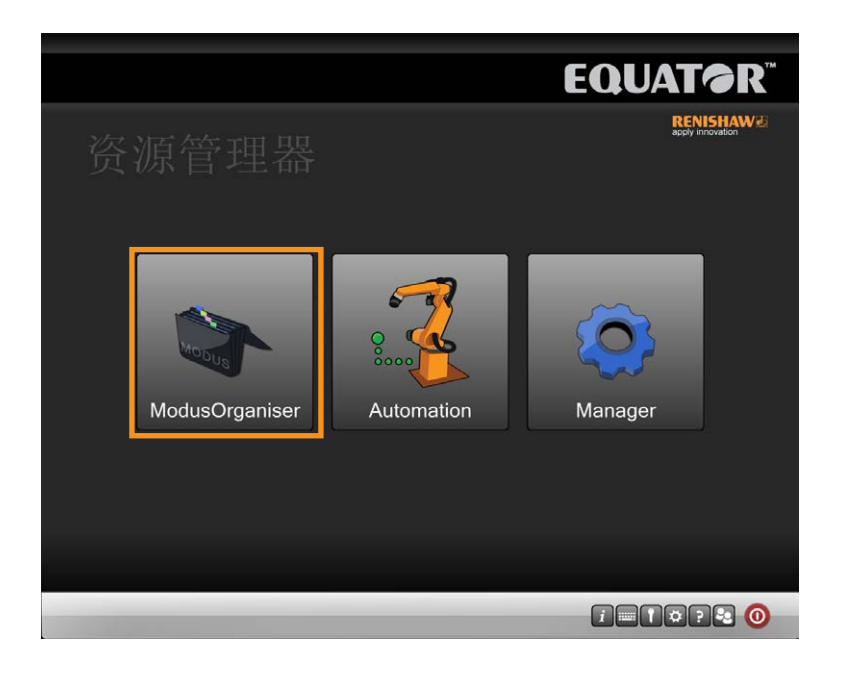

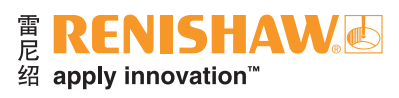

### 2. 点击"管理员"按钮, 显示Organiser选项。

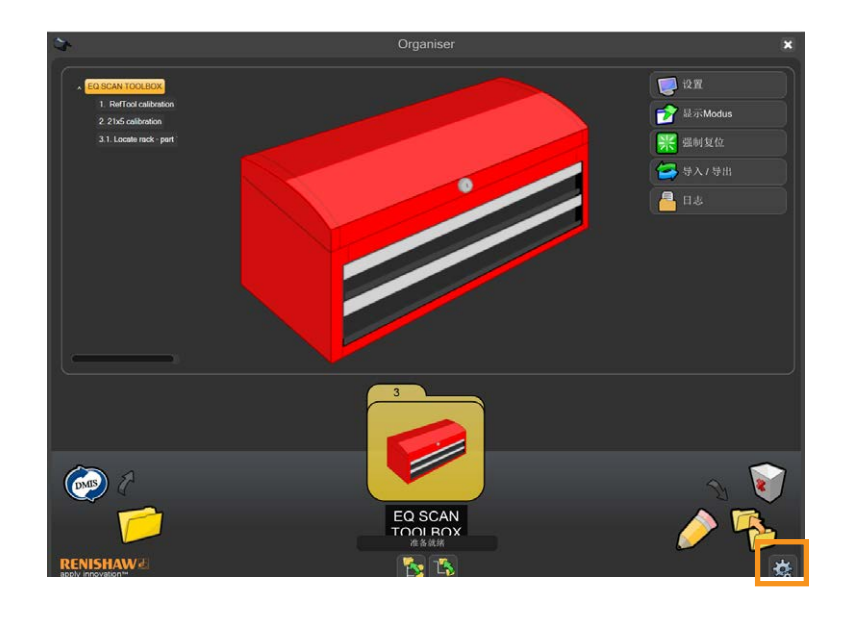

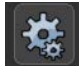

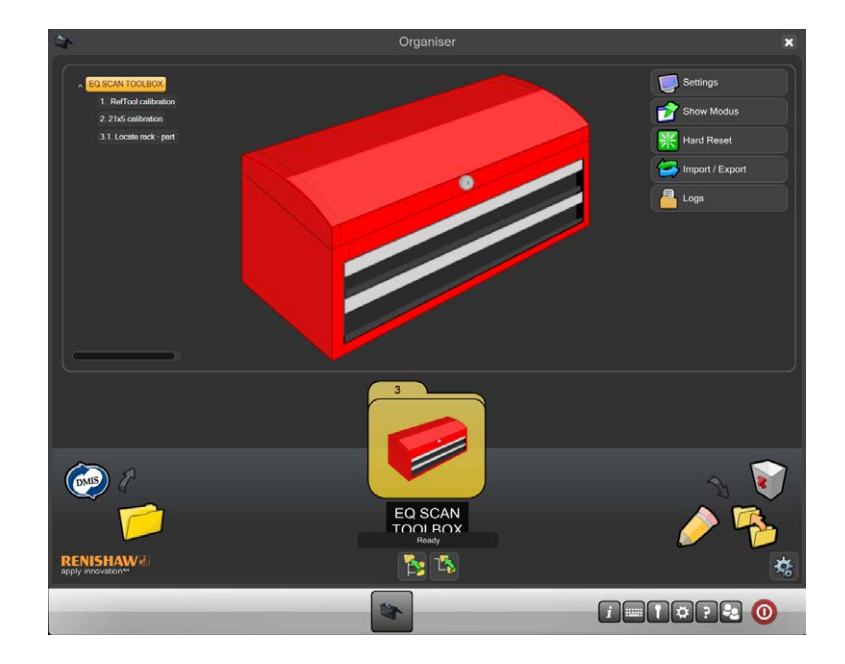

**3.9**

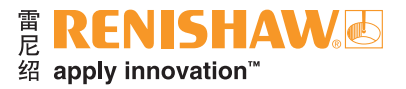

# <span id="page-38-0"></span>**3.9.1 Organiser**管理员概述

Organiser是提供装载和运行工件程序的简单用户界面。为每个工件创建并定制了工件程序窗口。

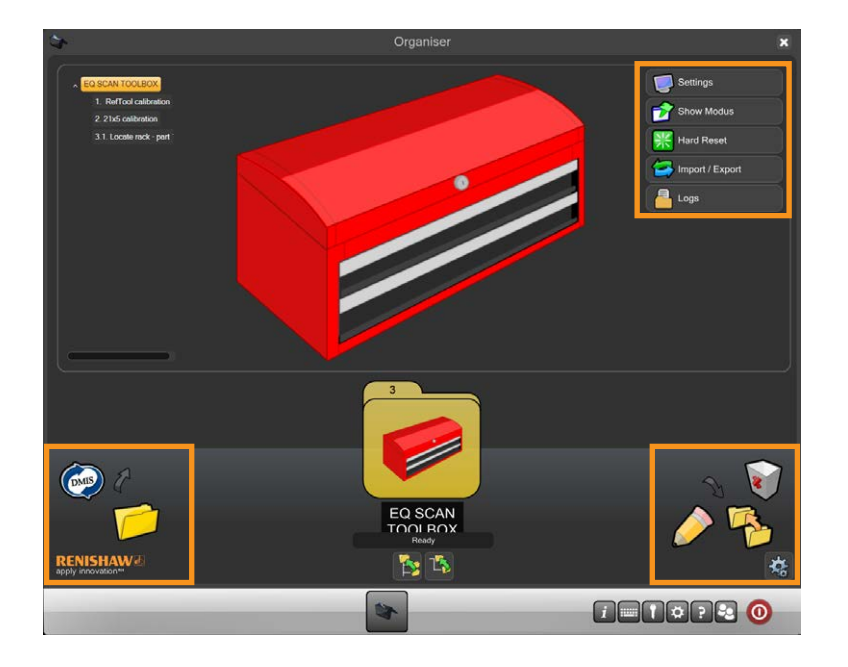

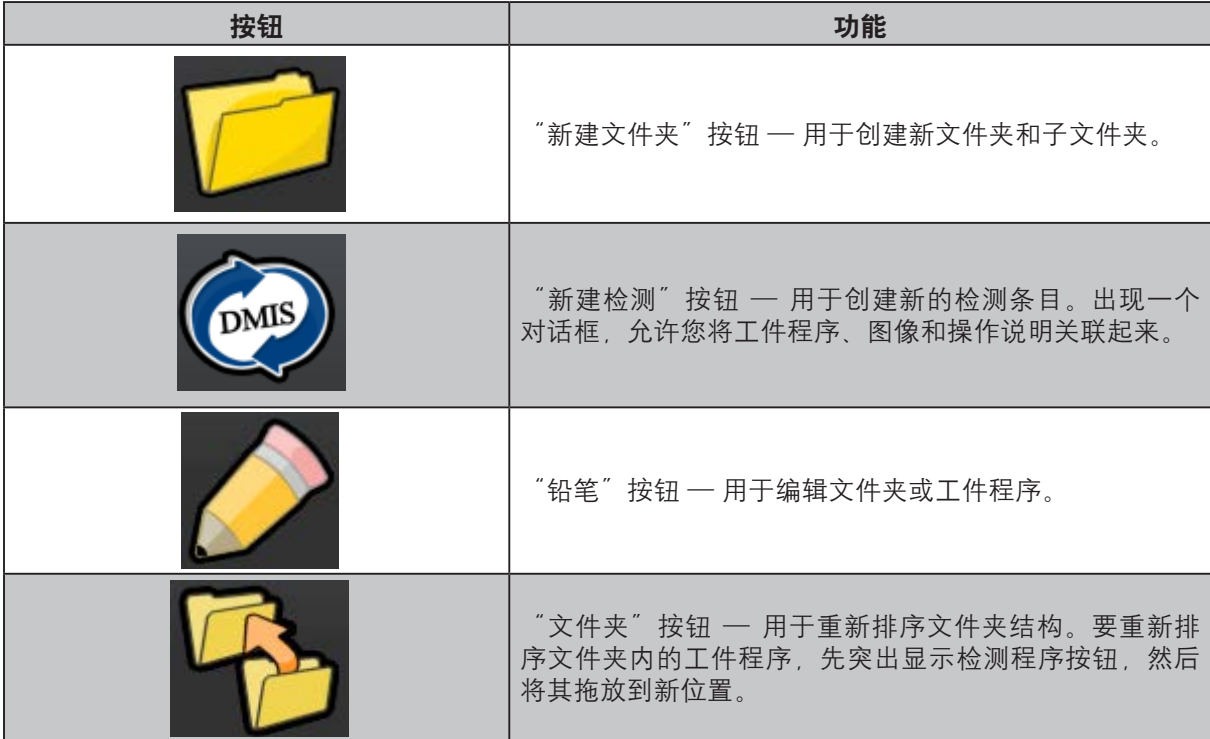

ne RENISHAW<br> apply innovation"

**3.9.1**

л

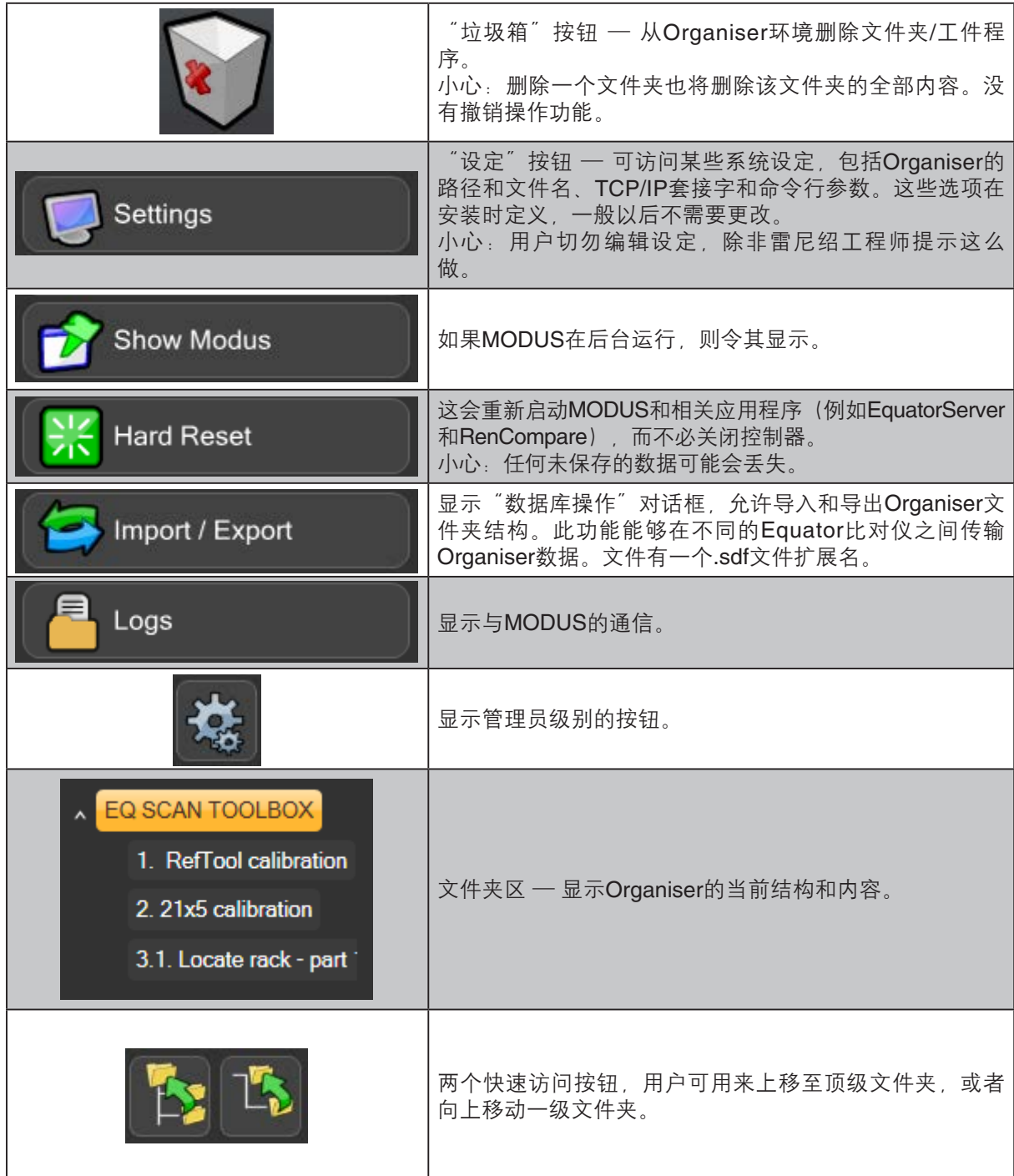

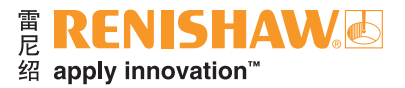

## <span id="page-40-0"></span>**3.9.2** 设定用户帐户

设定用户帐户是可选操作,只有在您需要为用户设定不同级别的访问权限时才需要用户帐户。管理 员将具有全部访问权限,而操作员的访问权限有一定限制。

请注意,除非设定了用户帐户,否则在Equator比对仪中没有密码验证。

### 设定用户帐户

1. 点击"用户"。

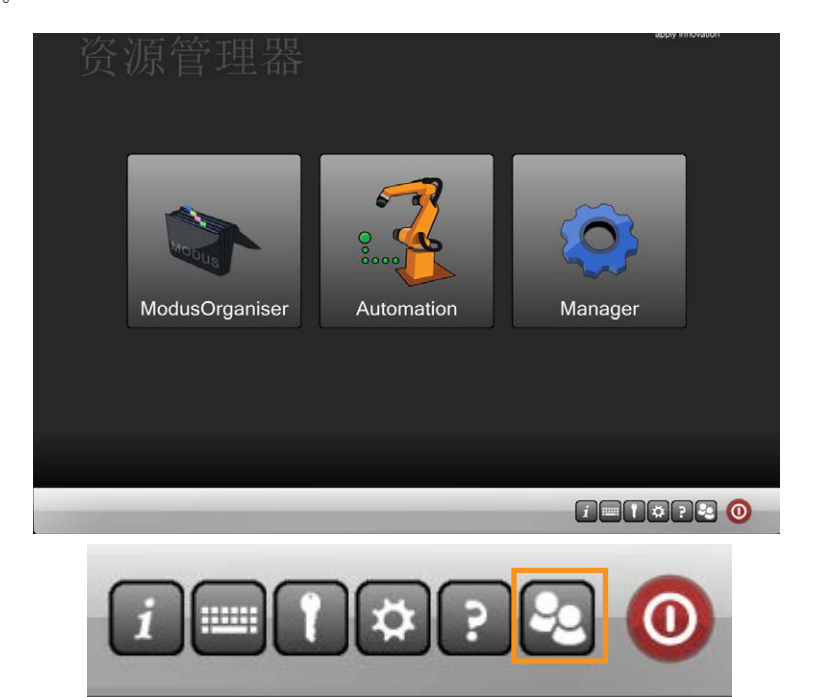

2. 屏幕将显示"用户"对话框。

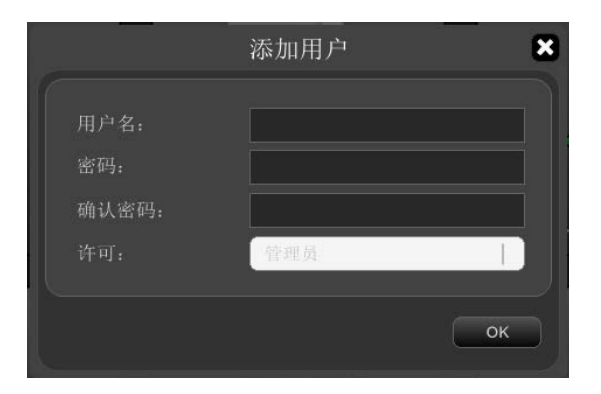

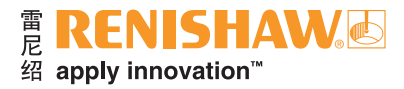

3. 在"用户名"字段中,输入用户名。

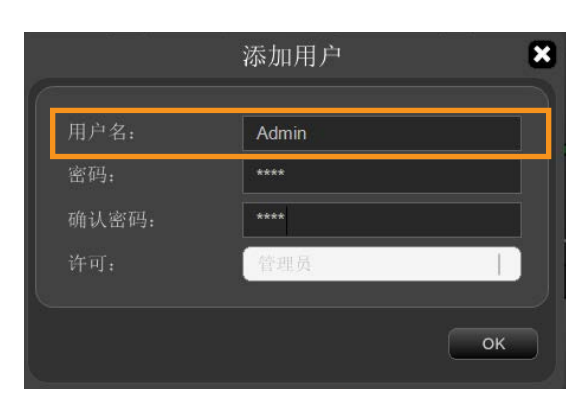

4. 默认密码设定为"password"。要更改默认密码, 请在"密码"字段输入新密码。

#### 注:密码字段区分大小写。

5. 在"用户角色"字段的下拉菜单中,适当选择"管理员"或"操作员"。

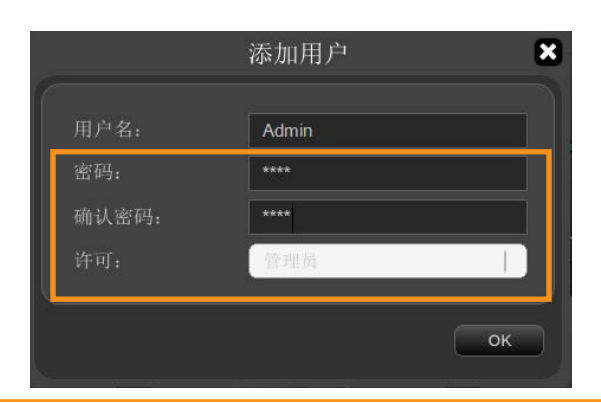

- 注:添加任何"操作员"之前,必须先创建"管理员"。如果这是要创建的第一个用户帐户,用户 角色自动设定为"管理员",此设定不能更改。
- 6. 要保存用户帐户,请点击"确定"。

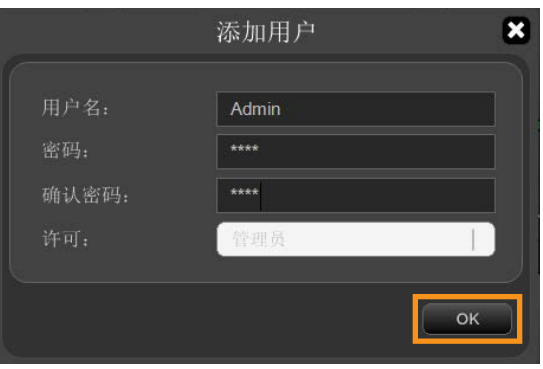

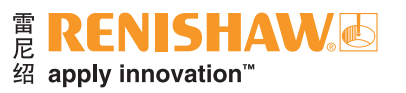

7. 对所有所需的"管理员"和"操作员"角色重复上述操作步骤。"用户"对话框显示在Organiser中 设定的"管理员"和"操作员":

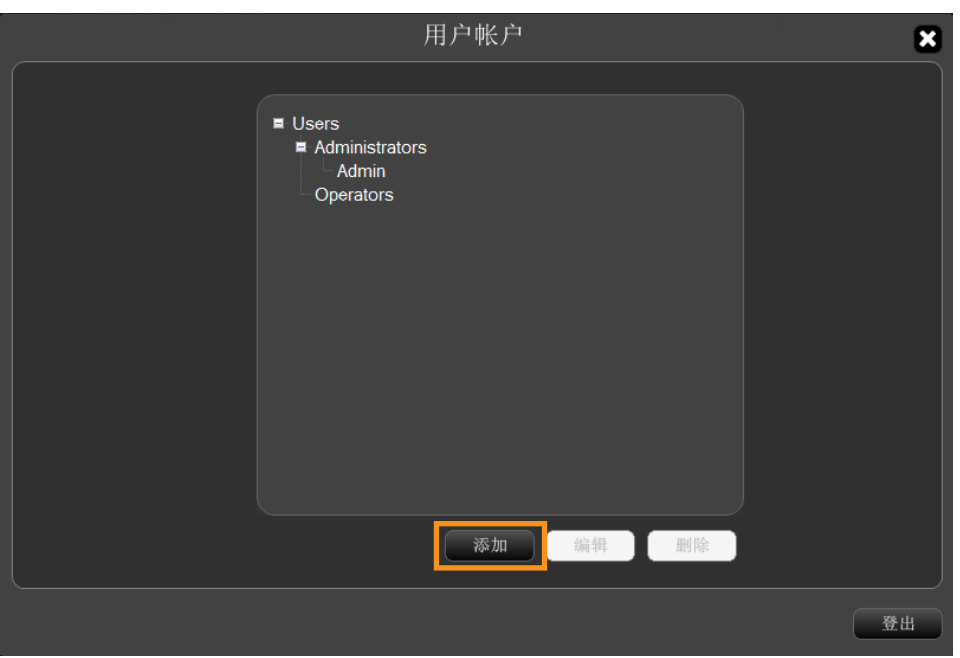

• 点击此按钮编辑所选用户。

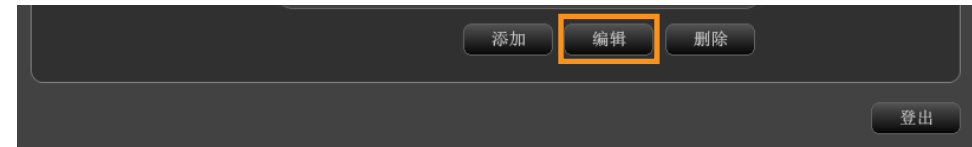

• 点击此按钮删除所选用户。

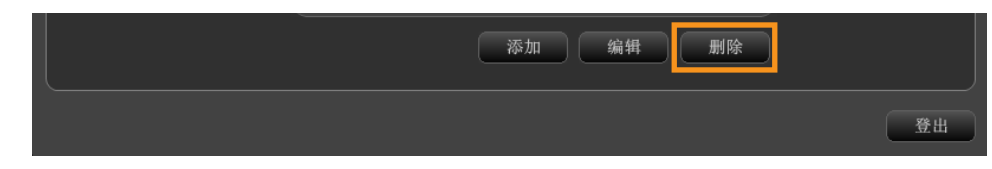

• 点击此按钮登出。

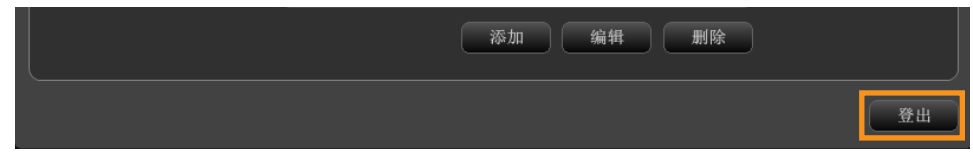

注:如果您是**Organiser**的管理员,那么您也是整个系统的管理员。如果所有管理员都忘记了密码, 请联系当地的雷尼绍业务代表,了解如何复位密码系统。

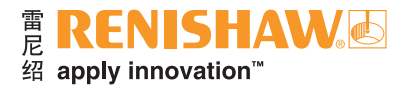

### 更改用户密码

**44**

1. 要更改密码, 请选择所需用户, 然后点击"编辑"。

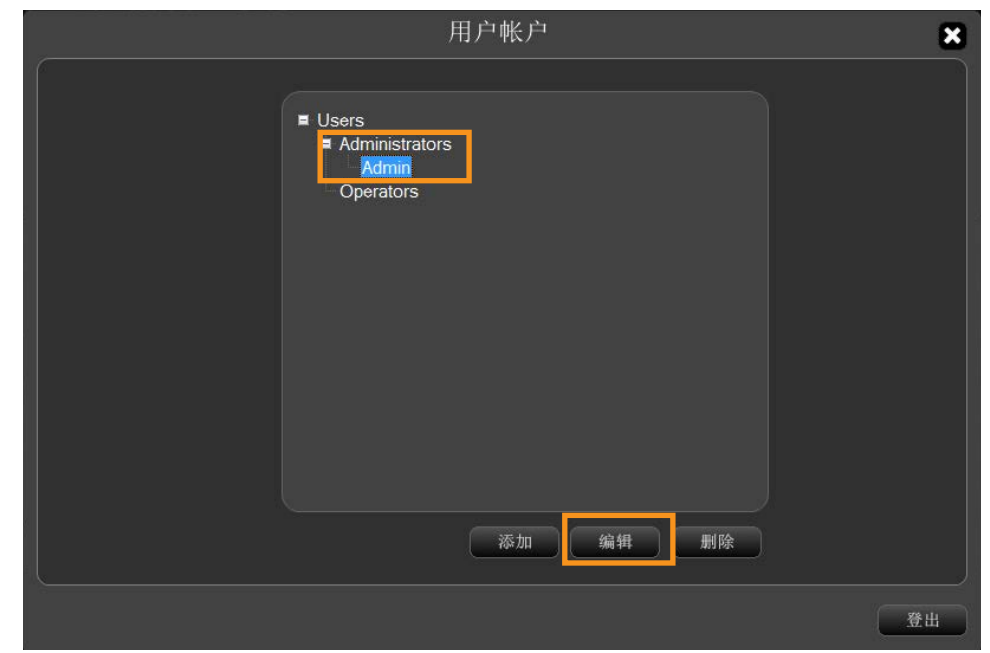

2. 在"密码"字段输入新密码, 然后点击"确认密码"字段, 并输入新密码。

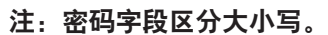

3. 点击"确定"保存更改。

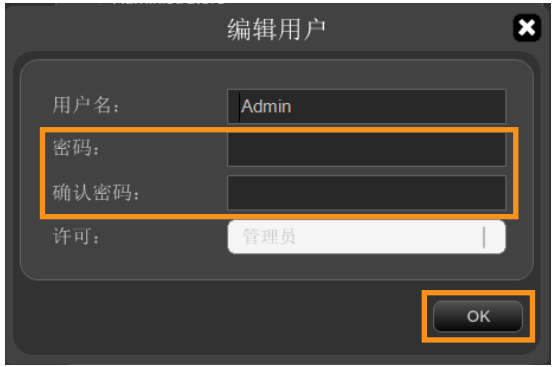

### 登录用户帐户

• 如果已经设定用户帐户,启动Organiser后会显示登录提示。

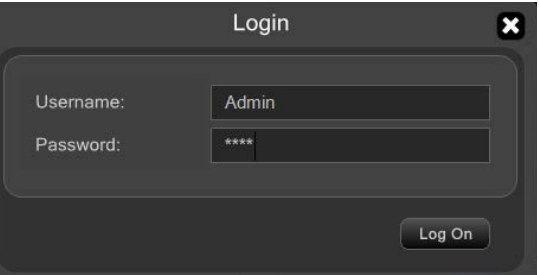

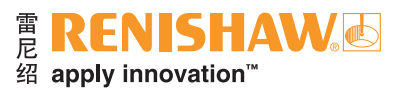

# <span id="page-44-0"></span>3.9.3 设定工件程序

在Organiser中, 可以创建文件夹和子文件夹, 并在子文件夹中定义工件程序。

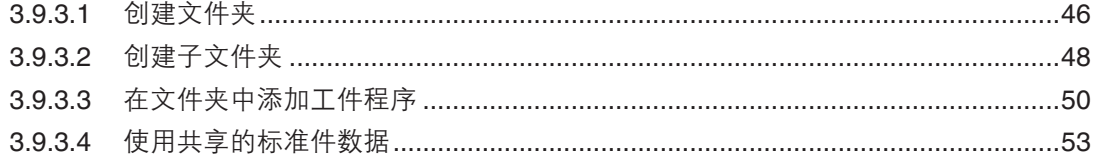

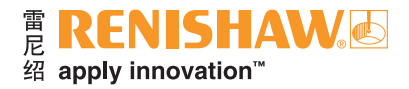

# <span id="page-45-0"></span>**3.9.3.1** 创建文件夹

#### **46**

1. 双击屏幕左下角的文件夹图标。

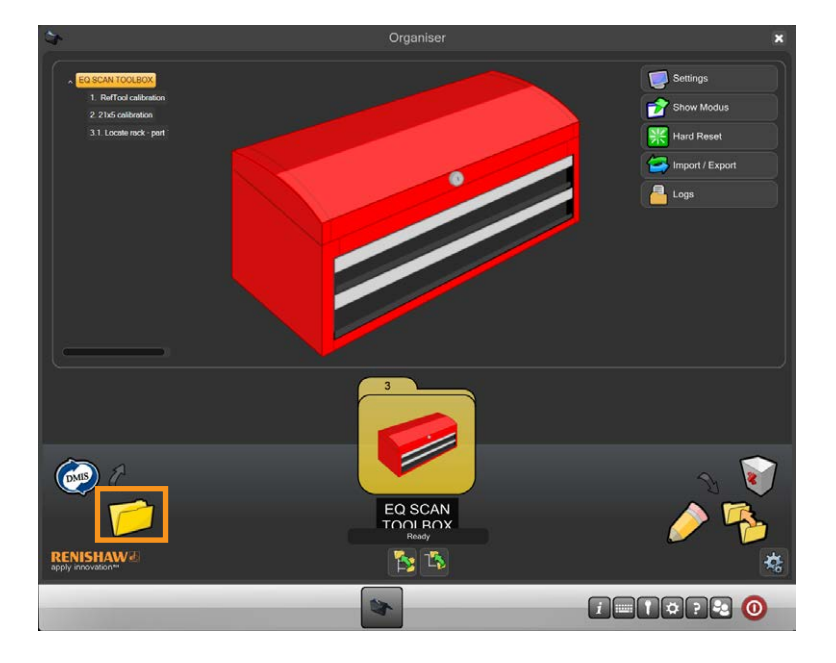

- 2. 随即出现一个名为"文件夹条目"的窗口。
- 3. 选择"标题"输入字段,为文件夹输入一个标题(名称),例如"我的工件"文件夹。
- 4. 选择一个图像代表该文件夹。此外, 可以选择"浏览"按钮浏览以前创建的图像 (.jpg、.png、.bmp或.gif)。

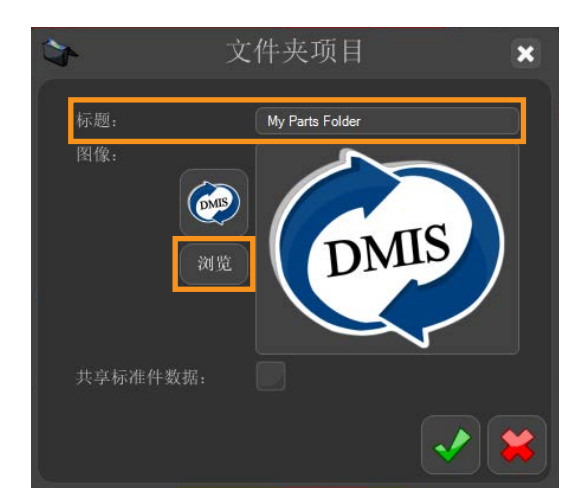

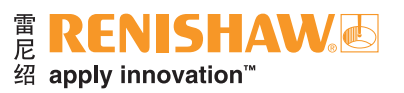

随即显示所选的图像。

5. 点击"绿勾"以继续。

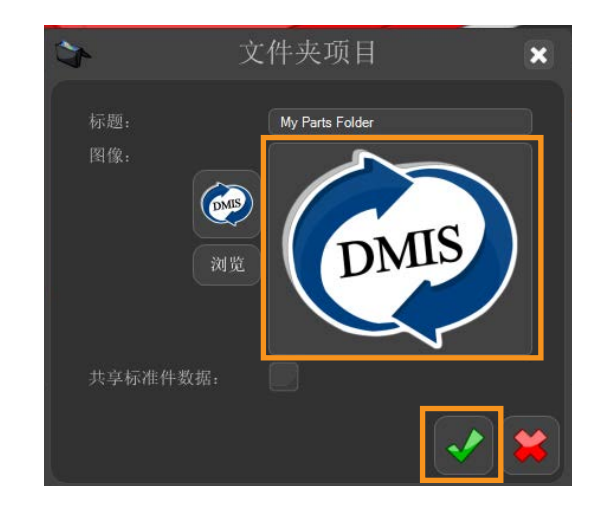

文件夹将在Organiser内创建。文件夹区将显示在屏幕左侧。

6. 必要时,可以使用文件夹重新定位功能(如下所示)重新调整文件夹的位置。

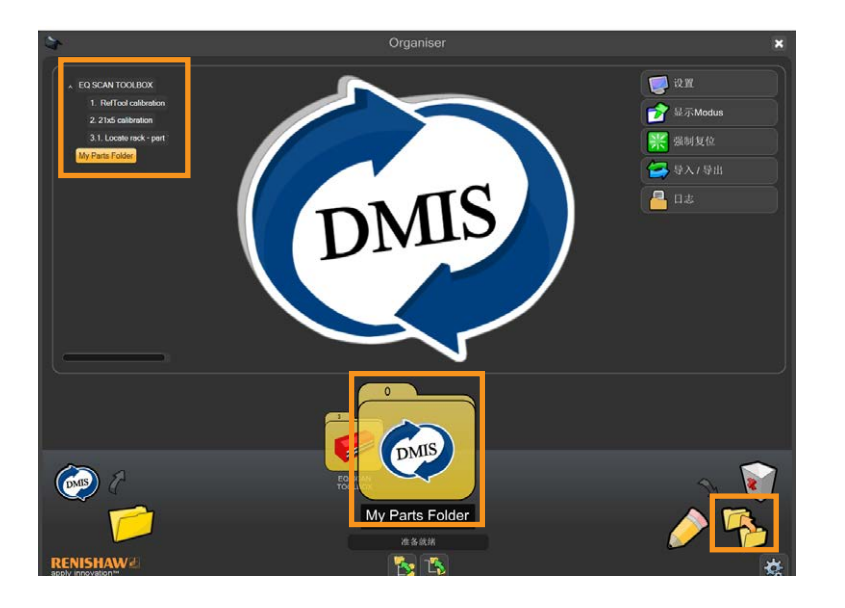

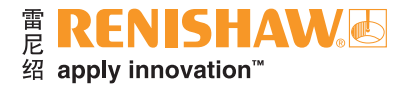

# <span id="page-47-0"></span>**3.9.3.2** 创建子文件夹

- 1. 您可以在文件夹中添加子文件夹。点击屏幕左下方的"打开文件夹"图标, 将其拖放到"我的工件 文件夹"文件夹。
- 2. 放开"打开文件夹"图标,将出现一个新的子文件夹。

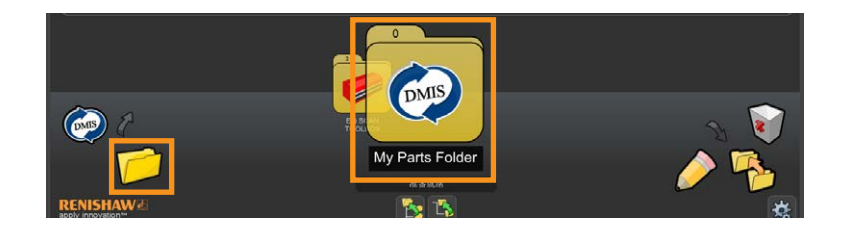

- 3. 随即出现一个名为"文件夹条目"的窗口。
- 4. 选择"标题"输入字段, 为子文件夹输入一个标题(名称), 例如 "Demo Part\_1"。
- 5. 选择一个图像代表该文件夹。
- 6. 点击"绿勾"以继续。

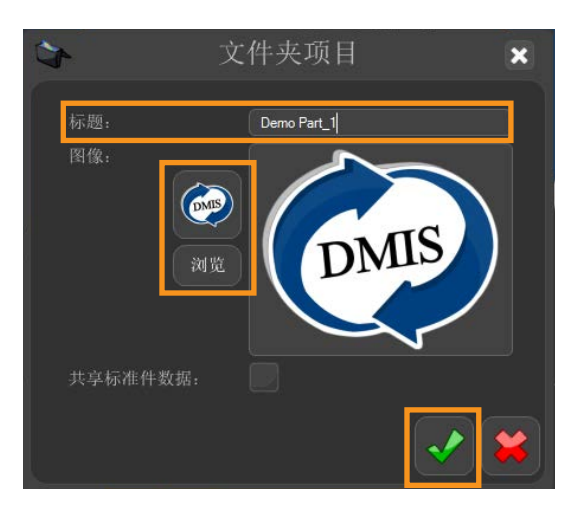

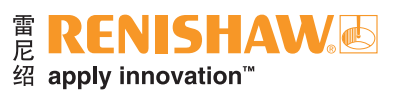

### 文件夹将在Organiser内创建。文件夹区将显示在屏幕左侧。

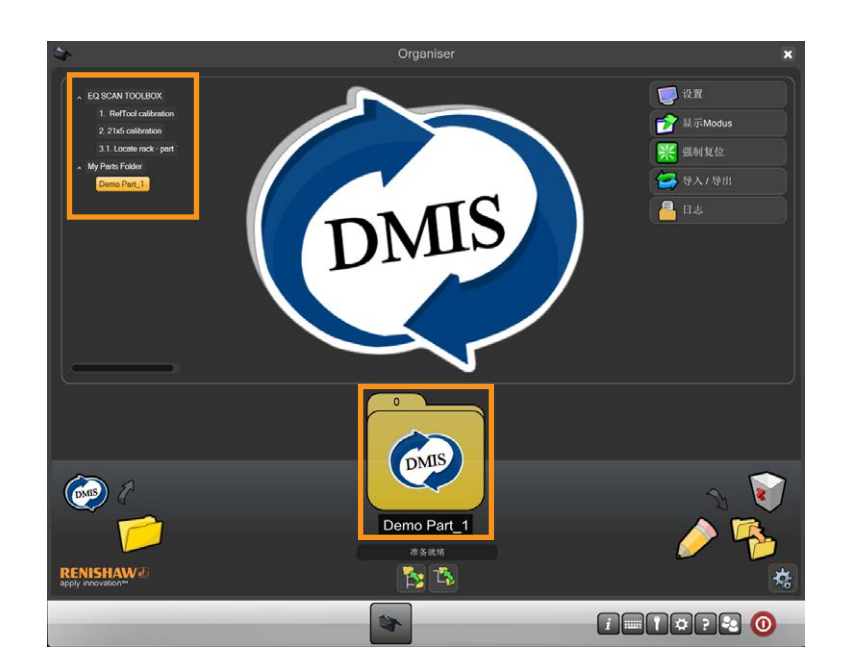

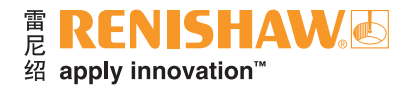

## <span id="page-49-0"></span>**3.9.3.3** 在文件夹中添加工件程序

- 1. 要在文件夹中添加工件程序, 请点击屏幕左下方的"新建检测条目"按钮。
- 2. 将该按钮拖到文件夹上。

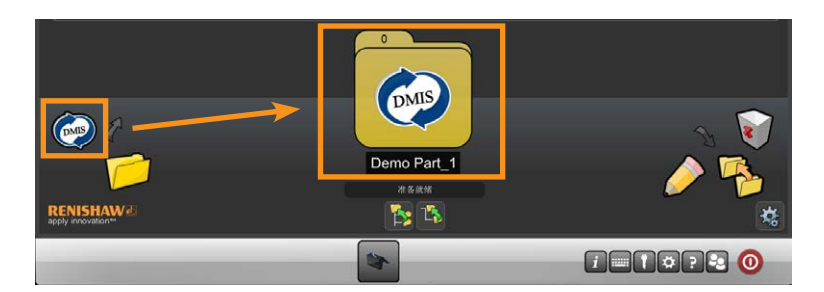

3. 为工件程序输入标题。

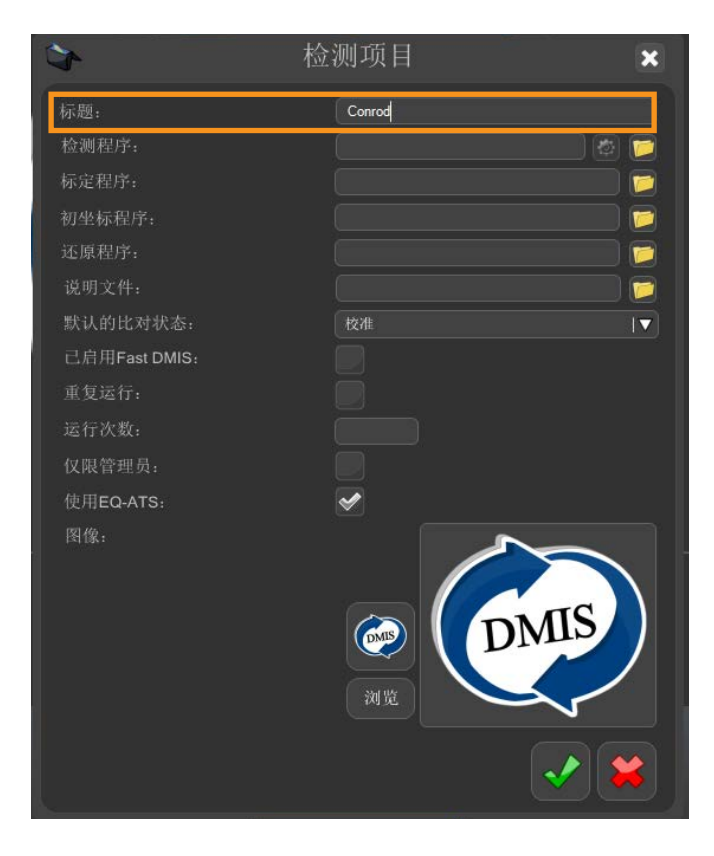

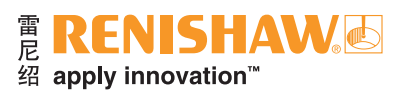

4. 点击"文件夹"图标, 浏览找到检测程序。选择所需的.btc文件。除工件程序名称和位置外, .btc 或.int文件中还包含在Organiser环境下成功运行工件程序所需的其他信息。

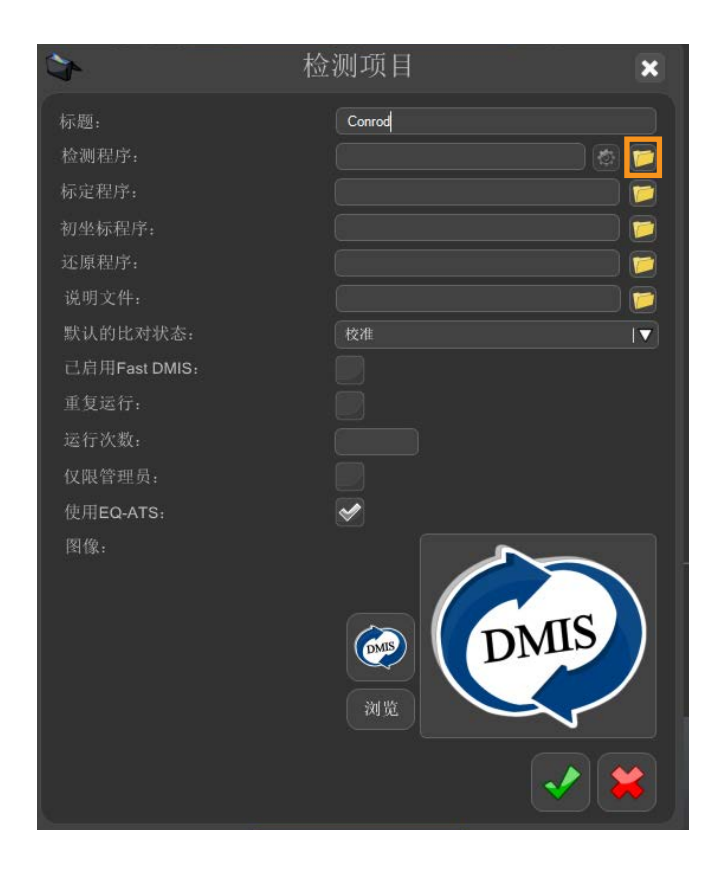

5. 输入所需的任何其他选项,例如标定程序或初坐标程序。

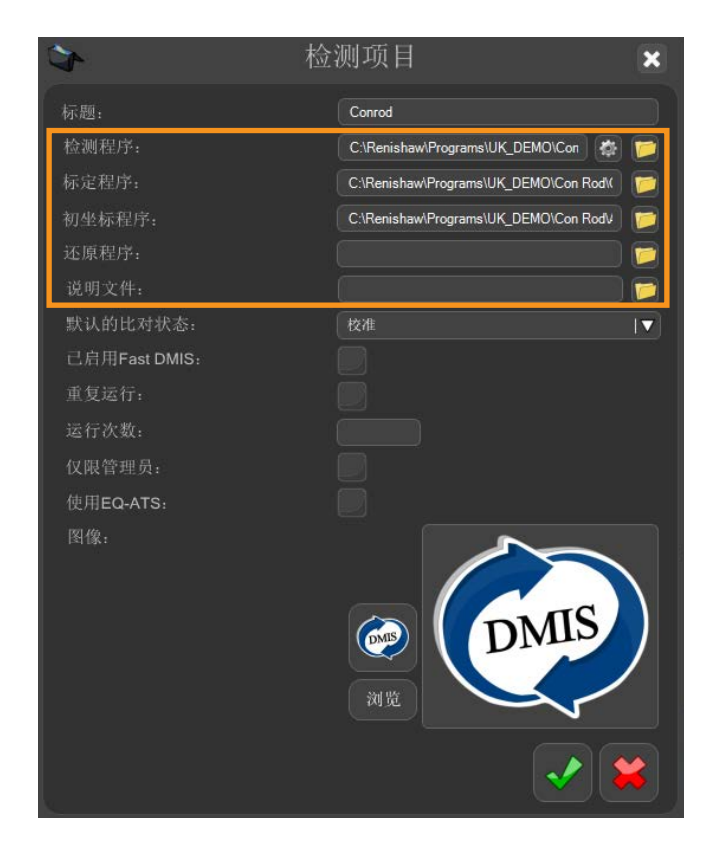

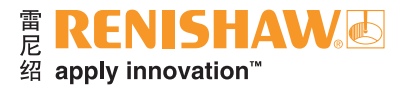

注:管理员可利用"仅限管理员"选项为程序设定密码保护。从**Organiser**主屏幕选择程序时,用户 需要输入正确的登录信息才能运行该程序。

6. 在完成所有输入时,点击绿勾。

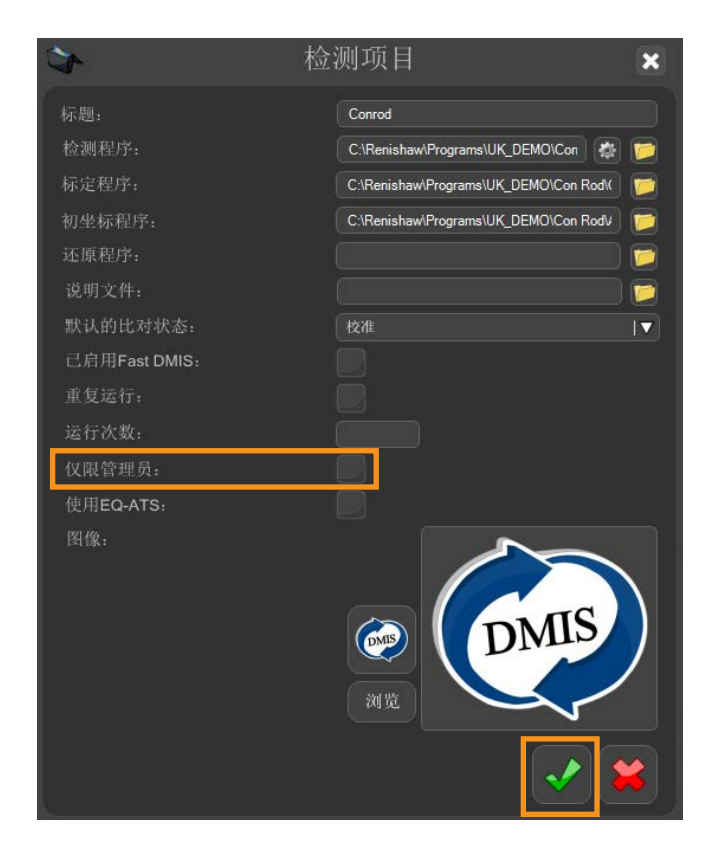

• 工件程序将在Organiser内创建。

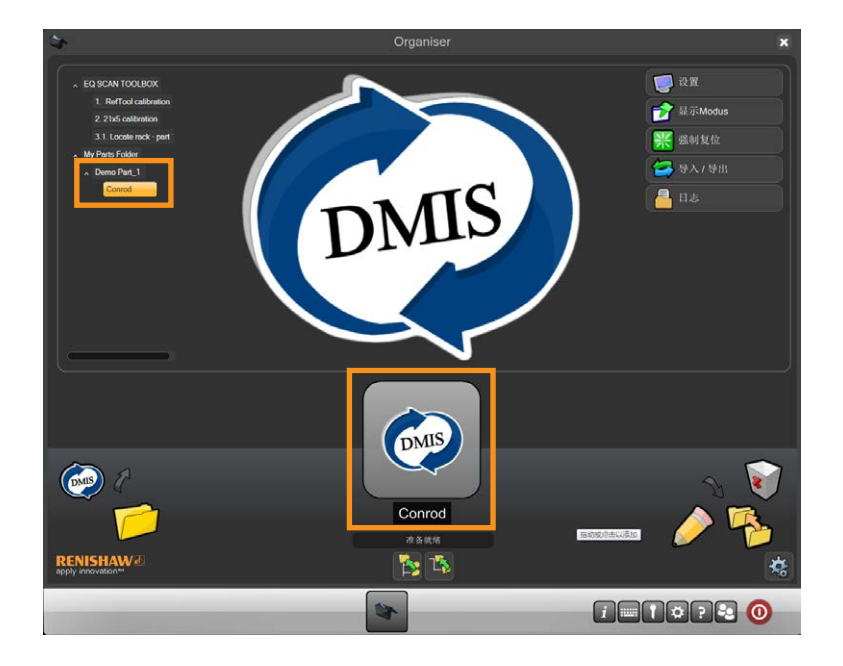

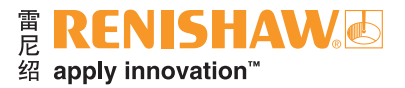

## <span id="page-52-0"></span>**3.9.3.4** 使用共享的标准件数据

如果您有两个或更多的工件程序需要共享相同的标准件数据: 1. 在创建新的文件夹时,确保已勾选"共享标准件数据"选项。

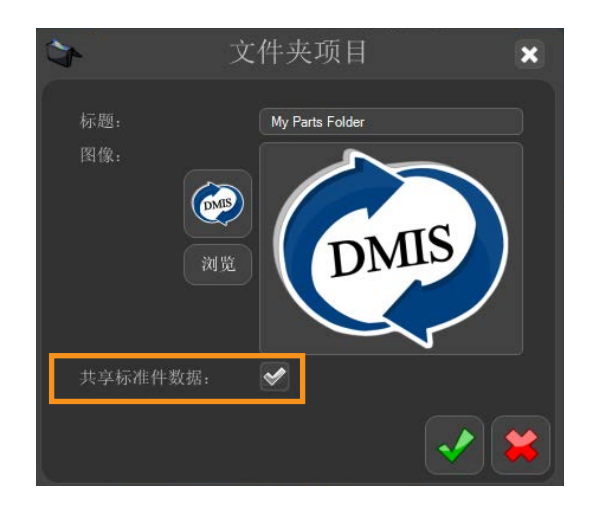

2. 点击"绿勾", Organiser窗口中将出现该文件夹。

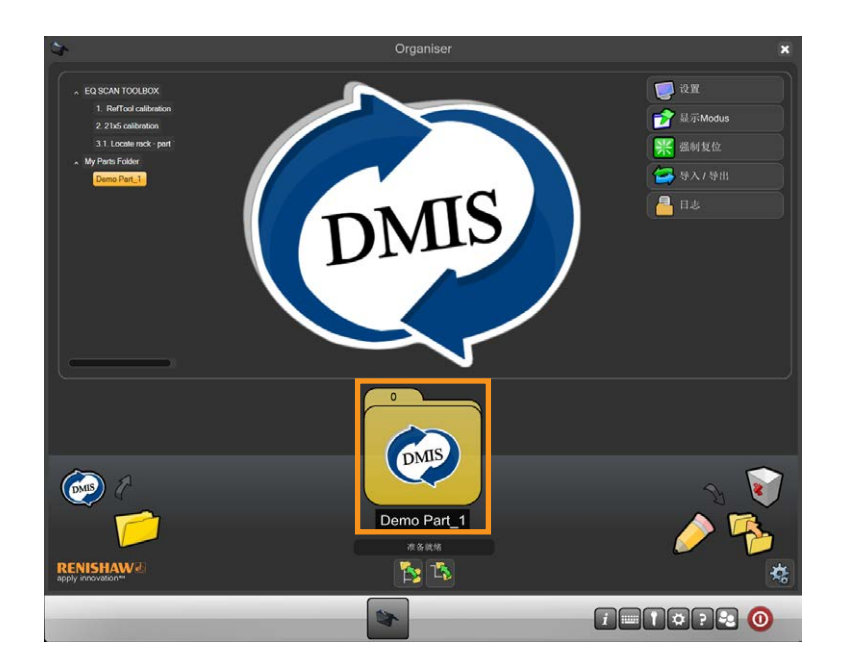

3. 现在可以创建新的工件程序并将其添加至文件夹,也可以将以前创建的需要共享标准件数据的工件 程序添加至文件夹。

将一个工件程序设定为主程序后,文件夹里的所有其他工件程序将与其共享相同的标准件数据。

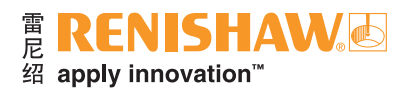

# <span id="page-53-0"></span>**3.9.4** 打开工件程序

#### **54**

1. 双击工件程序。

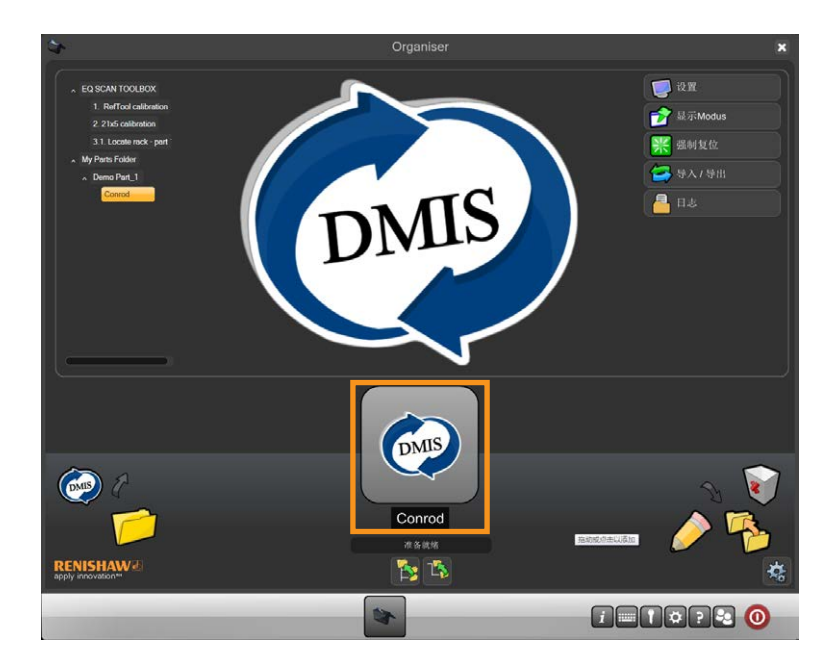

• 将显示检测程序屏幕。

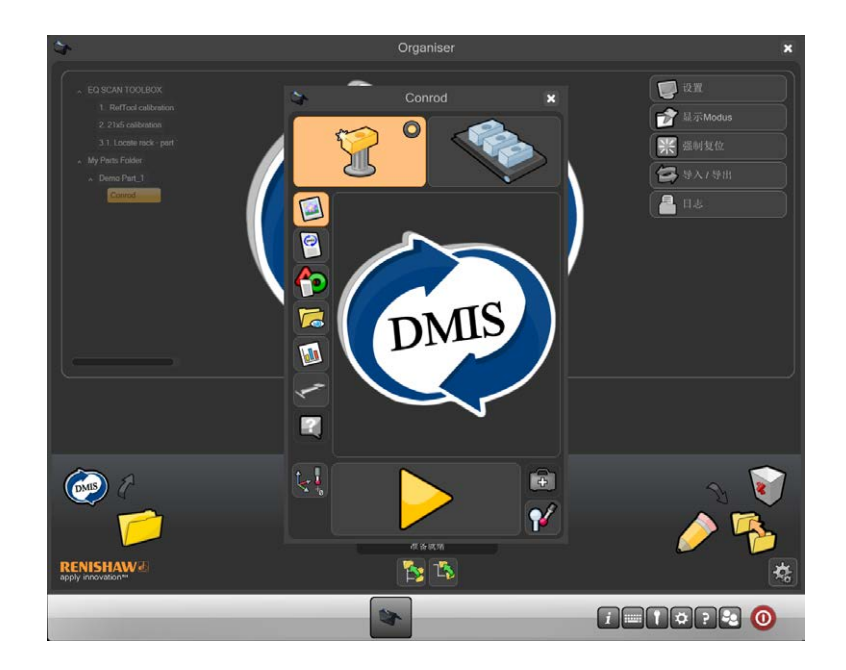

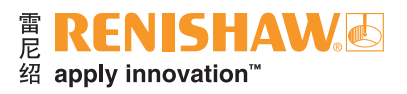

# <span id="page-54-0"></span>**3.9.5** 检测程序屏幕功能

 $\bullet$ 1. **2. 2. 2. 2. 2. 2. 2. 2. 2. 2. 2. 2. 2.** 2.  $\Box$  $13.$ O 12. f 11. DMIS 7 10. H 9. ✓ 8. 2 7. 6.  $|\nabla^4$  3.  $\frac{1}{2}$   $\frac{1}{2}$   $\frac{1}{2}$   $\frac{1}{4}$ .

Conrod

 $\overline{\mathbf{x}}$ 

该屏幕可由管理员定制,以适合各个检测工件程序。功能包括:

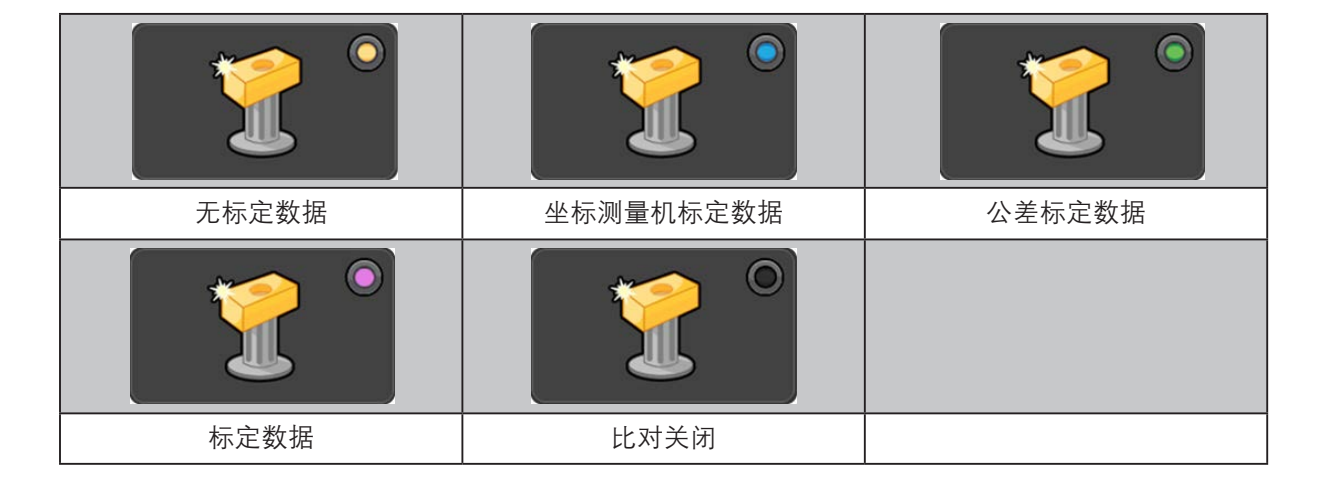

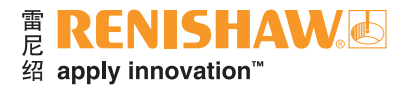

1. 标准件模式: 将系统设定为标准件模式,用于通过标准工件来创建标准件 (.mst) 文件。

虚拟LED指示灯显示比对过程的当前状态。这表示"标准件比对"、"坐标测量机比对"、"比对 关闭"、"尺寸比对"或"特征比对"。注意,如果使用带有.CAL文件的"尺寸比对",则虚拟LED指 示灯亮为蓝色。

- 2. 测量模式: 将系统设定为"测量"模式(如上图所示)。
- 3. 错误恢复: 运行之前生成的错误恢复程序。
- 4. 标定测头: 运行之前生成的工件程序,标定检测工件程序所需要的测头。
- 5. 运行:运行检测程序。
- 6. 零点对准:运行之前生成的零点对准程序, 在工作空间中定位工件。零点工件程序是一个可生成初 始工件坐标系的工件程序,因此允许通过Organiser自动操作。它之所以称为零点程序,是因为首次 测量是使用特征测量(零点)针对空间中的一个理论点(非接触点)进行的。
- 7. 操作说明: 显示与检测工件程序的各个工件设置相关的操作说明。支持Notepad (.txt)、Wordpad (.rtf) 和.pdf文本文件类型,还接受.jpg、.png、.bmp和.gif格式的图形文件。Organiser自动识别文件 类型并使用相关软件将其显示出来。用户可以定义内容 — 可包含以下操作说明:
- 定位标准球
- 夹具位置
- 描述停放测头位置
- 使用哪些测针
- 何时重新校准
- 何时重新标定
- 检测合格/不合格时如何处理
- 在检测结束时如何移除夹具
- 8. **EQ-ATS**:
- 9. "过程监控"按钮: 打开"过程监控"窗口。
- 10. 查看结果文件夹: 浏览从之前工件程序运行中生成的结果文件。
- 11. 结果: 查看从之前工件程序运行中生成的测量结果。
- 12. 查看**DMIS**:查看工件程序的DMIS编码。编码不能进行编辑。
- 13. 图像: 返回显示工件图像的默认视图(由管理员定义)。

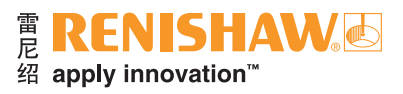

# 3.10 过程监控

"过程监控 (PM)"可通过显示屏条形图向操作员即时显示所检测特征的测量结果。它还可显示每 个特征的测量历史记录,以便用户能够看到过程变化趋势。

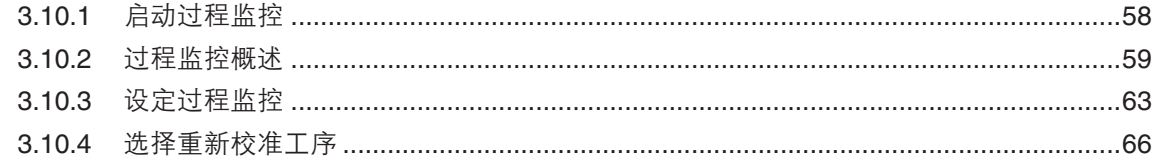

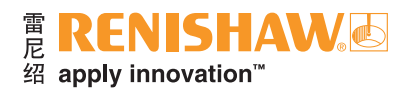

# <span id="page-57-0"></span>**3.10.1** 启动过程监控

1. 通过单击PM按钮, 可从Organiser窗口中访问PM窗口, 方法如下:

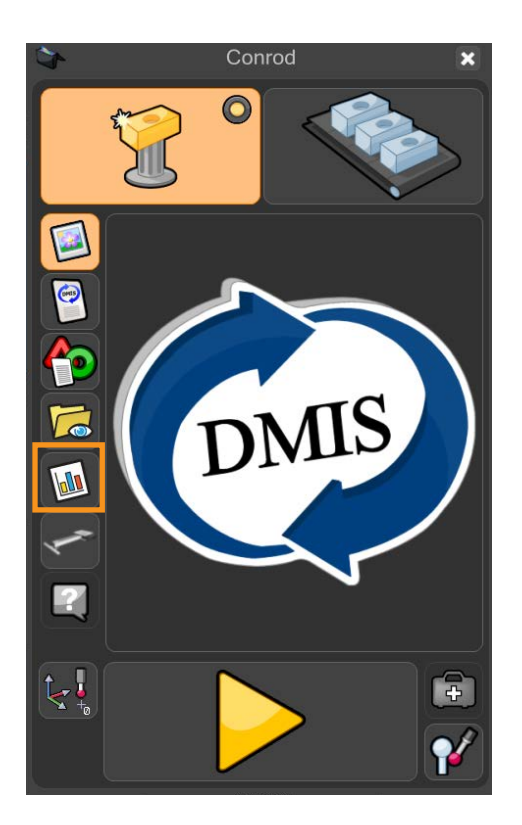

• 将显示PM屏幕。

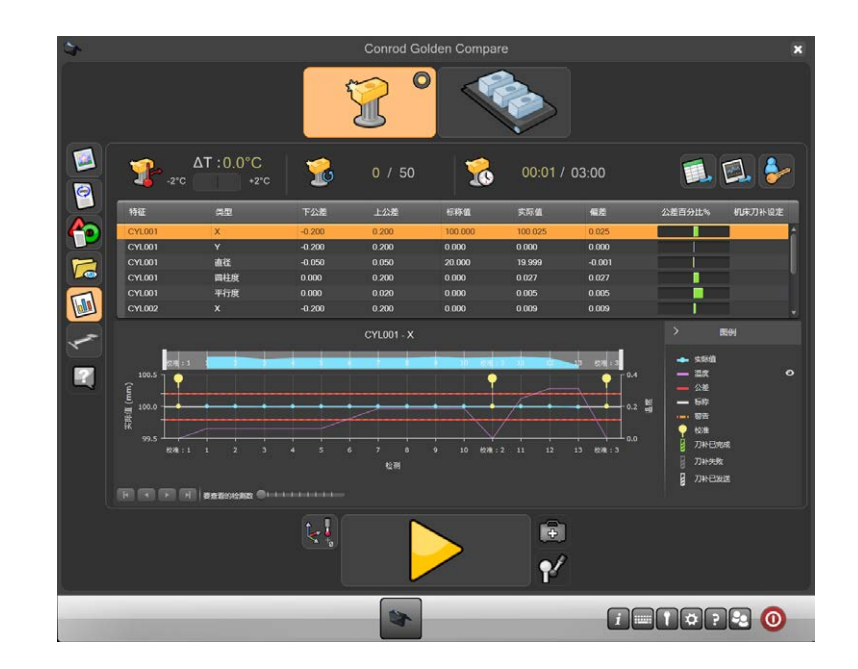

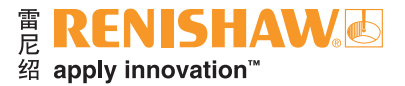

### <span id="page-58-0"></span>**3.10.2** 过程监控概述

#### "过程监控"窗口

"过程监控"包括最后测量工件的即时监控条形图 (5)、选定特征的历史结果 (6) 以及提示操作员重 新校准的三种状态显示 (1)、(2) 和 (3)。

- 1. 自上次校准过后的温度变化
- 2. 自上次校准过后的运行次数
- 3. 自上次校准过后的运行时间
- 4. 将数据导出为CSV格式,以用于其他应用
- 5. 将图形导出到图片格式
- 6. 管理员登录
- 7. 已测量特征的列表
- 8. 公差比例条形图
- 9. 以图形显示表 (4) 中选中特征的历史测量值

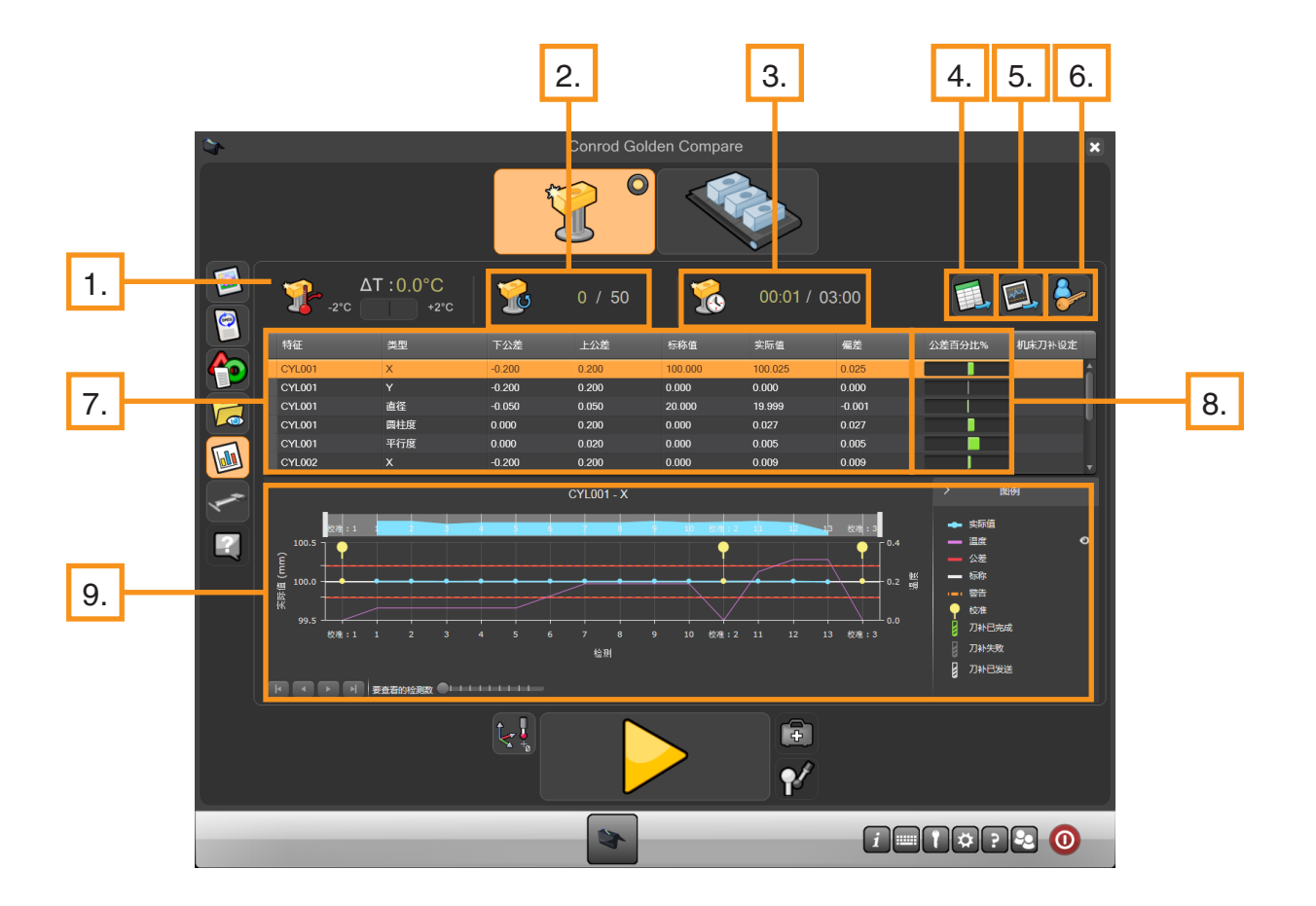

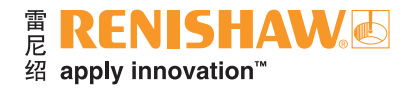

#### 自上次校准过后的温度变化 **(1)**

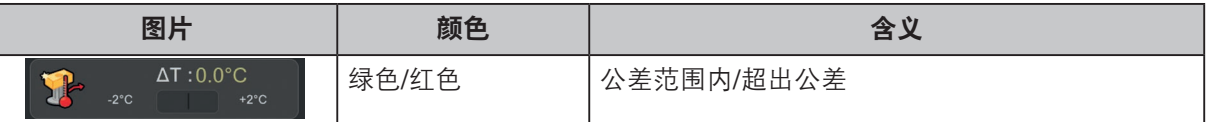

此图标显示自上次校准过后的温度变化。

当绿条变为红色时,表示已超出设定温度变化极限,选择"播放/运行"按钮时,将显示警告信息。 操作员选中绿勾后,Organiser自动从测量模式切换为标准件模式。建议操作员此时重新校准。

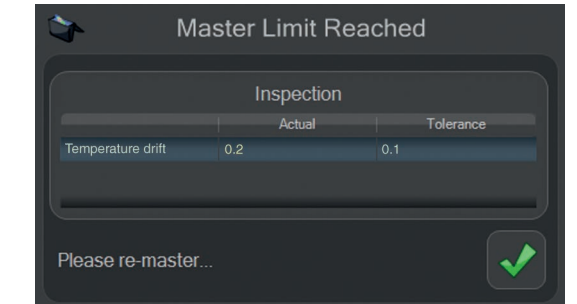

#### 自上次校准过后的运行次数 **(2)**

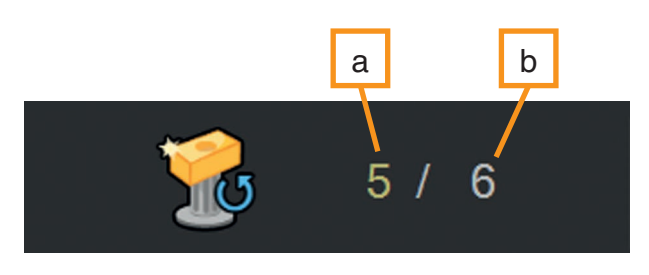

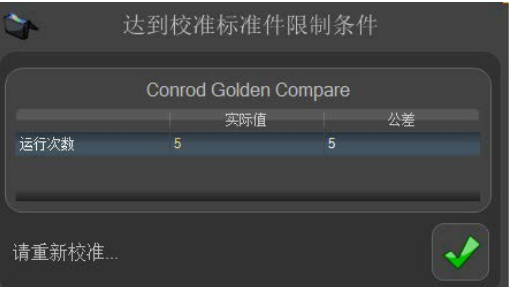

此图标显示已测量工件的数量。如果实际测量数量 (a) 与极限设置 (b) 相同, 则将显示警告信息。 操作员选中绿勾后,Organiser自动从测量模式切换为标准件模式。建议操作员此时重新校准。

#### 自上次校准过后的时间 **(3)**

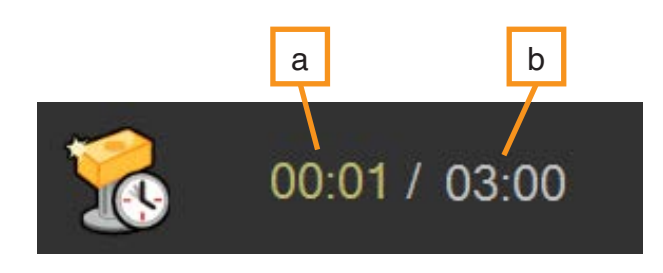

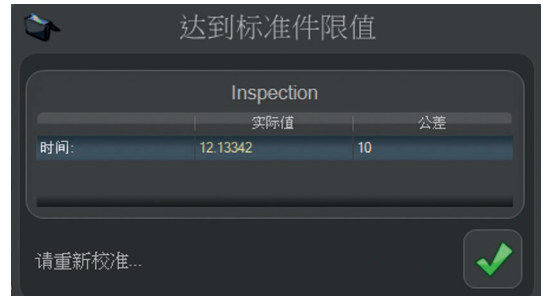

此图标显示当前已运行的时间(小时和分钟)。如果实际测量时间 (a) 与极限设置 (b) 相同, 则将 显示警告信息。建议操作员此时重新校准。

#### 管理员和导出按钮 **(4,5,6)**

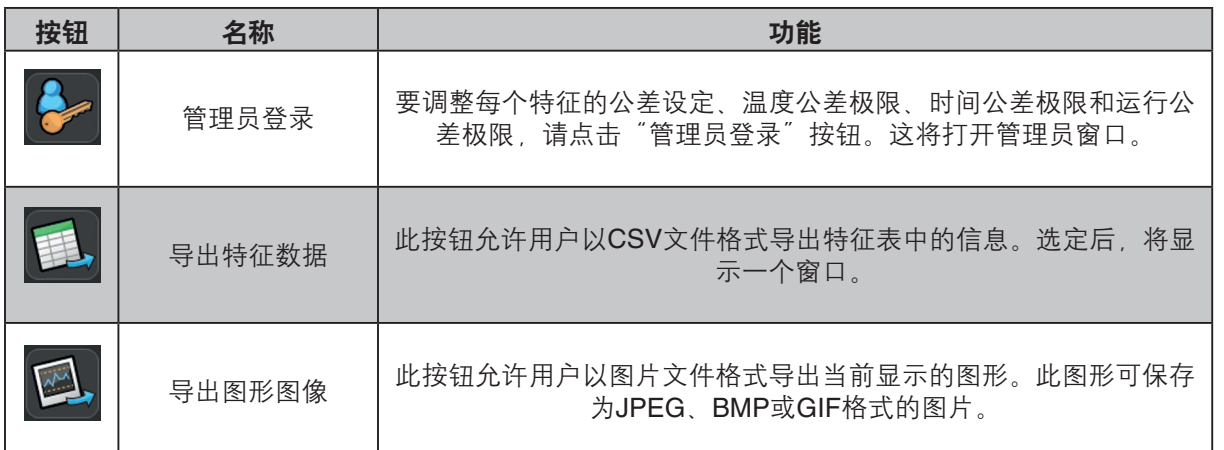

特征表 **(7)**

1. 该表包含以下字段:

- 2. 特征名称
- 3. 特征类型
- 4. 公差下限\*
- 5. 公差上限\*
- 6. 标称值\*
- 7. 实际值
- 8. 偏差
- 9. 公差百分比%
- 10.CNC设定

\*按测量程序所定义(MODUS™中的.dmi)

测量程序中提供的数值定义了各个特征的下公差、标称值和上公差(MODUS中的.dmi)。"实际 值"和"公差百分比%"列中显示的数据为上一测量循环的数据。点击表中各个特征,将在下方以图形 方式显示该特征的测量历史数据。

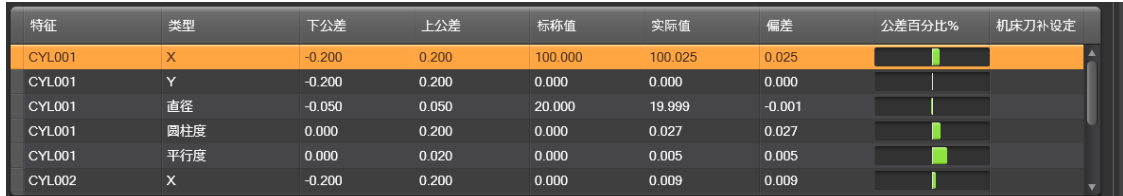

#### 状态监控条形图 **(8)**

状态监控条形图仅适用于最后一个测量工件。表中的"公差百分比%"列用绿条(公差范围内)或 红条(超出公差)表示特征是否在公差范围内。当测量值达到警告上限或下限时,条将变为橙色,以允 许操作员在出现不合格工件前调整加工余量。

#### 历史结果的图形显示 **(6)**

在此图中显示单个特征的历史测量值信息。该图形在X轴上显示"检测", 在Y轴上显示该特定特征 的"实际尺寸"和"温度"。

可在"管理员"窗口中设定各个特征的警告上限和下限。

图形右侧是一个图例。

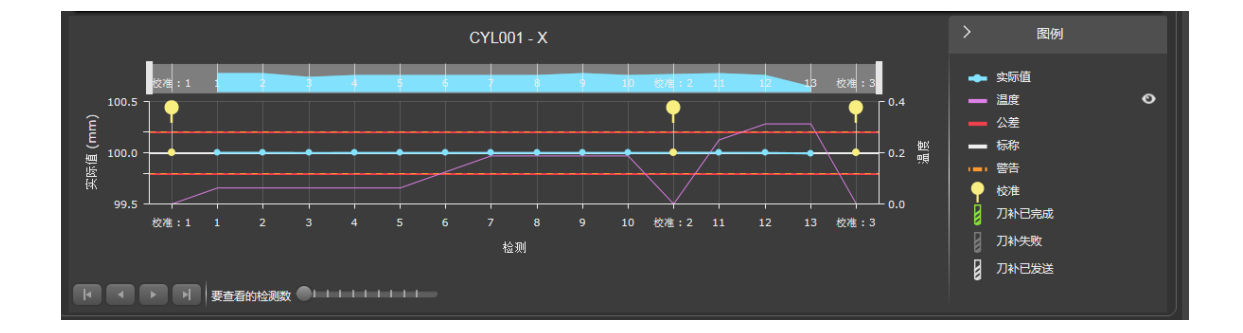

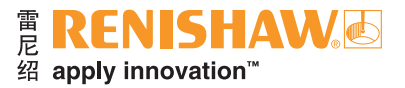

### <span id="page-62-0"></span>**3.10.3** 设定过程监控

1. 可在"管理员"窗口中调整"过程监控 (PM)"的设置。要访问"管理员"窗口, 请点击"过程监 控"窗口中的"管理员"按钮。

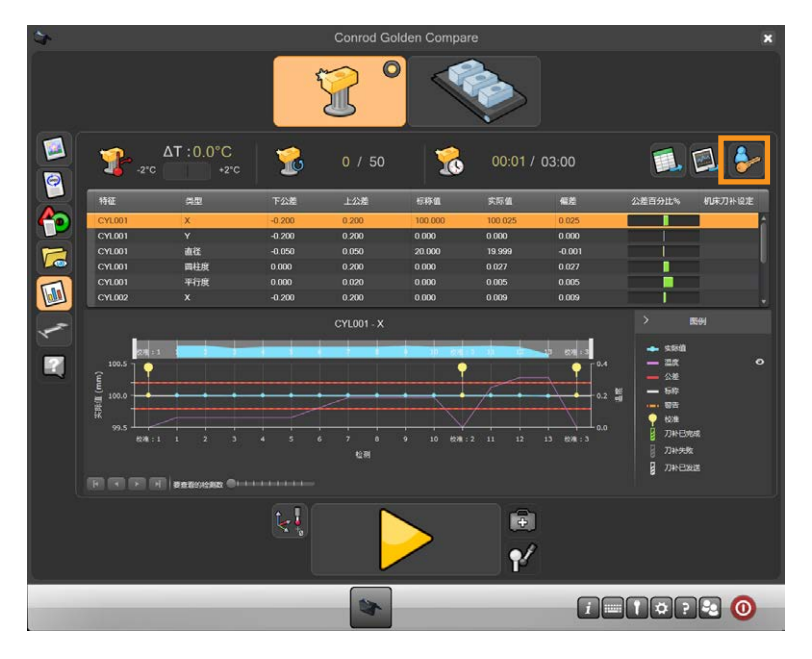

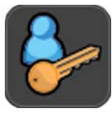

• 显示"管理员"窗口。

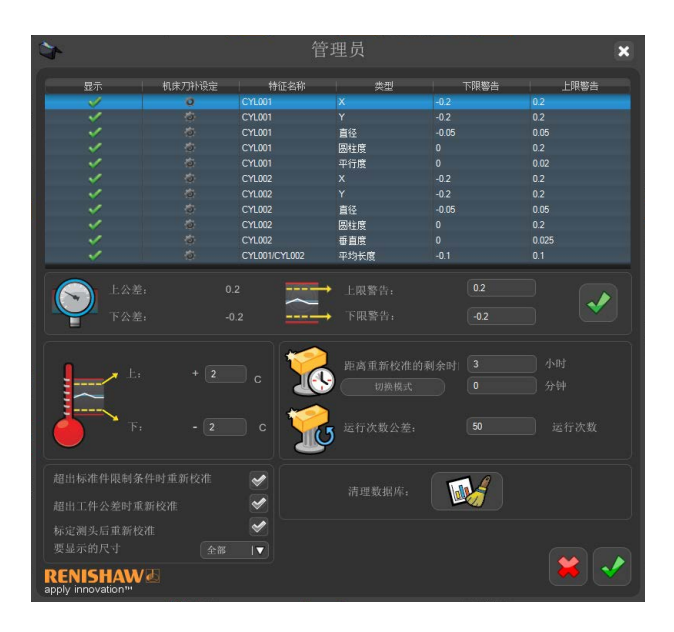

### "管理员"窗口 — 无标定数据和坐标测量机标定数据

"管理员"窗口显示一个包含各个特征的表 (1),其中包括特征名称、类型、警告上限、警告下限 以及显示。

选择单个特征后,可以更改该特征的警告上限和下限,这些分别显示在表下方的警告上限和下限框 (2) 中。"显示"列允许用户选择是否在PM窗口中显示某个单个特征。为使更改生效,必须选择绿勾  $(2)$ <sub>。</sub>

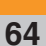

**3.10.3**

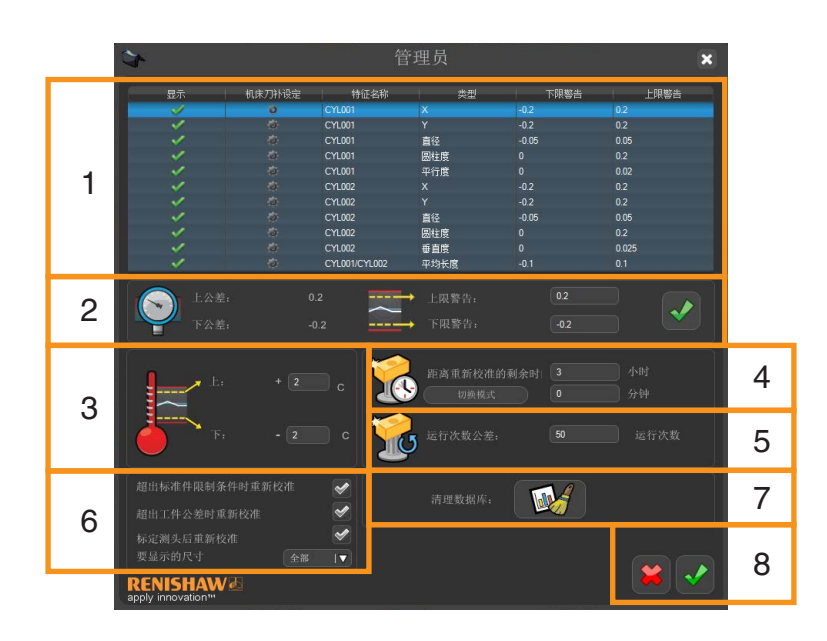

#### 温度

要为温度变化设定警告上限和下限,请选择框 (3),并将原有值更改为所需数值。此重新校准程序 以温度为基础。Equator比对仪控制器将记录校准时的温度,PM会在温度超出极限时通知操作员。

#### 距离重新校准的剩余时间

在此框 (4) 中, 操作员可以设定重新校准的间隔时间, 单位为分钟。此重新校准程序以时间为基 础。软件监控此时间,并在超过设定极限时提醒操作员重新校准。

#### 运行次数公差

在此框 (5) 中, 用户可以设定Equator比对仪重新校准的间隔运行次数。此重新校准程序以工件数量 为基础。软件会在超过设定极限时提醒操作员重新校准。

#### 重新校准设置

在此框 (6) 中,用户可以选择在超出标准件极限时或超出工件公差时重新进行校准。

#### 每页图形显示的运行次数

用户可以更改该值 (7),以设定他们希望图形中显示的运行次数。

#### 清理**PM**数据库

要清理PM数据库,用户可以点击框 (7) 中的按钮。

#### 保存管理员设置

为使更改生效,必须选择绿勾 (8)。

### "管理员"窗口 — 标定数据

如果Equator比对仪配置为使用"特征比对",则在PM的"管理员"窗口中会显示以下附加选项。

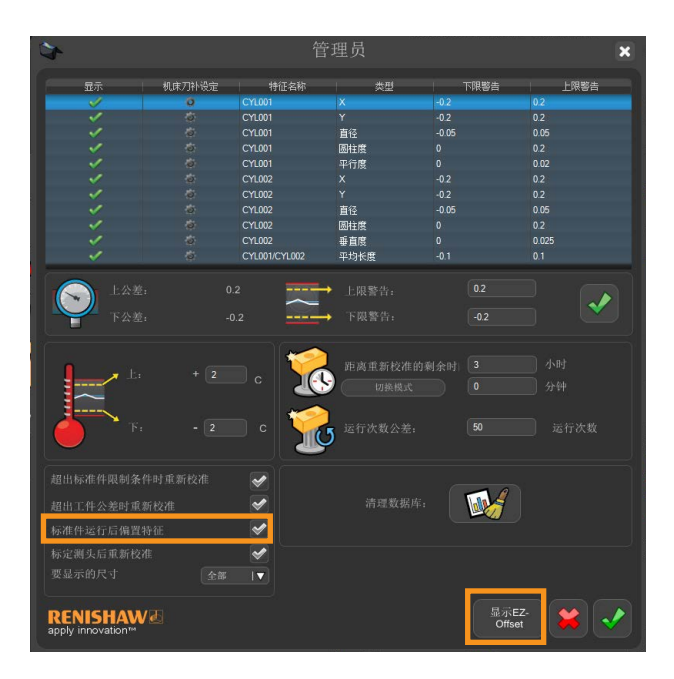

### $"$ 管理员 $"$  窗口 — 公差标定数据

如果Equator比对仪配置为使用"尺寸比对",则在PM的"管理员"窗口中会显示以下附加选项。

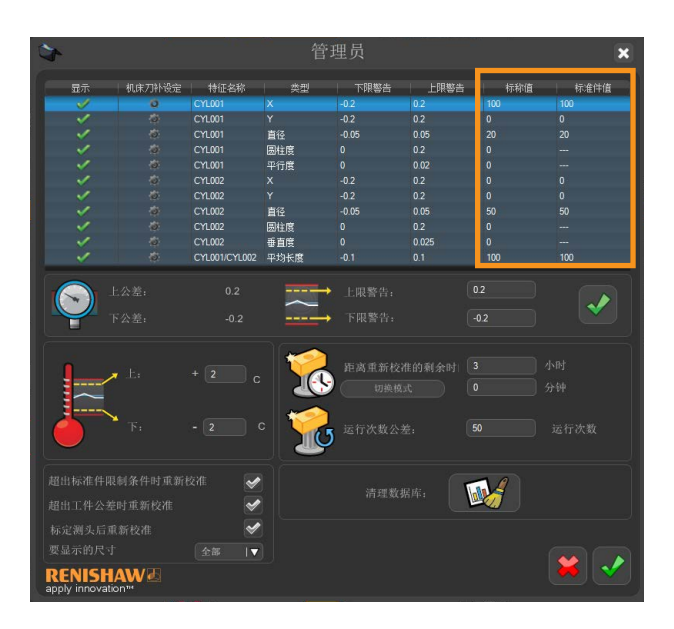

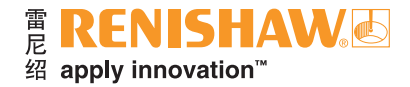

### <span id="page-65-0"></span>**3.10.4** 选择重新校准工序

#### **66**

要确定重新校准的频率,客户需要在其生产环境下对自己的工件进行研究。可根据温度变化、距下 次重新校准的时间或测量的工件数量,设定重新校准的限值。PM会在重新校准到期时提醒操作员,并 自动切换到标准件模式。

要在PM中确定温度变化极限,需做如下工作:

- 长期对单个工件的多次工件测量进行研究,包括代表性温度变化。
- 根据报告温度的变化绘制测量结果,直至观察到出现不可接受的结果变化(通常公差百分比很 低)。
- 温度变化极限因测量的工件和特征而异,因此需要对各个不同的工件进行研究。

当为测量新的或不同尺寸的特征而改变测量程序时,必须重复研究过程。

PM本身可用于这些研究:利用检测程序设定窗口中提供的重复功能,以及在图形中记录并以CSV 格式导出的测量尺寸值和温度进行研究。

#### 使用重复功能

要打开重复功能,请执行以下操作:

1. 选择窗口右上方的叉号,关闭PM。

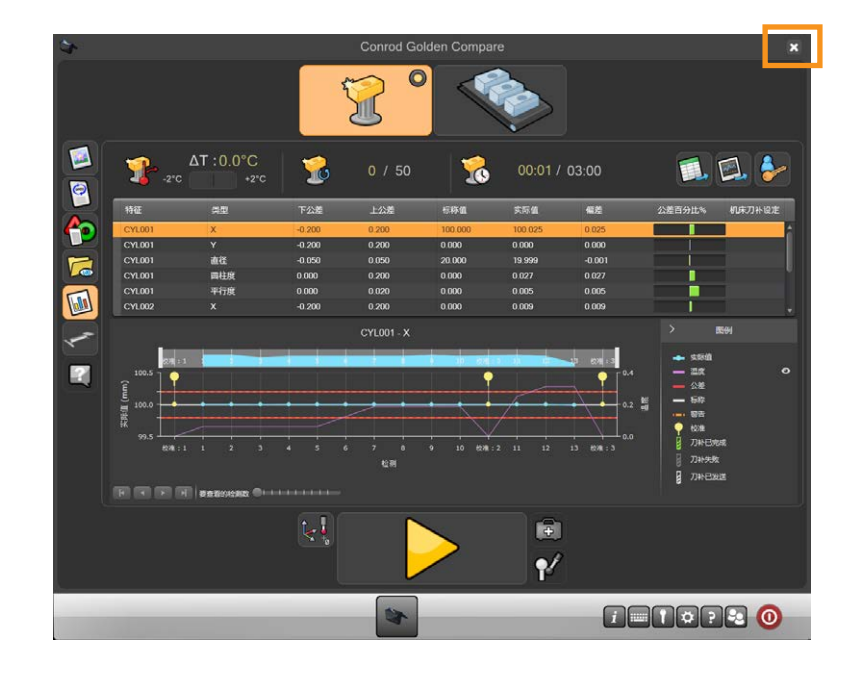

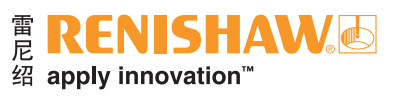

### 2. 选择"编辑"按钮。

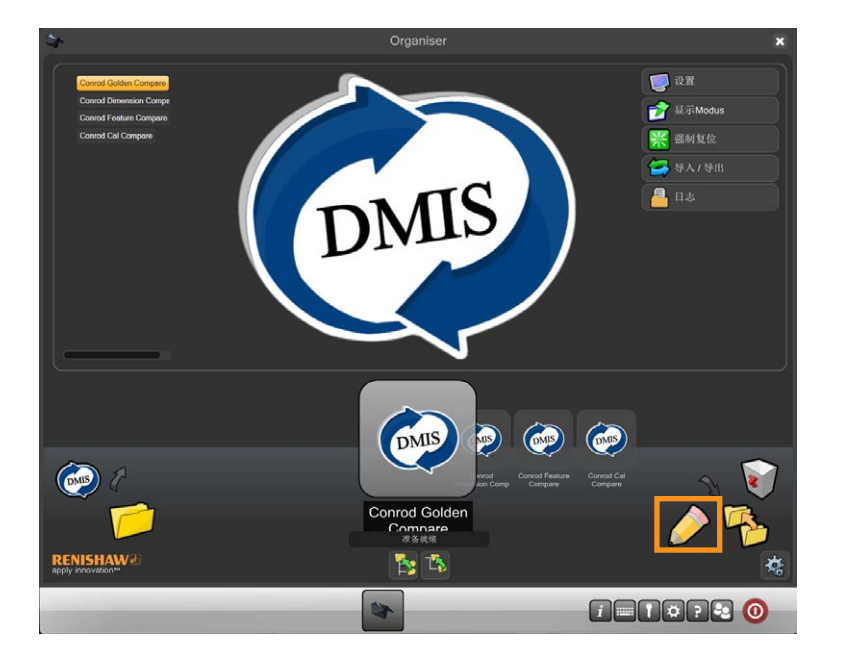

3. 选择"重复运行"框,随即出现一个绿勾。

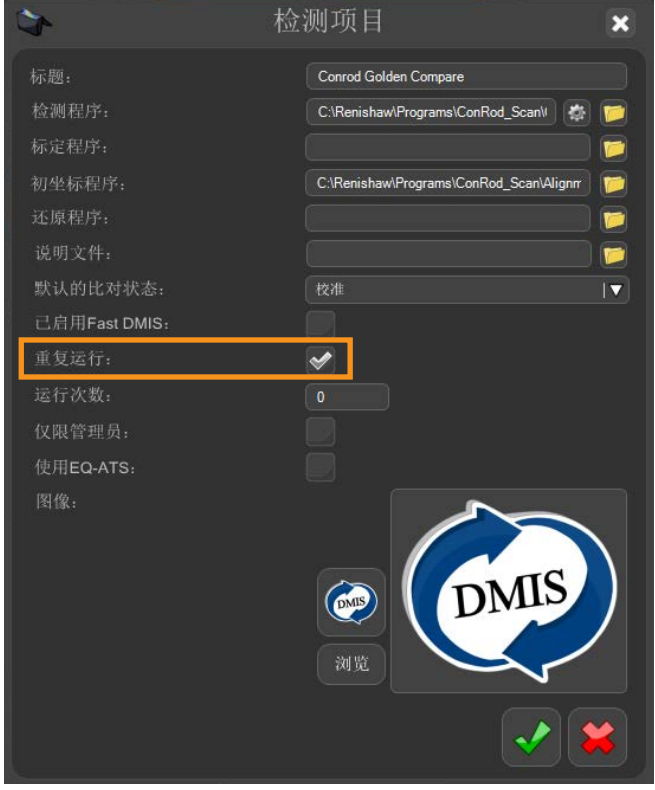

4. 选中窗口底部的绿勾,重新打开"过程监控"。

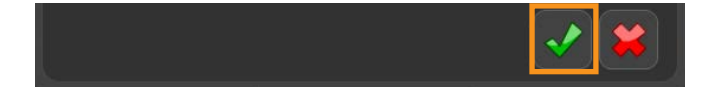

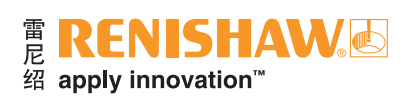

# 3.11 比对模式

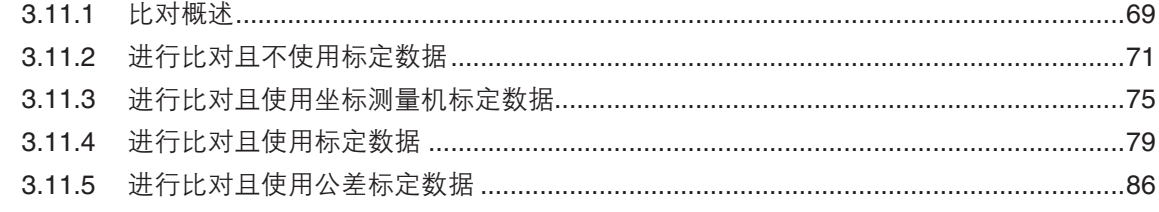

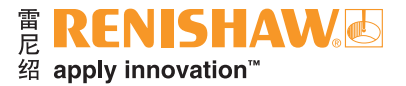

### <span id="page-68-0"></span>**3.11.1** 比对概述

Equator比对仪的工作原理是测量或比对数据和工件。比对过程是在标准件和生产工件之间进行 的。

可在两种模式下运行程序: "标准件" (用于设定Equator比对仪), 或"测量" (用于比对测量 生产工件)。

有四种不同的比对过程。

进行比对且不使用标定数据

- "进行比对且不使用标定数据"过程使用尽可能接近图纸标称尺寸制造的黄金标准件,来标定 Equator比对仪。
- 首先创建DMIS工件程序,然后在Equator比对仪上验证。
- 将黄金标准件安装在其位于Equator比对仪的夹具上,然后以"标准件"模式运行该工件程序。这将 产生一个标准件 (.mst) 文件。接着, 在"测量"模式下测量生产工件, 然后Equator比对仪报告标称 标准件与生产工件之间的尺寸偏差。
- 该过程假设标准件按照图纸标称尺寸生产出来。这意味着,黄金标准件与图纸标称尺寸的任何偏差 都包含在测量中。例如,如果图纸标称尺寸为50.000 mm,黄金标准件的实际尺寸为50.050 mm, 那么尽管黄金标准件测量值为50.050 mm, 仍将其复位为50.000 mm的图纸标称尺寸值。
- 如果Equator比对仪测量的生产工件为50.025 mm, 则表示生产工件的实际测量值为50.075 mm (即 50.050 mm [黄金标准件实际值] + 0.025 mm [生产工件和黄金标准件的差值] = 50.075 mm)。
- 实际上,应当按照图纸标称尺寸生产标准件。

进行比对且使用坐标测量机标定数据

- "进行比对且使用坐标测量机标定数据"过程使用从坐标测量机采集的数据来"标定"用于Equator 比对仪的标准件。通过此种比对方法,无需按照图纸标称尺寸来生产标准件,因此任何生产工件都 可选作标准件。
- 对于"进行比对且使用坐标测量机标定数据"过程,比对不确定度取决于用于测量标准件的坐标测 量机的精度。
- 任何生产工件都可选作标准件。
- 首先创建DMIS工件程序,然后在Equator比对仪上验证。
- 选择一个标准件,然后在参考设备(例如坐标测量机)上运行工件程序。在标准件的坐标测量机测 量过程中,将生成一个标定 (.cal) 文件。该标定 (.cal) 文件随后传送到Equator比对仪。

将Equator比对仪设定为"标准件"模式,并为标准件运行工件程序。在"校准/测量"工件过程中将 读取标定 (.cal) 文件。一旦该工件完成"校准", Equator比对仪将设定为"测量"模式, 并测量生 产工件。

### 进行比对且使用标定数据

- "进行比对且使用标定数据"过程与"进行比对且不使用标定数据"过程的计算过程相似。然而, 二者的不同之处在于,对于"进行比对且不使用标定数据"过程,必须按照图纸标称尺寸值来生产 标准件;对于"进行比对且使用标定数据"过程,则在比对过程中可将特征尺寸、位置和方向的偏 差考虑进去。
- 在使用"进行比对且使用标定数据"过程之前,应使用合适的测量方法(如坐标测量机、光学投影 仪、千分尺、卡尺)来准确测量标准件上所需的特征。应记录每个特征的尺寸、位置和方向。
- 下一步是生成并验证工件程序。
- 工件程序在"标准件"模式下完成运行时,将显示EZ-Offset模块,以允许输入先前测量的实际值。

### 进行比对且使用公差标定数据

- "进行比对且使用公差标定数据"过程的目的,则是为通常使用手动工具(如千分尺、卡尺和千分 表)执行测量的过程提供自动替代方法。
- 使用任何可用的测量方法(如坐标测量机、手动工具、卡尺等)来测量标准件尺寸。
- 完成并验证工件程序后,可将其集成到"过程监控"中。
- 运行程序后,通过"过程监控"输入先前测量的标准件的数值。

Equator比对仪比对测量技术的一个优势在于它不需要非常精密的工件夹具。工件需要重复放在夹 具内,在测量期间或移动夹具板时不需要移位。夹具和工件在Equator比对仪空间内重新定位时,公差 不应超过约±1 mm,以确保比对过程成功。

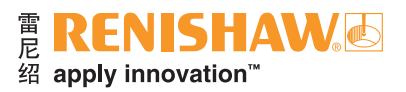

# <span id="page-70-0"></span>**3.11.2** 进行比对且不使用标定数据

#### 1. 双击工件程序。

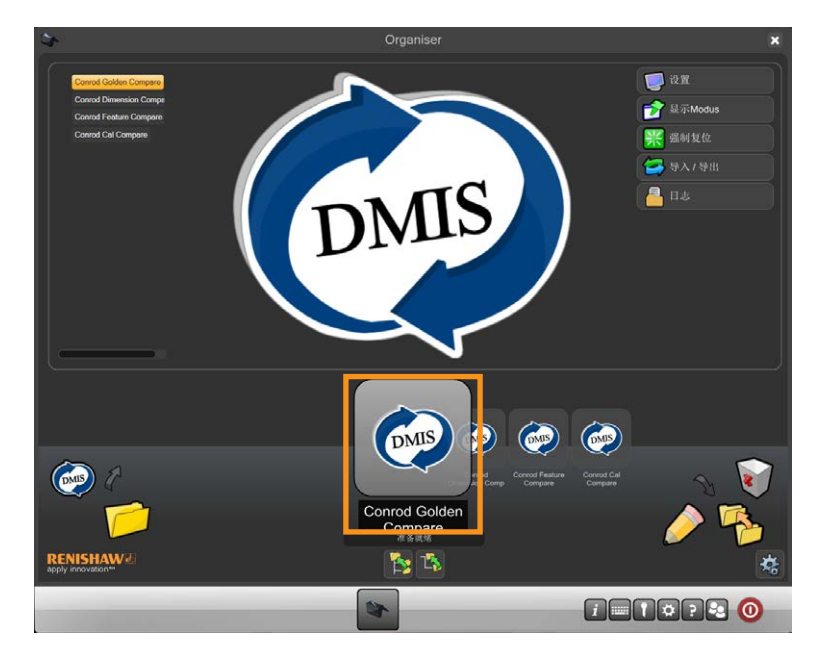

• 将显示检测程序屏幕。

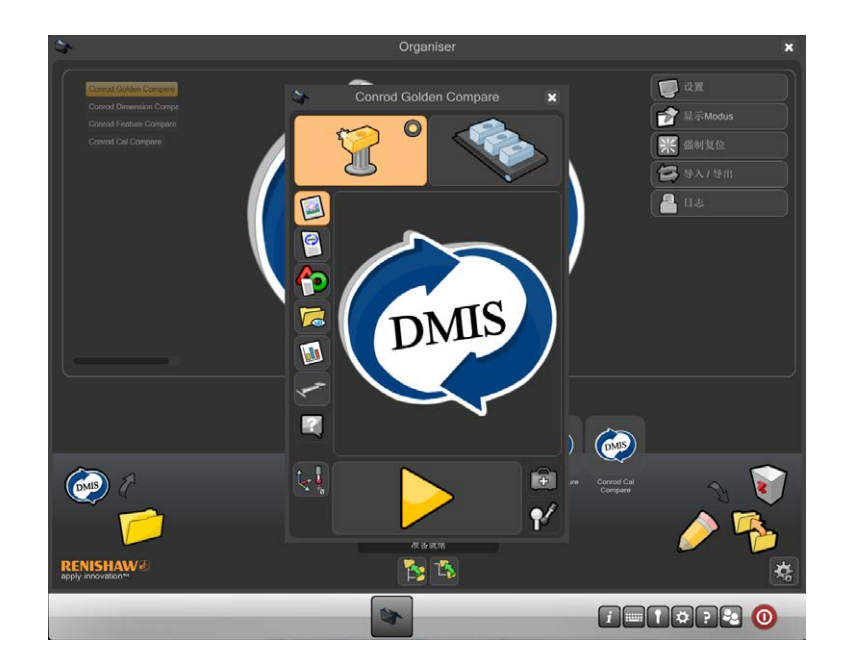

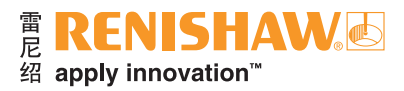

2. 确保工件程序处于"标准件模式"。

Conrod Golden Compare  $\overline{\mathbf{x}}$ OOCHUS DMIS  $\mathbf{P}$  $\mathbf{L}$ G  $\mathbf{f}'$ 

• 虚拟LED指示灯将亮黄灯。

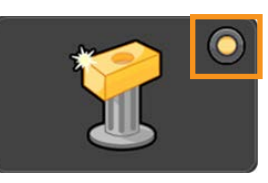

3. 将光标移到黄色箭头播放按钮上,运行工件程序。点击,启动工件程序运行。

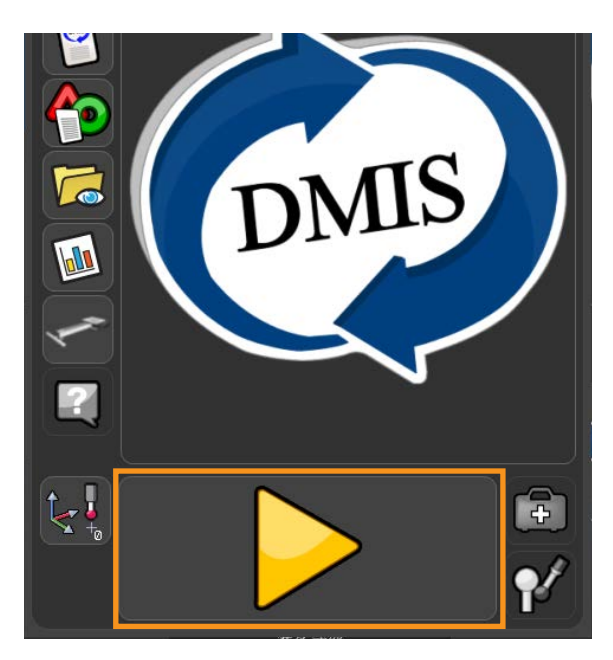
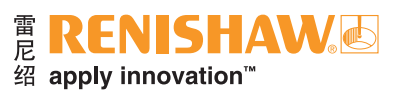

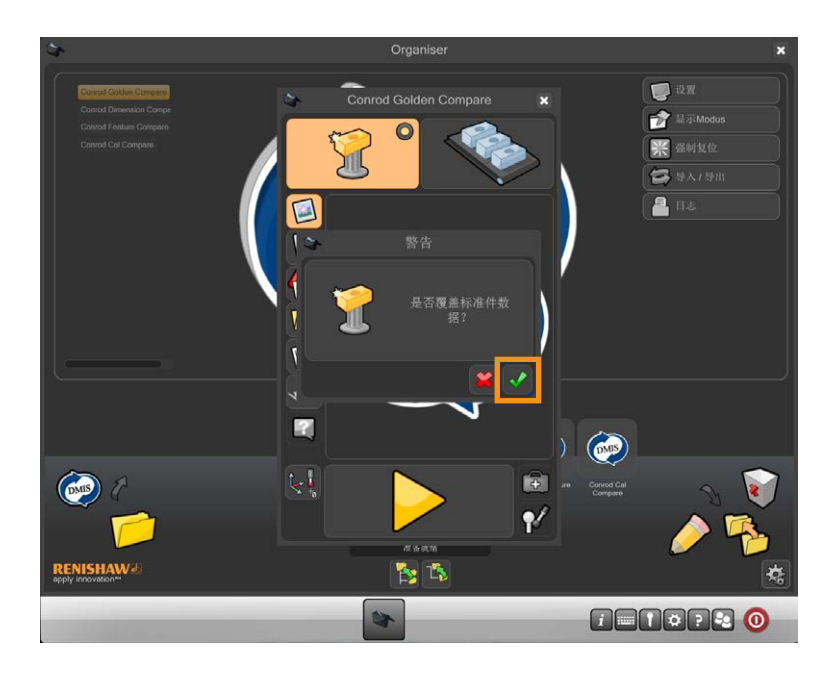

4. 如果在"标准件"模式中,会警告用户是否要覆盖现有标准件文件。点击绿勾以继续。

5. 工件程序将立即运行并生成一个标准件文件。运行工件程序时, 将禁用所有功能, STOP (急停)按 钮除外。

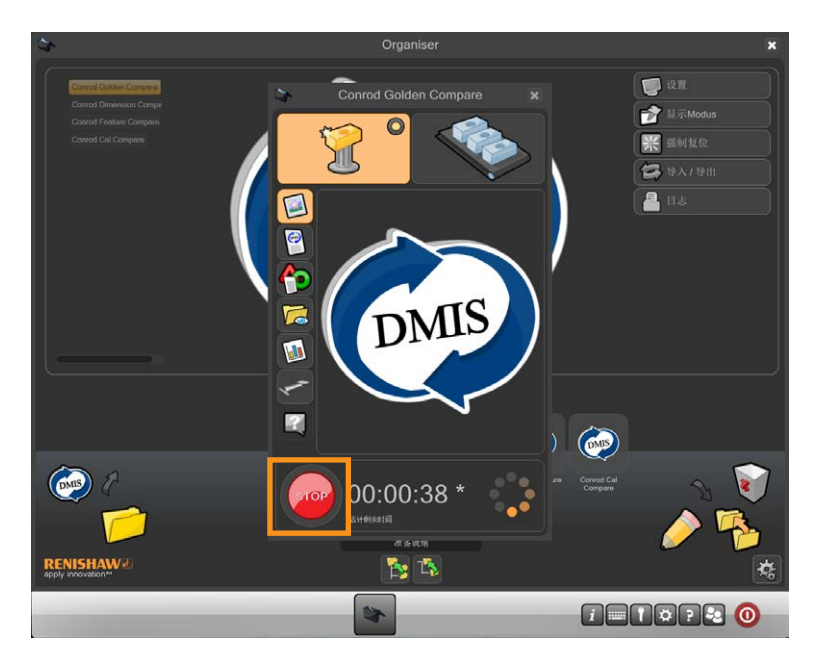

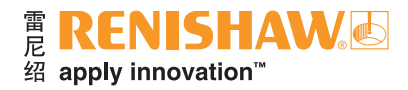

6. 在"标准件"模式下运行工件程序后,Organiser将自动更改为"测量"模式。窗口右上角的"测 量"按钮现在处于激活状态。

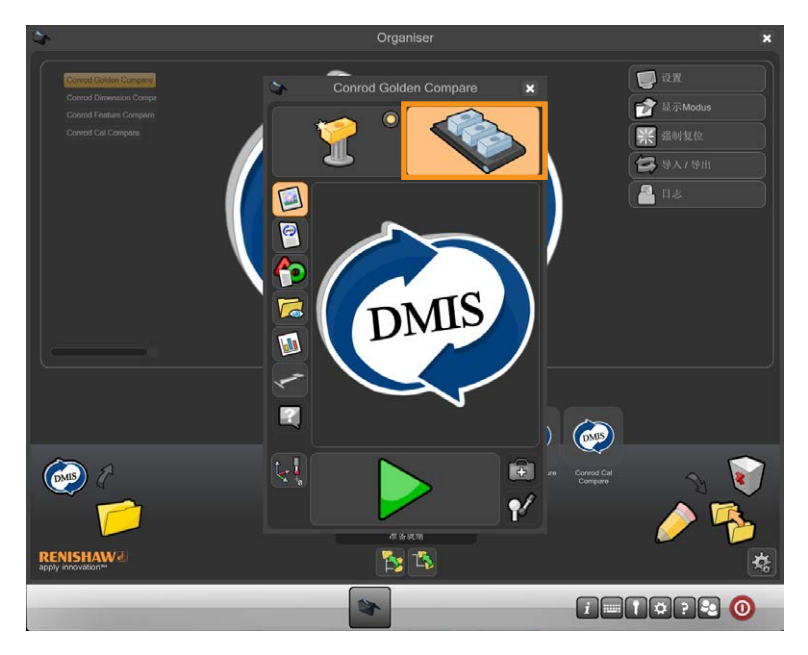

- 7. 取下标准件并换上生产工件。
- 8. 将光标移到绿色箭头上,然后点击,启动工件程序运行。

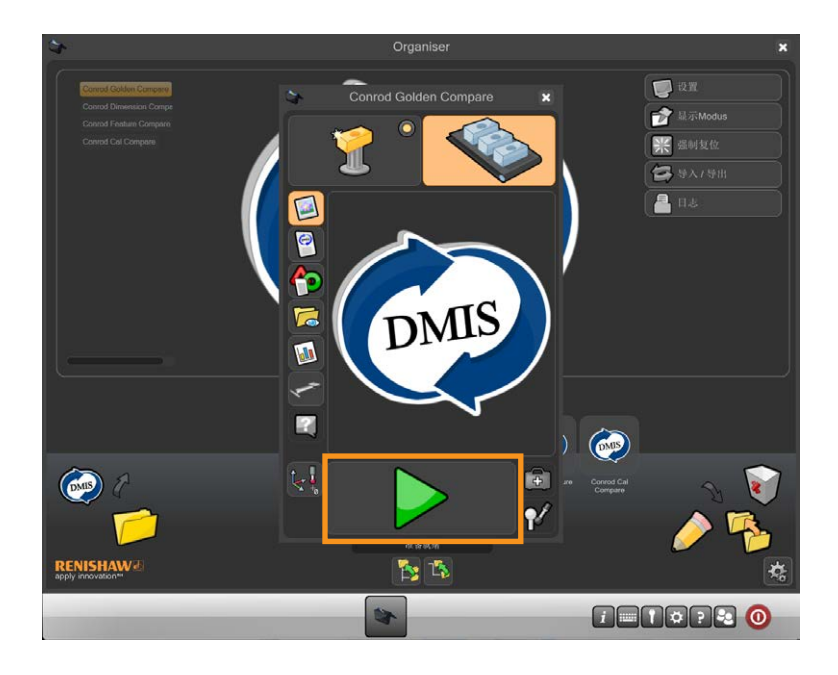

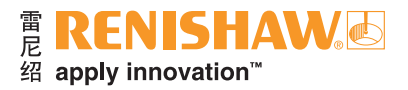

# **3.11.3** 进行比对且使用坐标测量机 标定数据

- 1. 确保来自坐标测量机的.cal文件与工件的DMIS工件程序放在同一文件夹中,例如 C:\Renishaw\ Programs\MyParts\Conrod
- 2. 确保.cal文件名称与Equator比对仪所用的.dmi文件名称完全相同。例如MyPart.dmi和MyPart.cal
- 3. 双击工件程序。

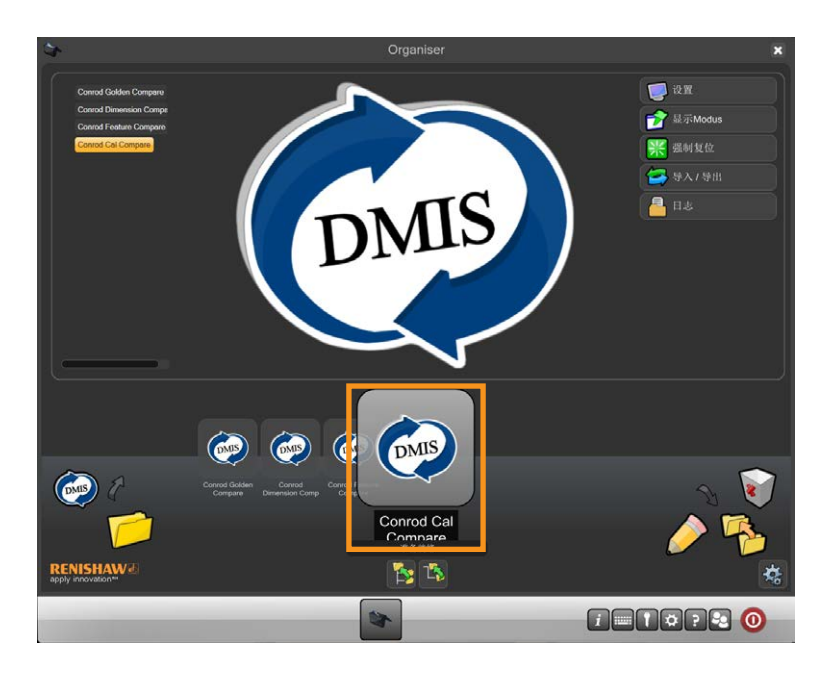

• 将显示检测程序屏幕。

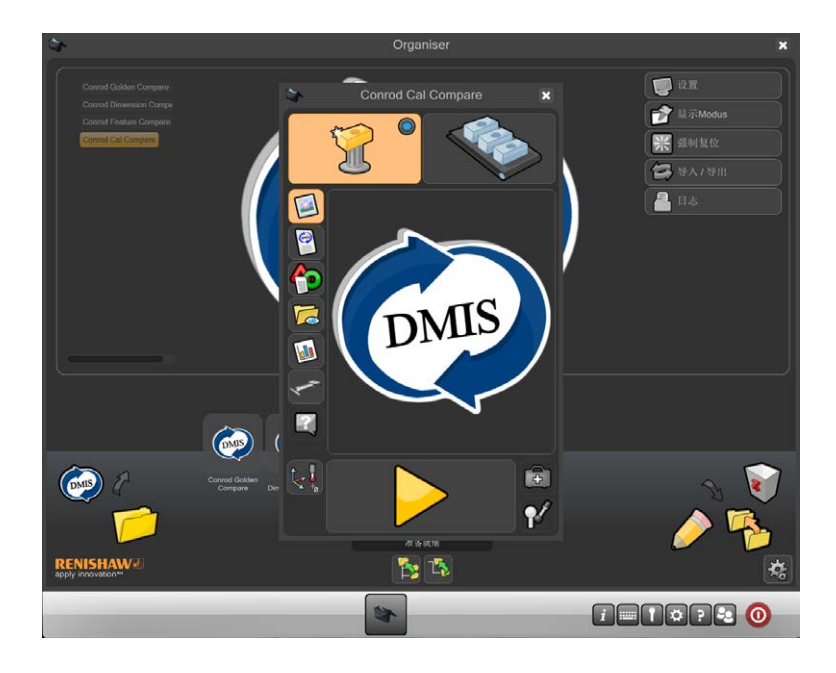

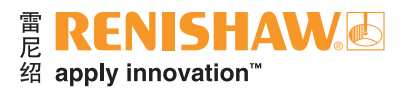

4. 确保工件程序处于"标准件模式"。

**76**

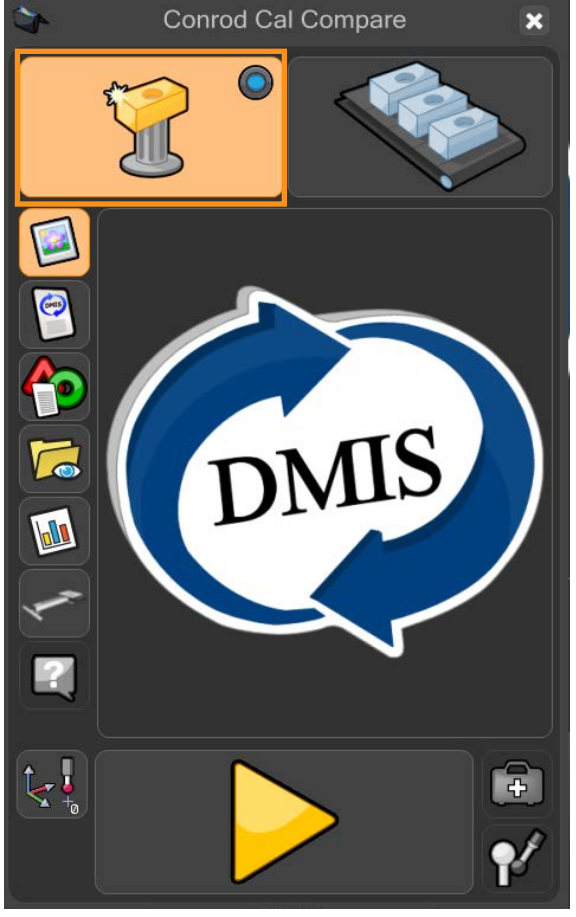

• 虚拟LED指示灯将亮蓝灯。

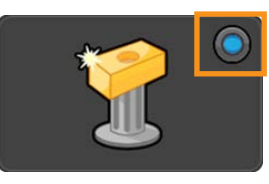

5. 将光标移到黄色箭头播放按钮上,运行工件程序。点击,启动工件程序运行。

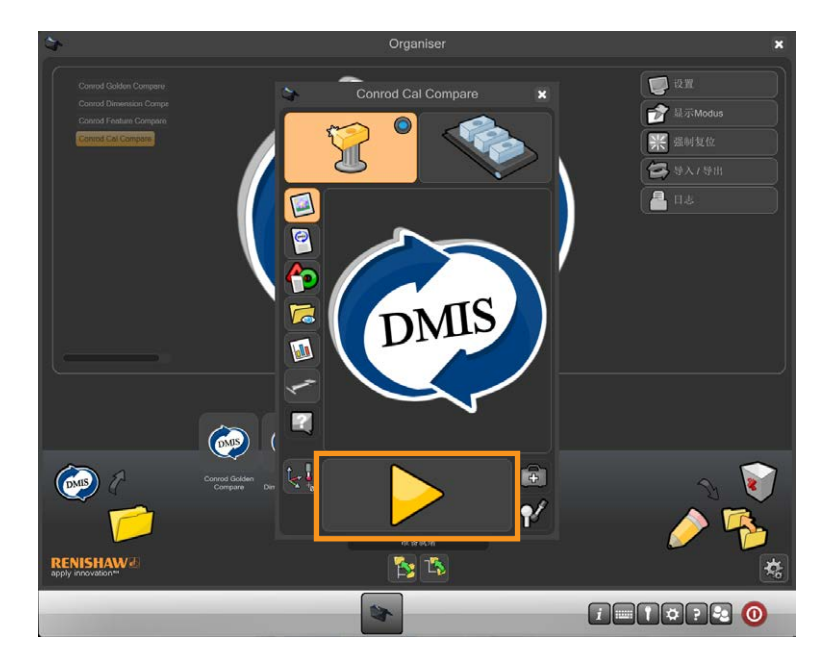

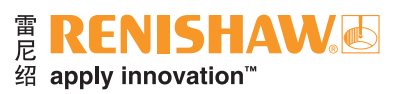

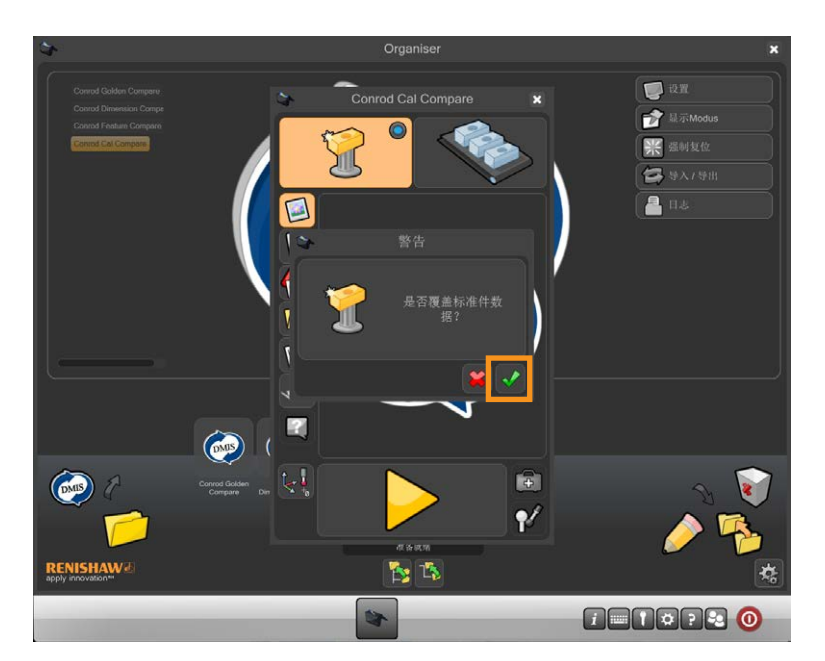

6. 如果在"标准件"模式中,会警告用户是否要覆盖现有标准件文件。点击绿勾以继续。

7. 工件程序将立即运行并生成一个标准件文件。运行工件程序时, 将禁用所有功能, STOP (急停)按 钮除外。

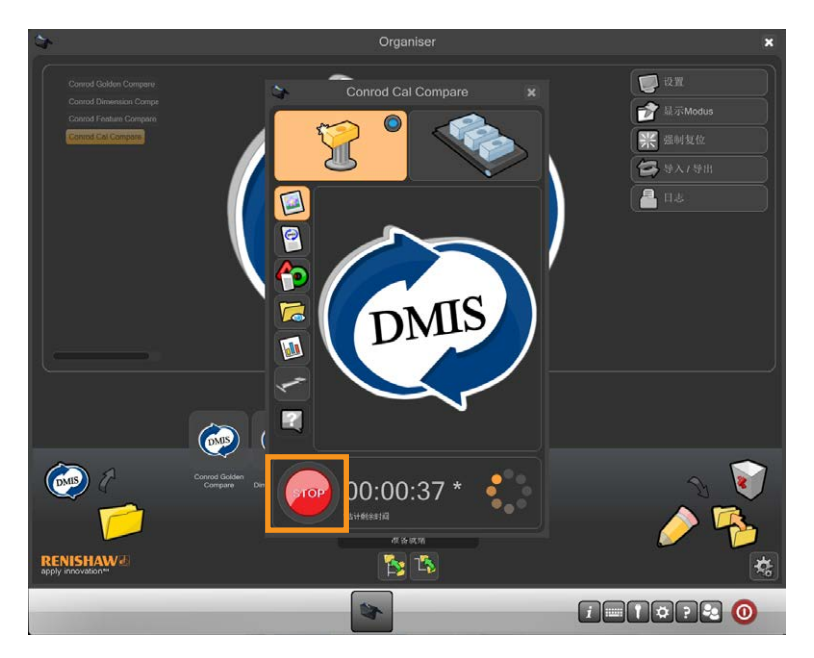

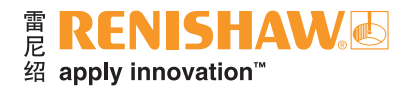

8. 在"标准件"模式下运行工件程序后,Organiser将自动更改为"测量"模式。窗口右上角的"测 量"按钮现在处于激活状态。

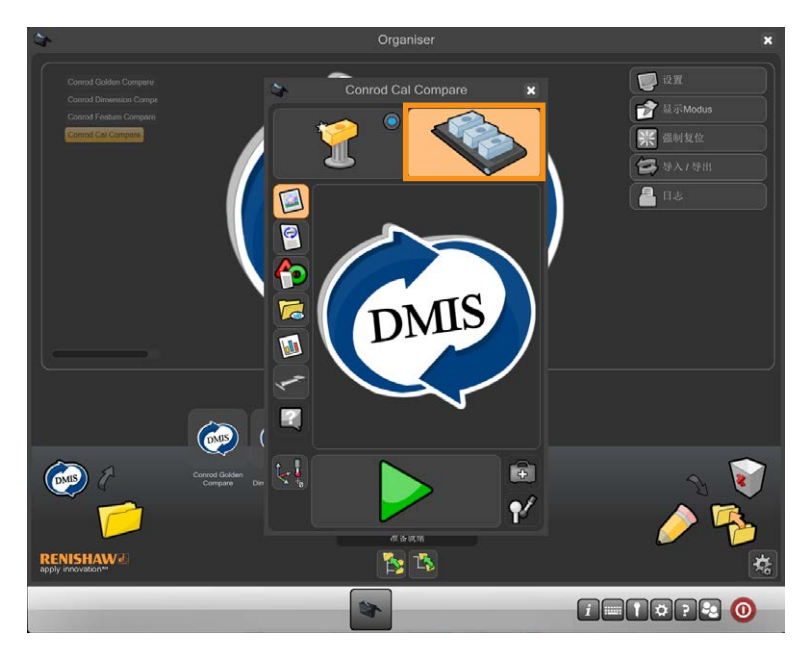

9. 取下标准件并换上生产工件。

10. 将光标移到绿色箭头上,然后点击,启动工件程序运行。

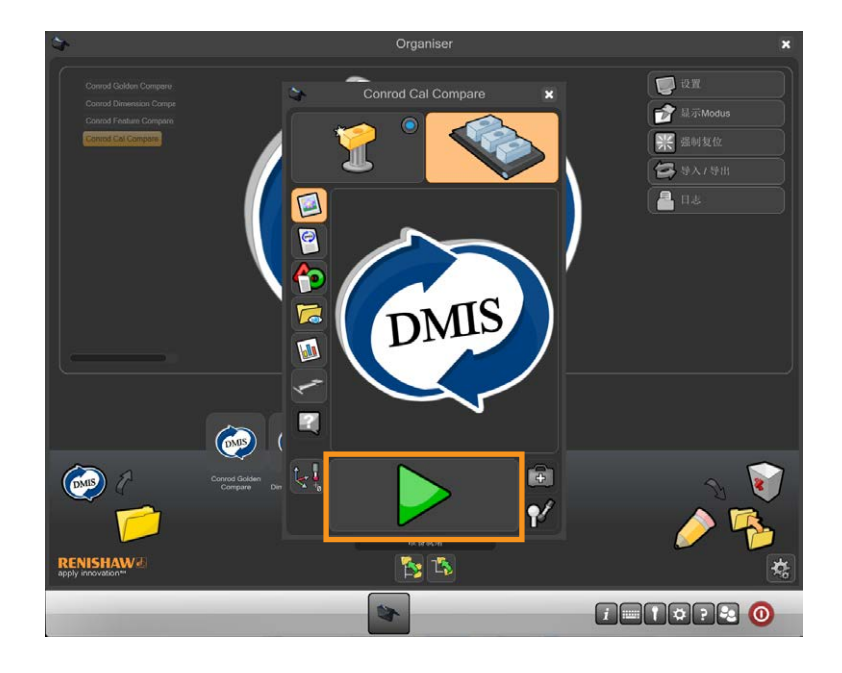

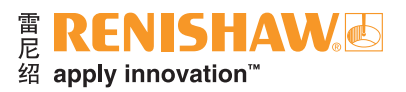

# **3.11.4** 进行比对且使用标定数据

### 1. 双击工件程序。

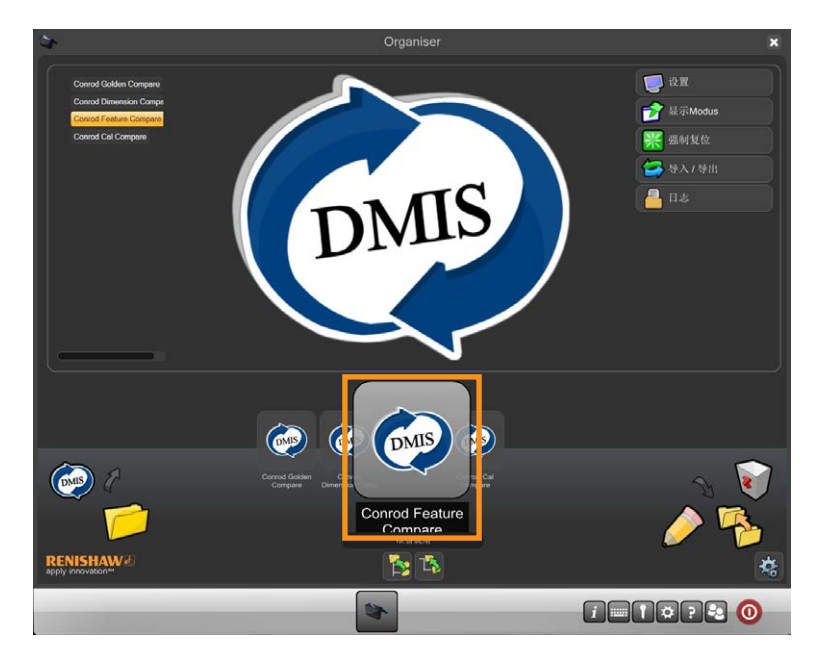

• 将显示检测程序屏幕。

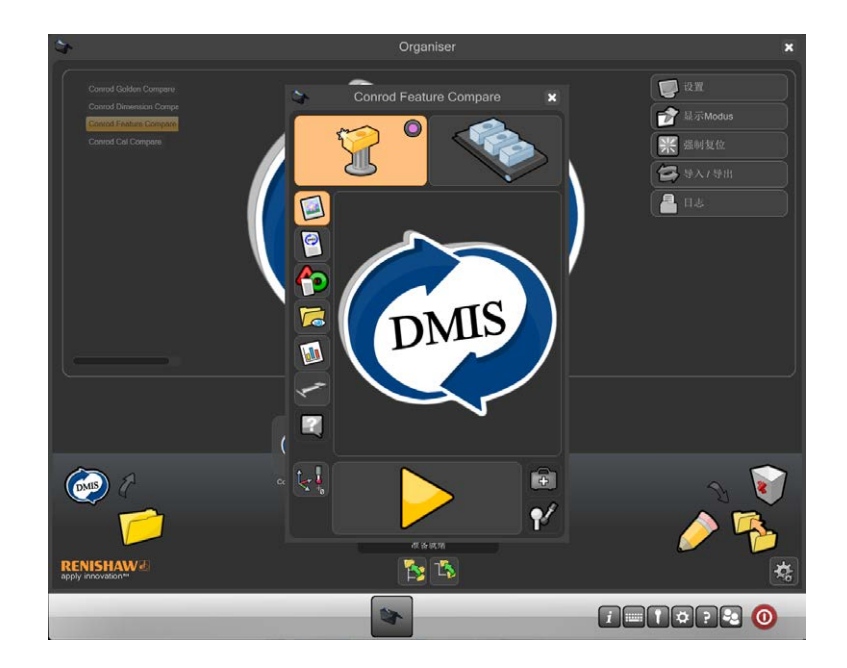

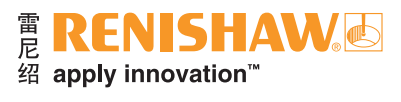

2. 点击"PM"按钮。

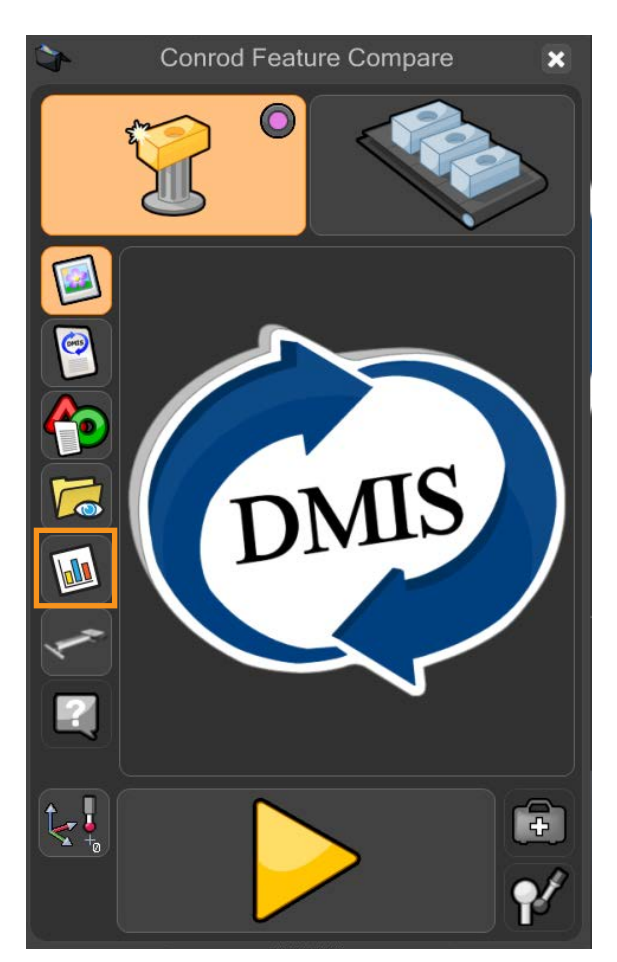

3. 请点击"过程监控"窗口中的"管理员"按钮。

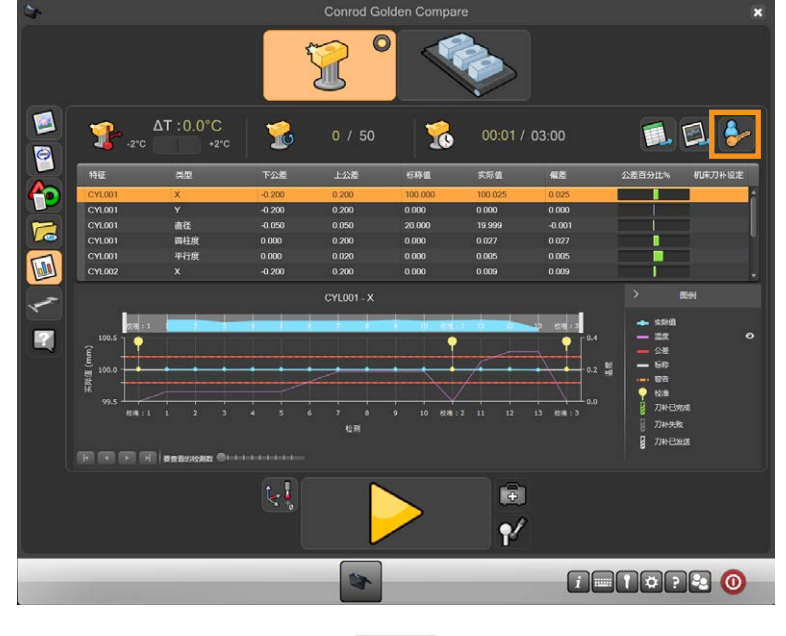

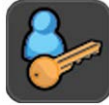

**80 3.11.4**

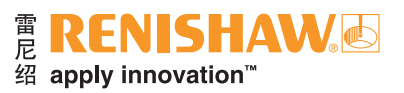

- 4. 显示"管理员"窗口。
- 5. 选中"标准件运行后偏置特征"选项, 然后点击"绿勾"以保存并关闭"管理员"窗口。

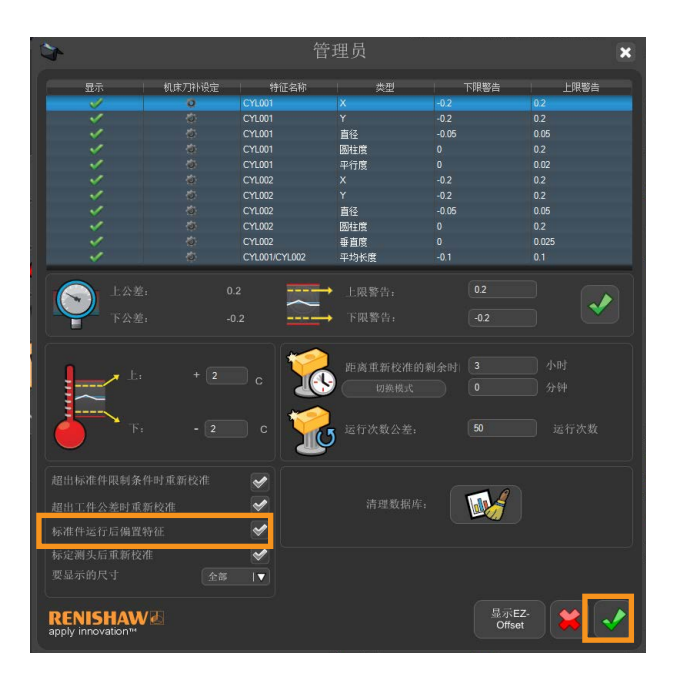

6. 确保工件程序处于"标准件模式"。

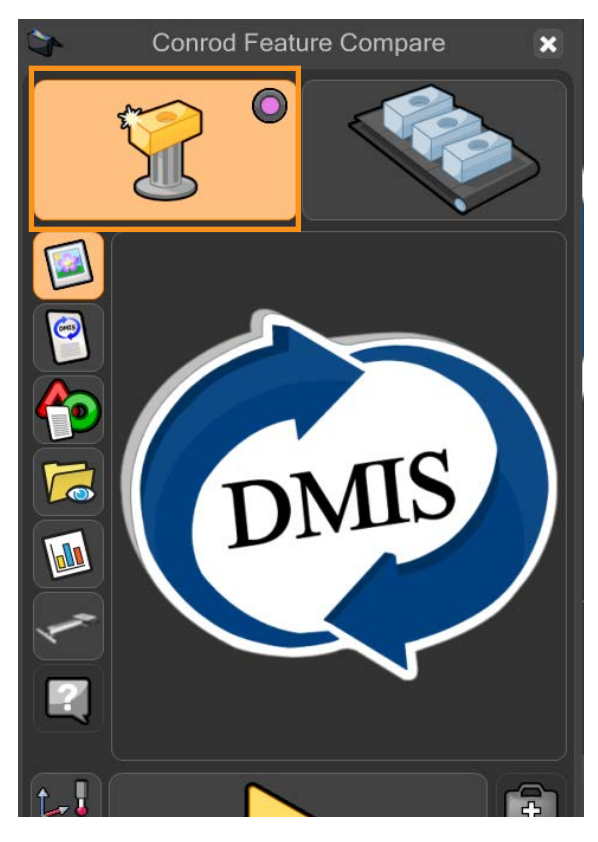

• 虚拟LED指示灯将亮紫灯。

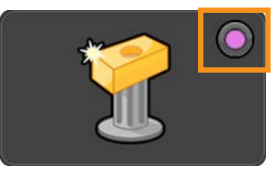

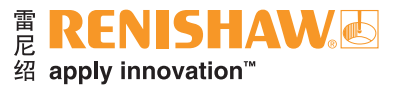

7. 将光标移到黄色箭头播放按钮上,运行工件程序。点击,启动工件程序运行。

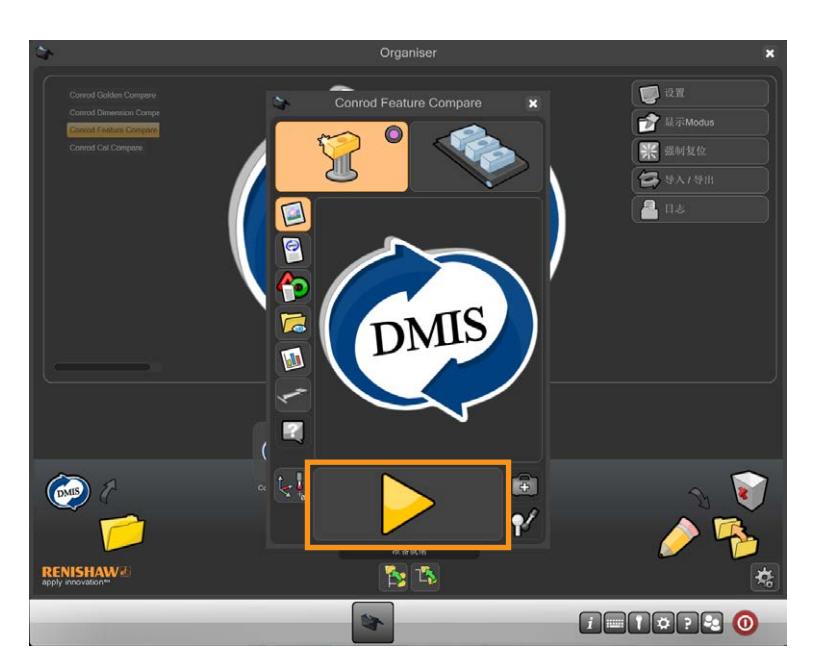

8. 如果在"标准件"模式中,会警告用户是否要覆盖现有标准件文件。点击绿勾以继续。

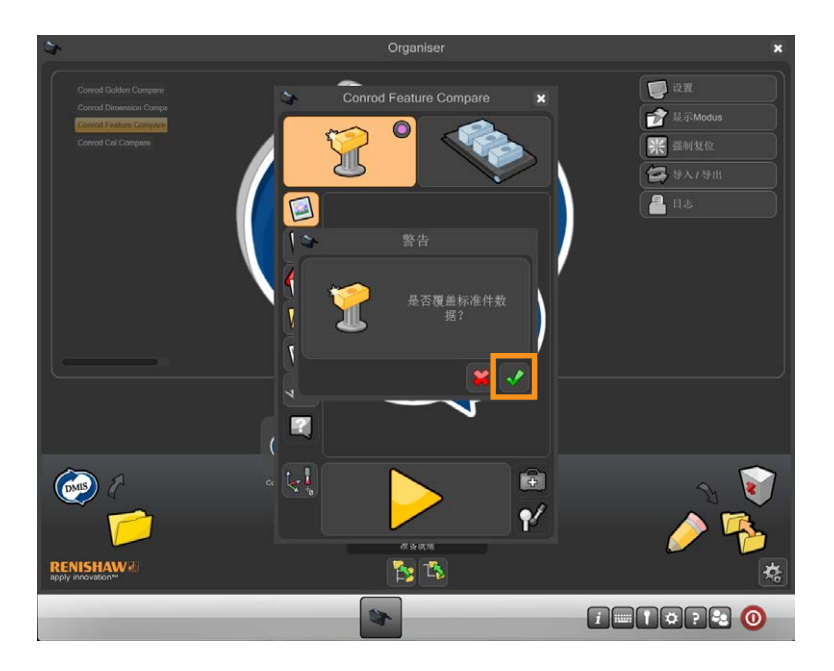

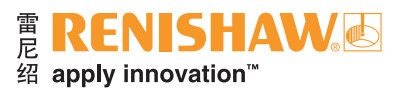

9. 工件程序将立即运行并生成一个标准件文件。运行工件程序时, 将禁用所有功能, STOP (急停)按 钮除外。

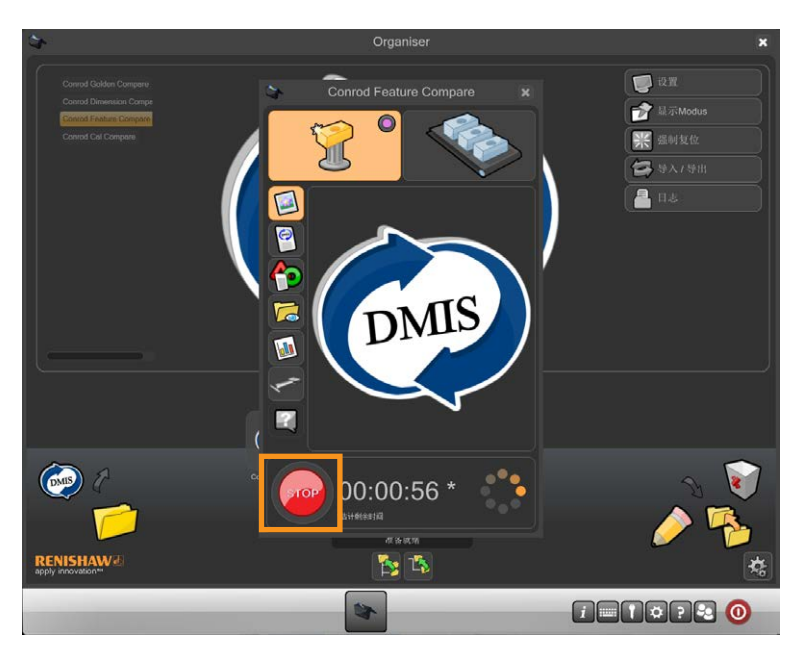

10. 标准件运行结束时会出现EZ-Offset。EZ-Offset允许用户修改特征的尺寸、位置和方向。

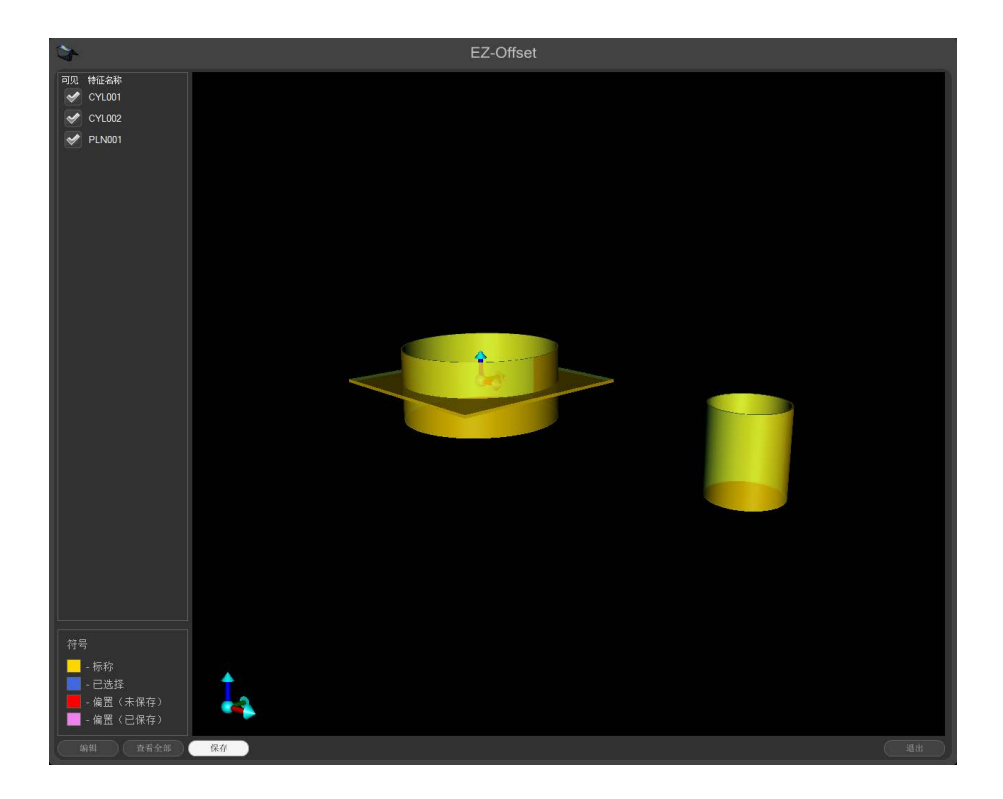

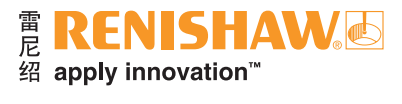

11. 双击窗口左侧列表中的一个特征,随即会出现编辑框。

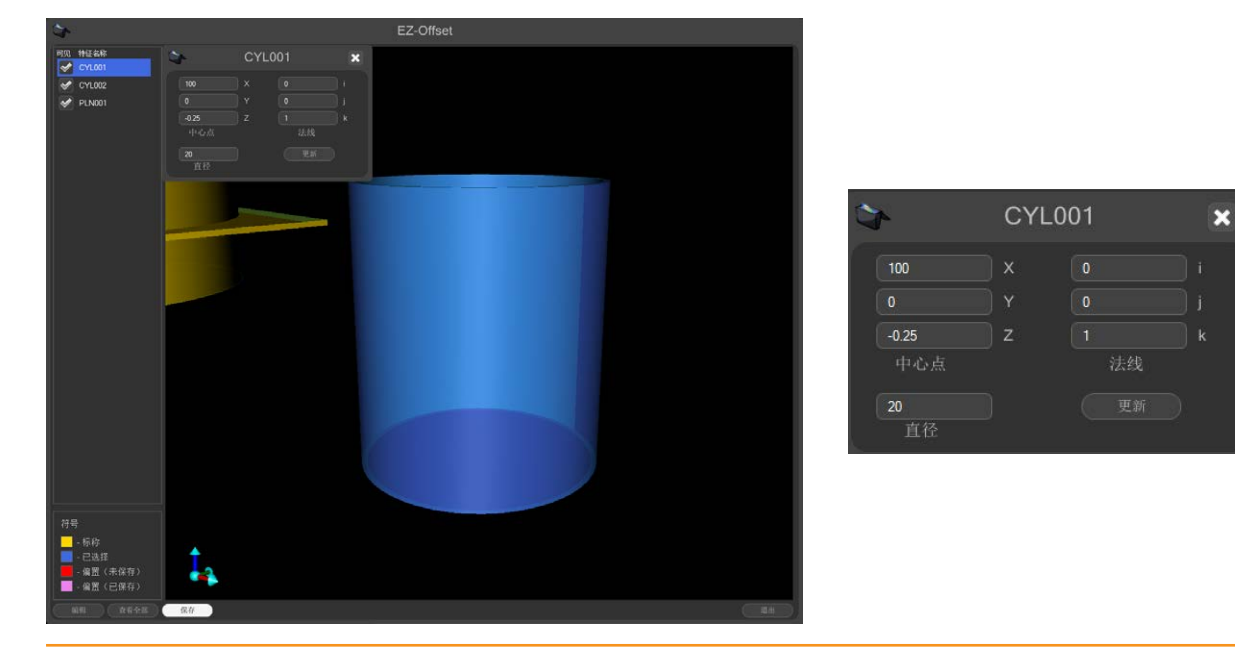

注:请勿根据标称值键入补偿值,需要实际值。

### **EZ-Offset**会同时从多个"特征比对"程序段中自动显示所有特征。

- 12. 重复所有特征。
- EZ-Offset以图形方式显示特征,从而让用户跟踪编辑项。请参阅窗口左下角的图例。

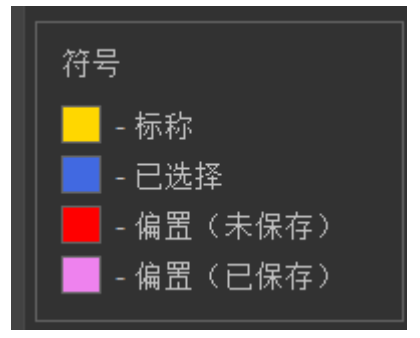

13. 完成所有编辑后, 点击窗口底部的"保存"按钮。

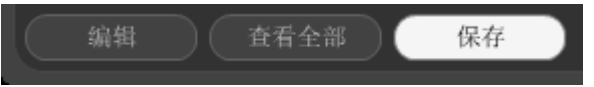

14. 点击窗口右下角的"退出"按钮, 关闭EZ-Offset。

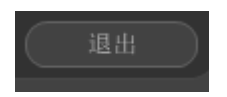

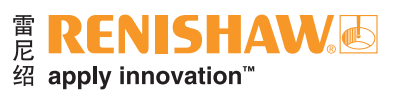

### 15. 取下标准件并换上生产工件。

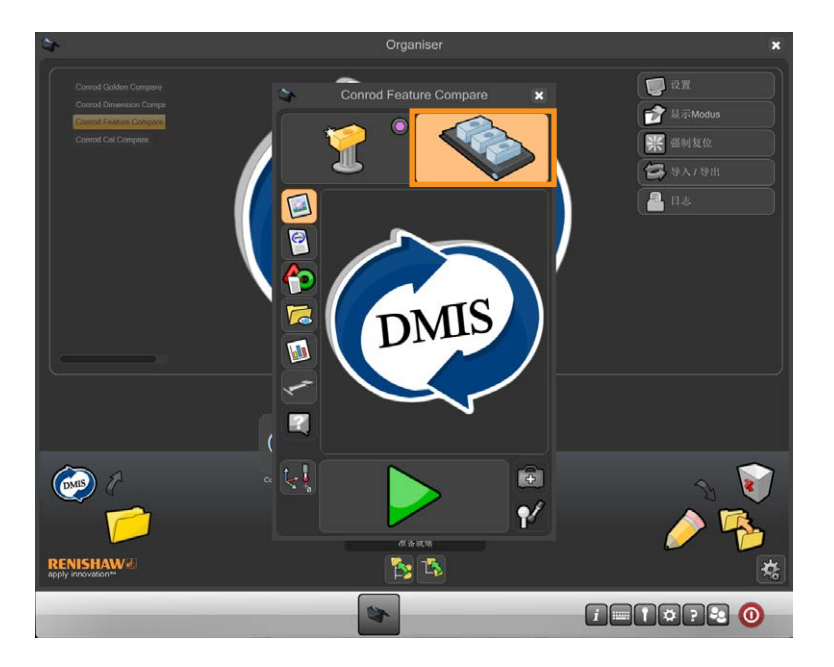

16. 将光标移到绿色箭头上,然后点击,启动工件程序运行。

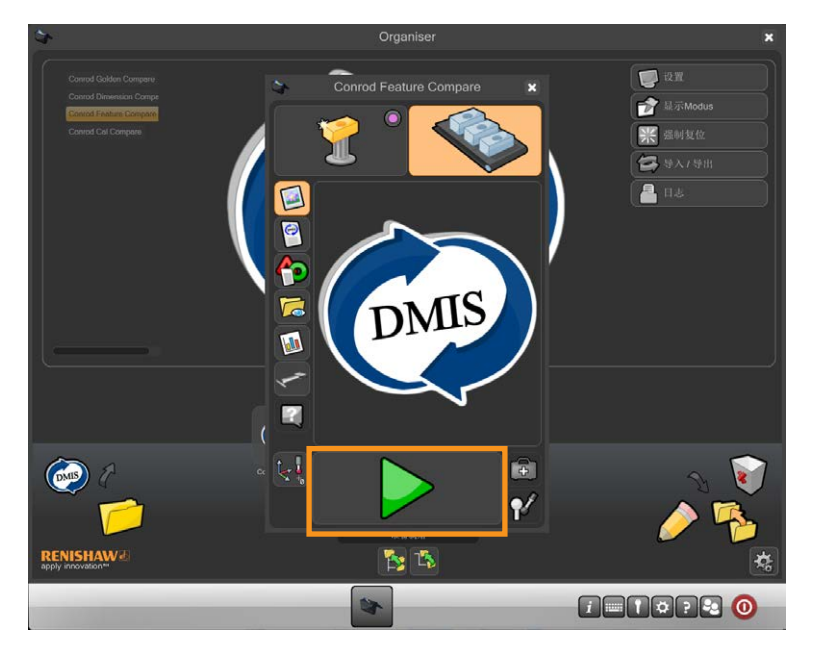

- 测量运行完成后, "过程监控"找到的结果以及所有结果文件均已经过调整。
- 要重新启动EZ-Offset, 点击"过程监控"的"管理员"窗口中的"EZ-Offset"按钮。
- 要阻止EZ-Offset在标准件运行结束时出现,请取消选中"标准件运行后偏置特征"选项。

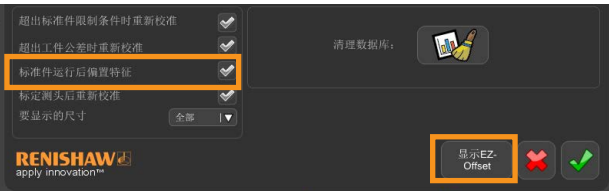

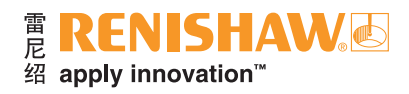

# **3.11.5** 进行比对且使用公差标定数据

1. 双击工件程序。

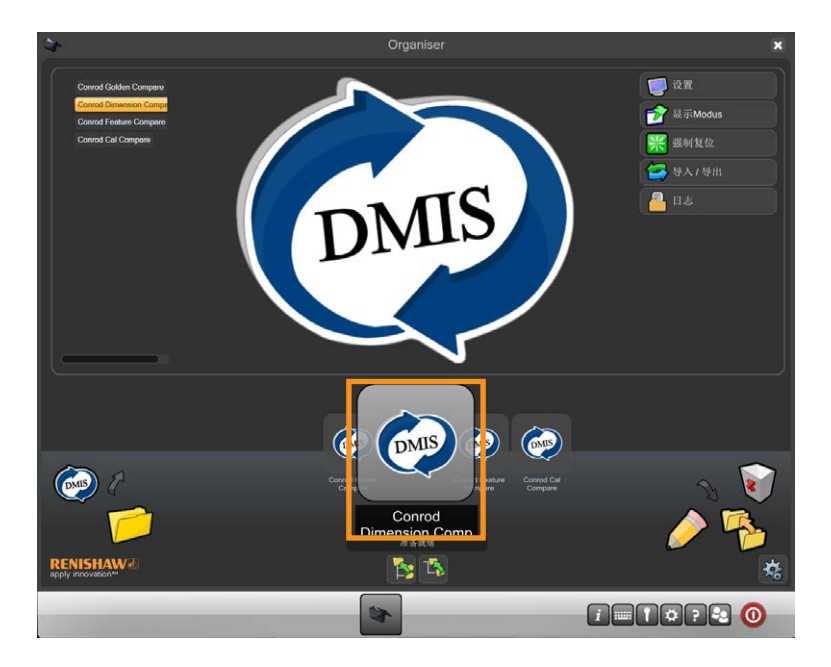

• 将显示检测程序屏幕。

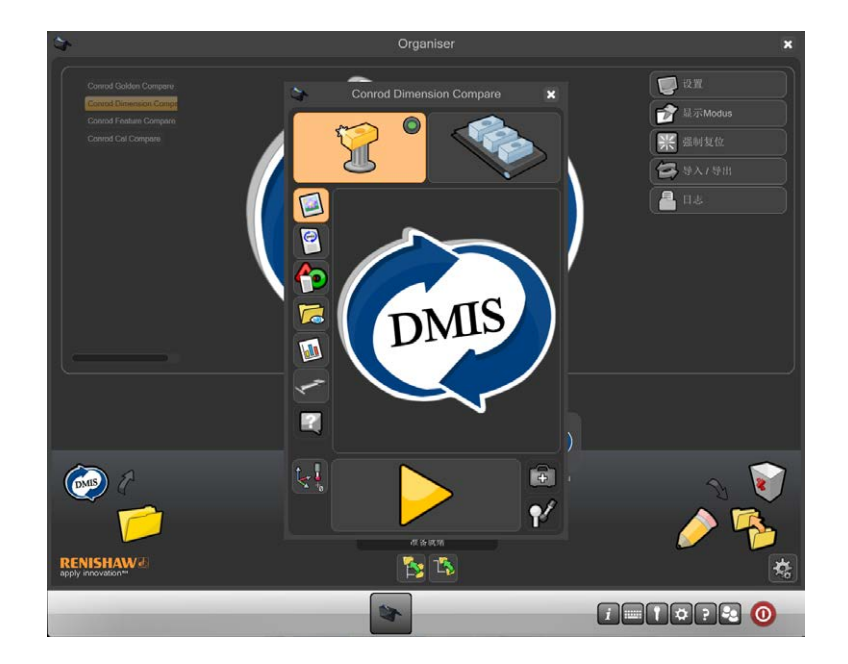

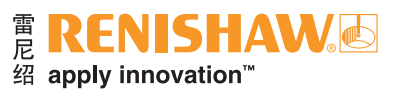

2. 确保工件程序处于"标准件模式"。

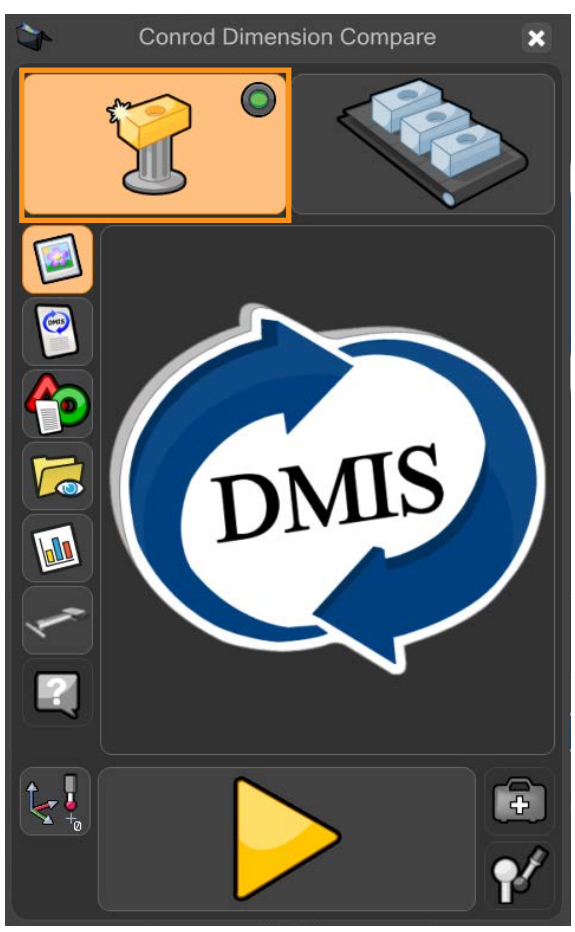

**87 3.11.5**

• 虚拟LED指示灯将亮绿灯。

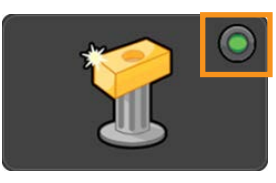

3. 将光标移到黄色箭头播放按钮上,运行工件程序。点击,启动工件程序运行。

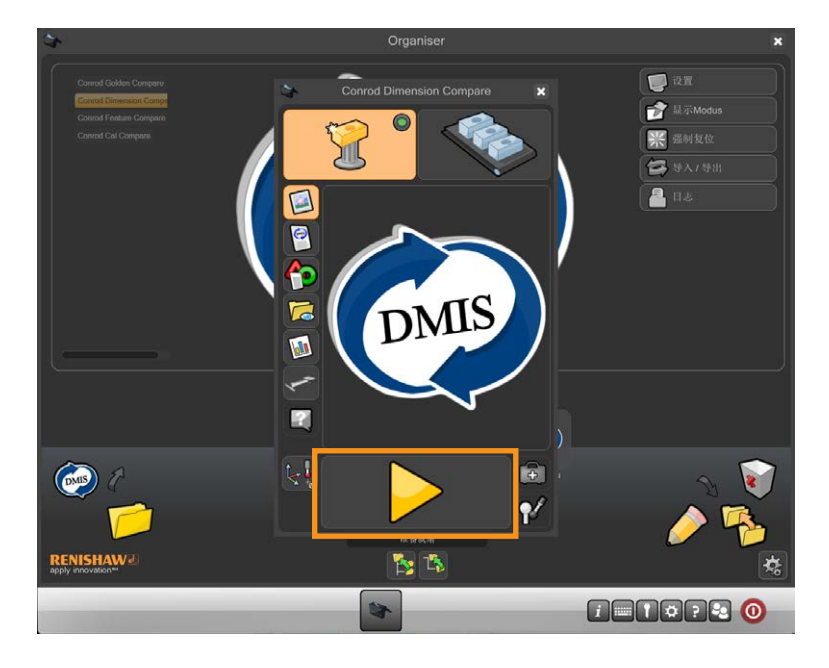

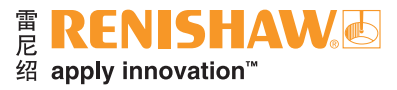

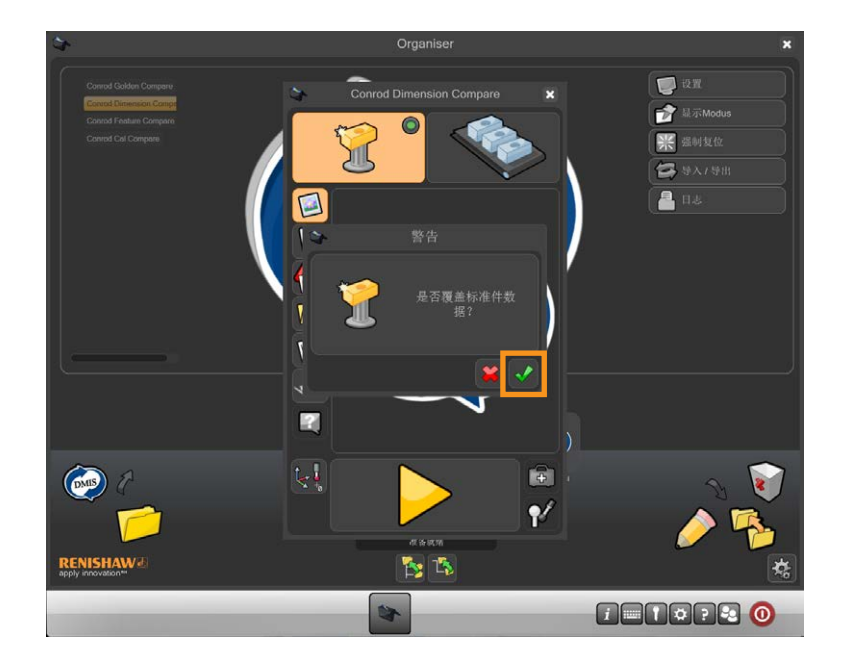

4. 如果在"标准件"模式中,会警告用户是否要覆盖现有标准件文件。点击绿勾以继续。

5. 工件程序将立即运行并生成一个标准件文件。运行工件程序时, 将禁用所有功能, STOP (急停)按 钮除外。

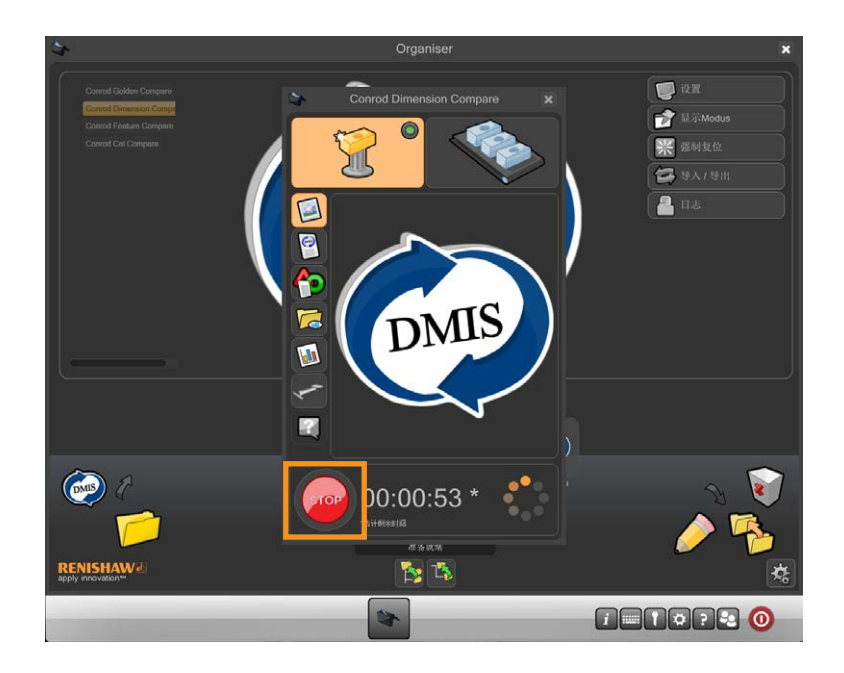

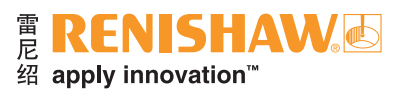

6. 标准件运行完成时,打开"过程监控"的"管理员"窗口。

7. 点击"PM"按钮。

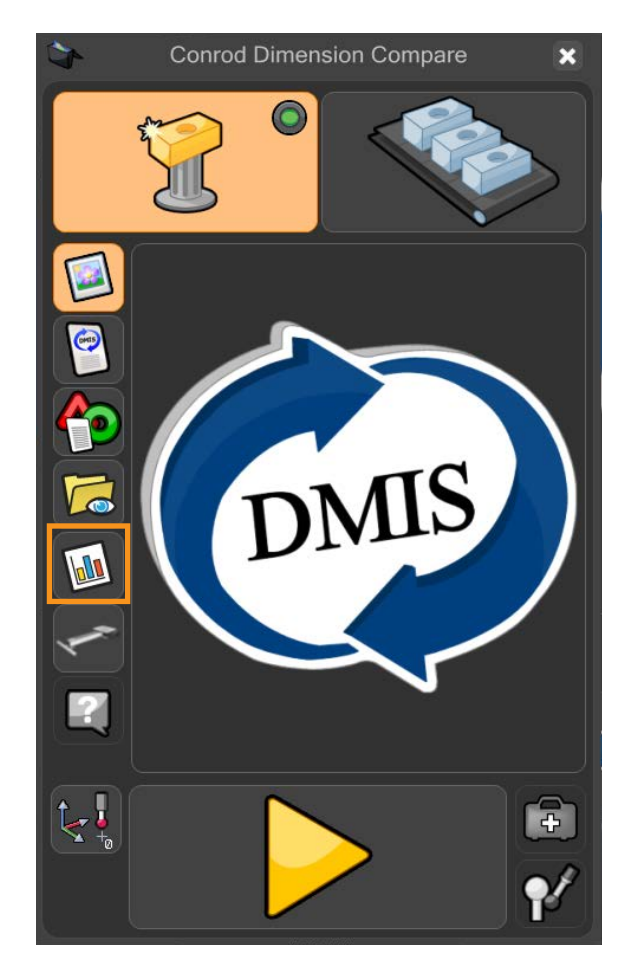

8. 请点击"过程监控"窗口中的"管理员"按钮。

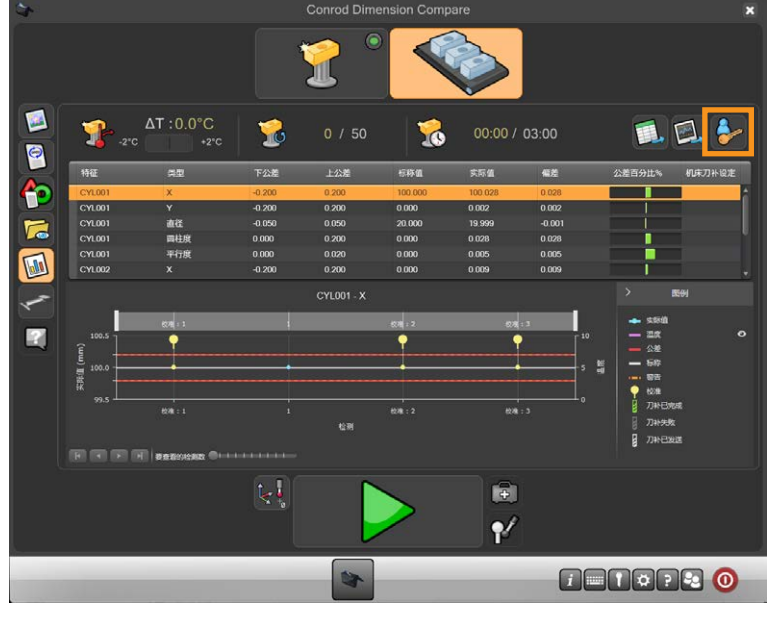

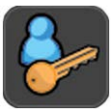

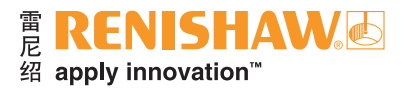

### 9. 显示"管理员"窗口。

 $\overline{\mathbf{x}}$ 标称值 标准件值 特征 容丑 上阴整井 0.2<br>0.02<br>0.2<br>0.2<br>0.05  $\begin{array}{c} 0.2 \\ 0.025 \end{array}$ 推薦 —<br>⊕直度  $0<sub>1</sub>$  $\Xi$  $\overline{\mathbf{v}}$  $\mathbb{C}$  $\overline{\mathscr{A}}$ 山  $\overline{\mathscr{L}}$  $\overline{\mathscr{S}}$ R  $\mathbf{z}$   $\mathbf{v}$ **ENISHAW** 

10. 该窗口顶部会出现尺寸列表。若Equator比对仪配置为使用"尺寸比对", 则会另外出现"标准件 值"列。

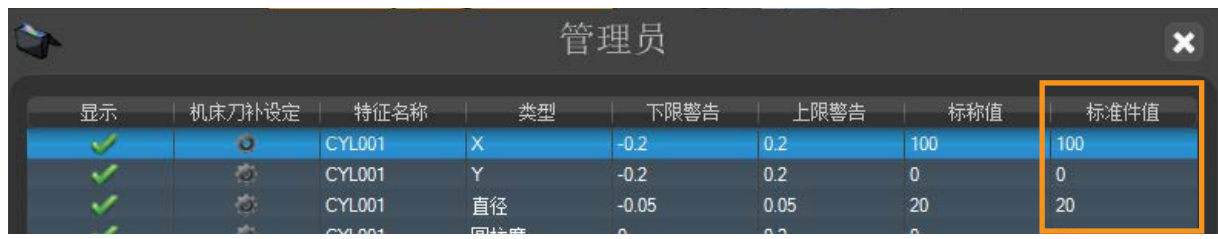

11. 双击每个需要更改其尺寸的标准件值。更改数值,然后按回车接受。

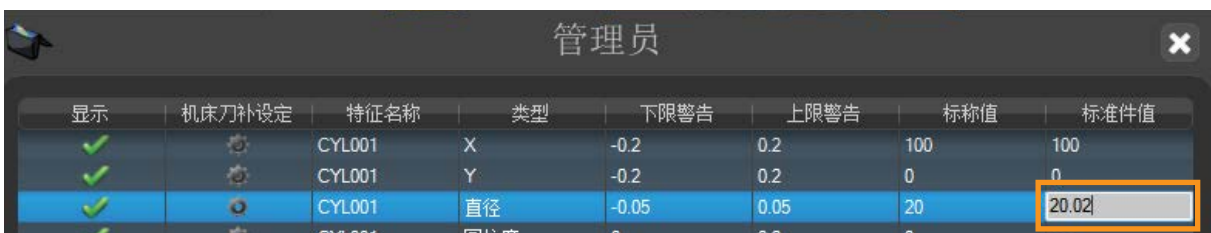

12. 所有编辑完成后,点击窗口底部的"绿勾"关闭"管理员"屏幕。

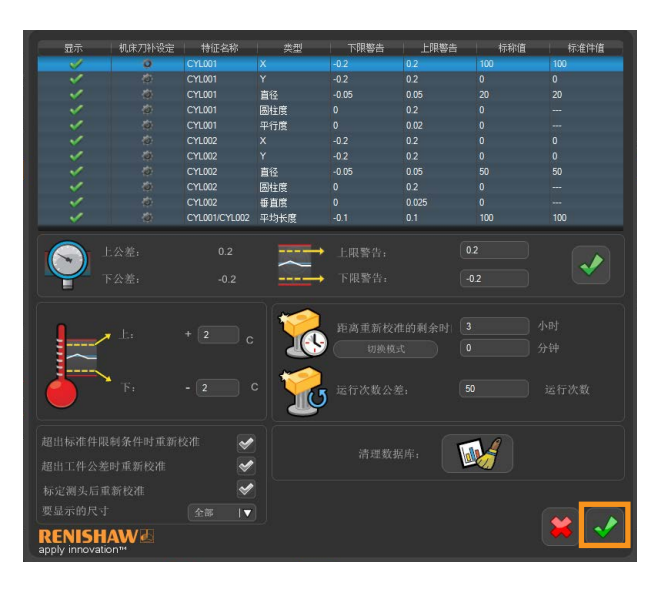

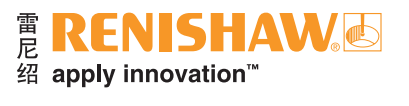

13. 在"标准件"模式下运行工件程序后,Organiser将自动更改为"测量"模式。窗口右上角的"测 量"按钮现在处于激活状态。

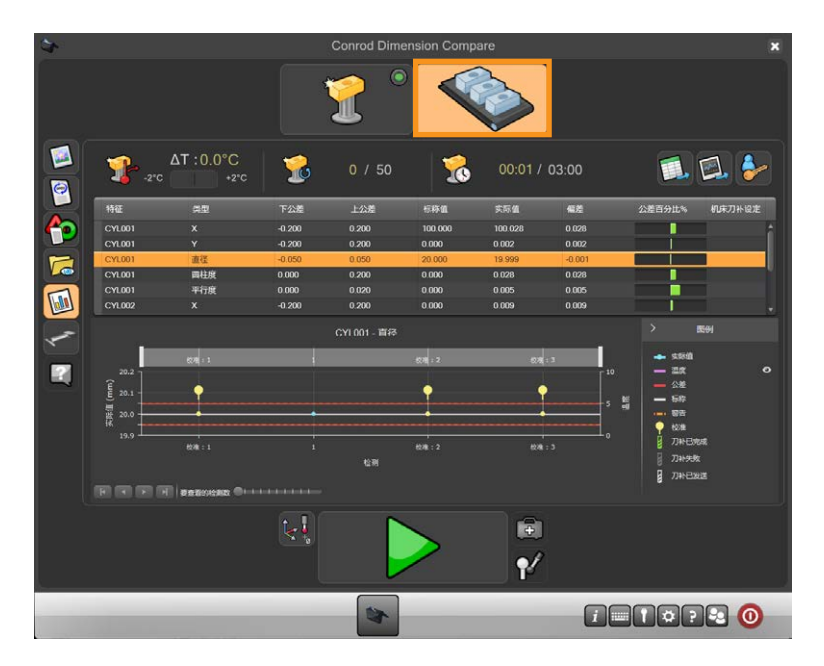

14. 取下标准件并换上生产工件。

15. 将光标移到绿色箭头上,然后点击,启动工件程序运行。

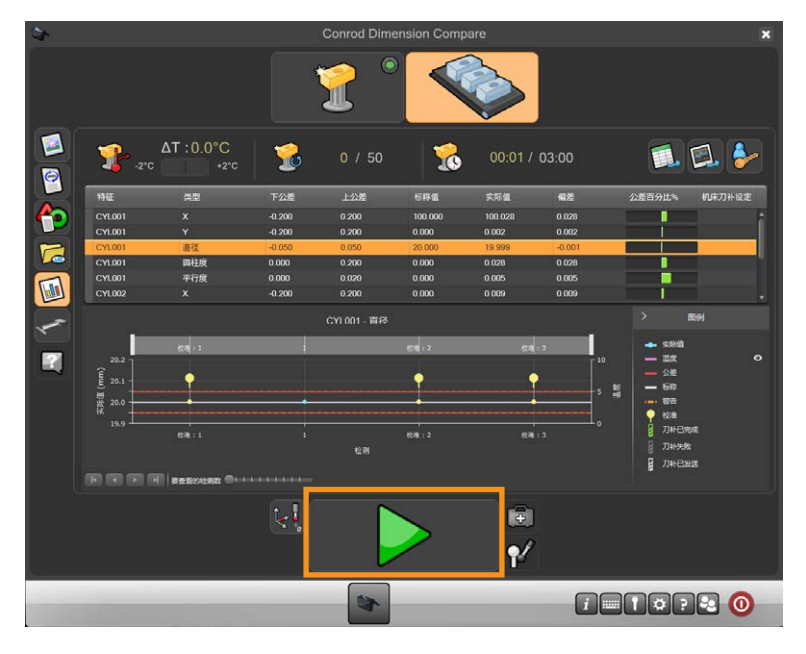

• 测量运行完成后, "过程监控"找到的结果以及所有结果文件均已经过调整。

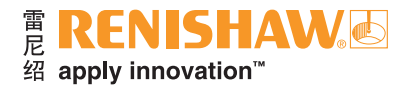

# **3.12** 以太网

#### **92**

此应用程序用于设定和控制系统内的以太网(网络)功能。

小心:此菜单仅供合格的**IT**人员谨慎使用,因为**Equator**比对仪控制器通过以太网连接通信;如果定 义了无效地址,系统将会停止运行。

- 第一页为只读,只允许您查看而不能更改设定。要编辑以太网连接,请访问该应用程序,然后点击 "高级"按钮来更改设定。
	- 注:两个以太网端口(**LAN 1**、**LAN 2**)不能连接到同一网络。

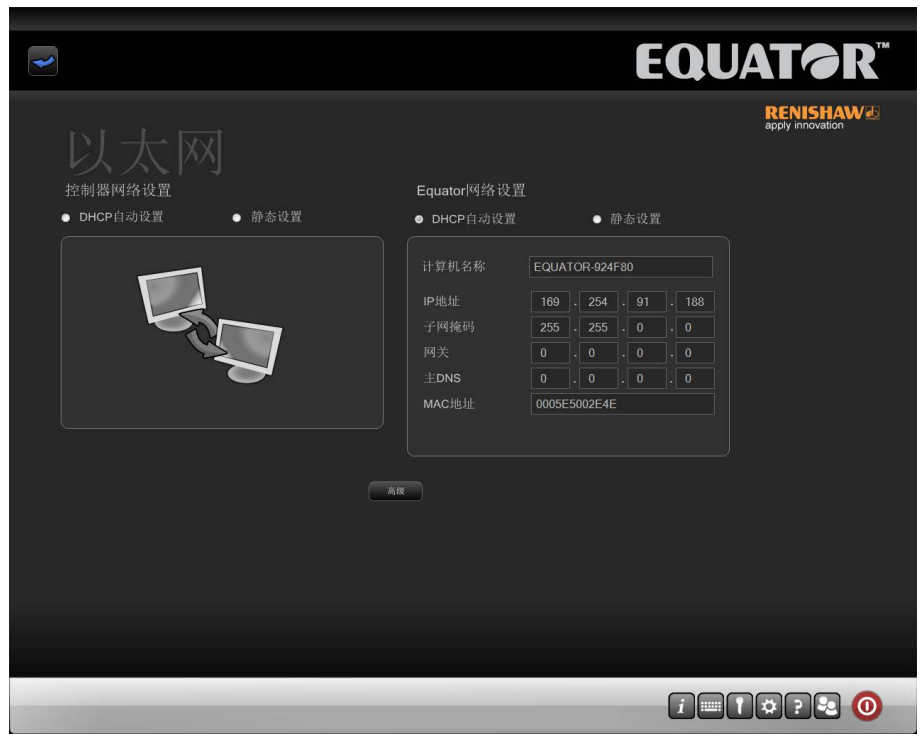

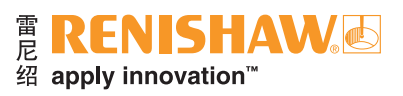

# 3.13 系统工具

管理员可以在系统设置窗口中设定不同的功能。

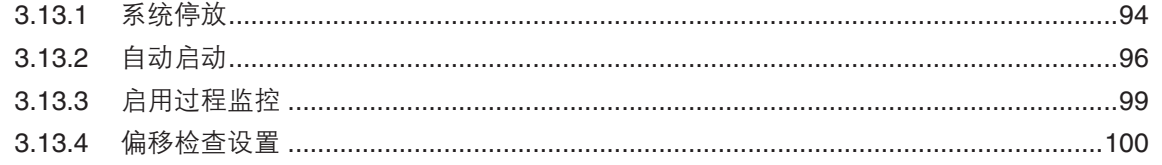

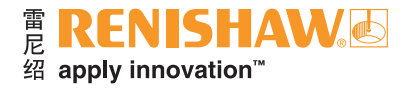

# <span id="page-93-0"></span>**3.13.1** 系统停放

#### **94**

安装1.4.5版或更高版本软件的Equator比对仪能够停放测头。该停放位置可防止移动平台在控制器 停机期间因重力影响而缓慢下降。

对接机制用于在控制器关闭时停放和固定移动平台。

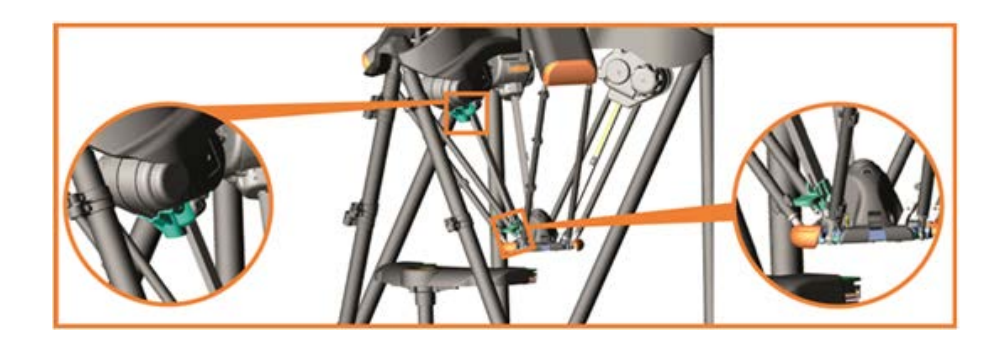

### 选择停放

用户关闭系统时,或者每当系统触发自动关机时(更改以太网设置/日期和时间设置/软件更新时重 启),作为关机程序的一部分,移动平台将移至停放位置。

- 要开关该功能,请按照以下步骤进行操作。
- 1. 点击"设定"按钮。

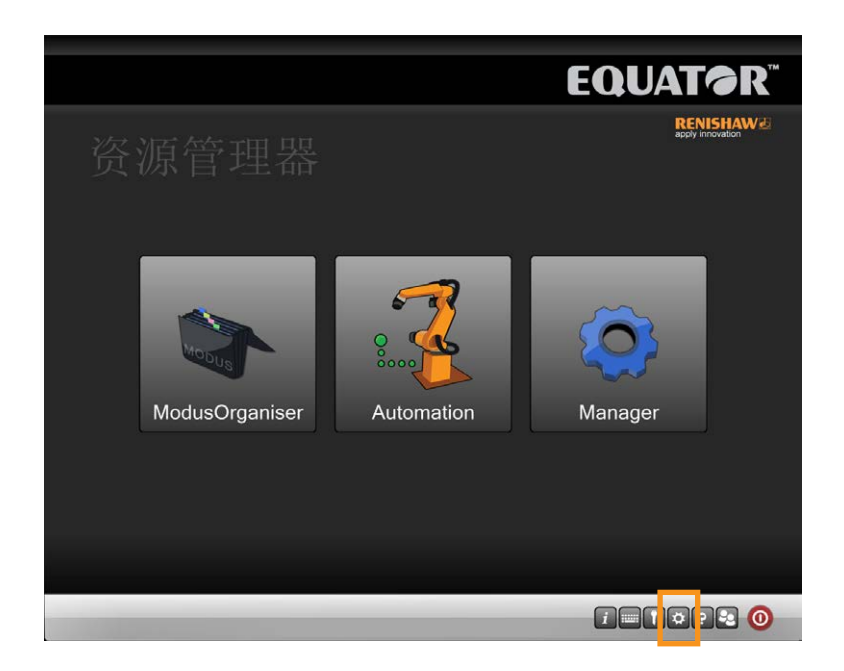

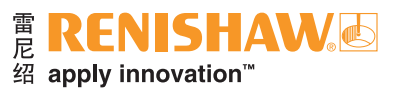

- 随即将进入"设置"屏幕。
- 2. 要打开停放功能,选中"测座停靠"复选框。
- 3. 要关闭停放功能, 取消选中"测座停靠"复选框。

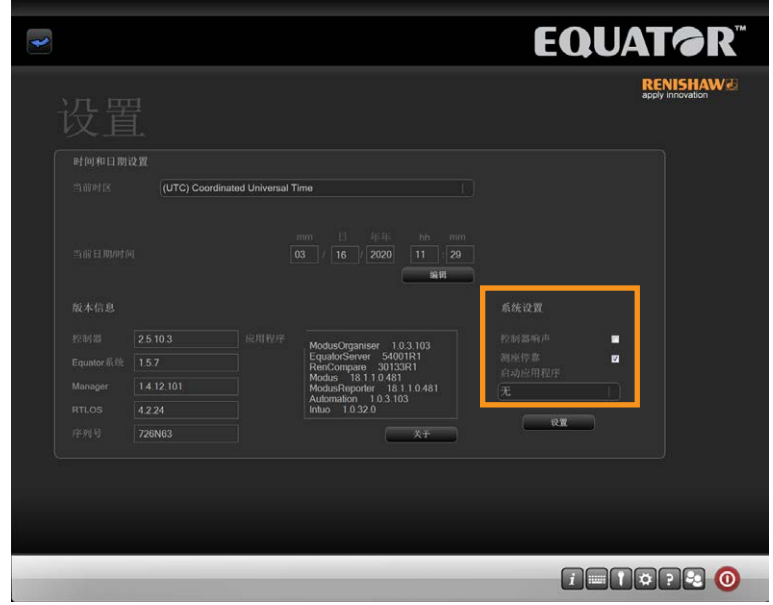

小心:为避免碰撞,请确保在停放系统前将工件**/**夹具移出工作空间。

- 注:停电时,若移动平台不在停放位置,则会向下移动。
- 注:不能在停放位置使用操纵杆,因为它在工作空间之外。
- 注:系统只有在之前已经回零后才能停放。

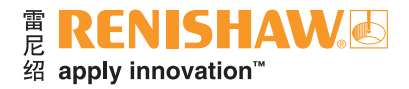

# <span id="page-95-0"></span>**3.13.2** 自动启动

#### **96**

### 自动启动 — 启动应用程序

管理员可以设定Equator比对仪启动时装载哪种应用程序。

1. 点击"设定"按钮。

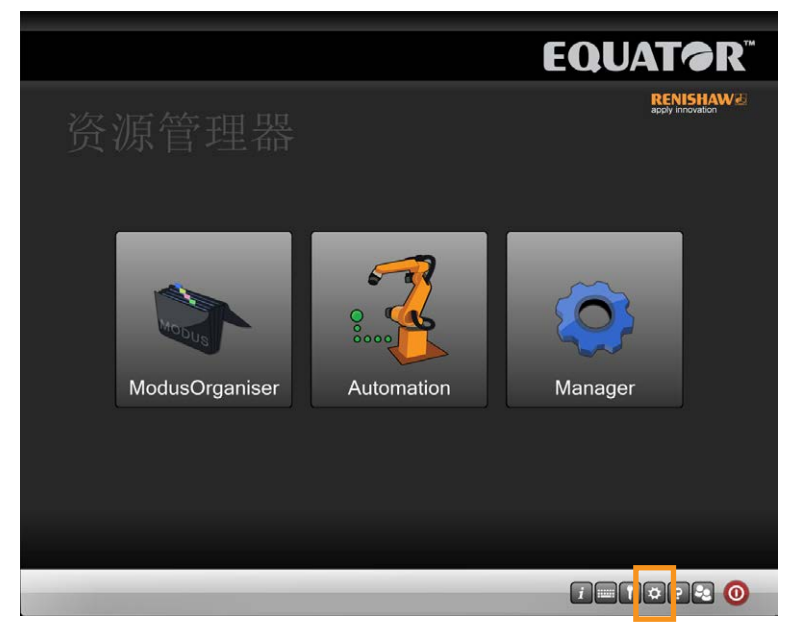

- 2. 随即将进入"设置"屏幕。
- 3. 点击"启动应用程序"下拉菜单,选择需要的应用程序。如果要求系统启动后随时可测量工件, 请在此阶段选择"Organiser"。

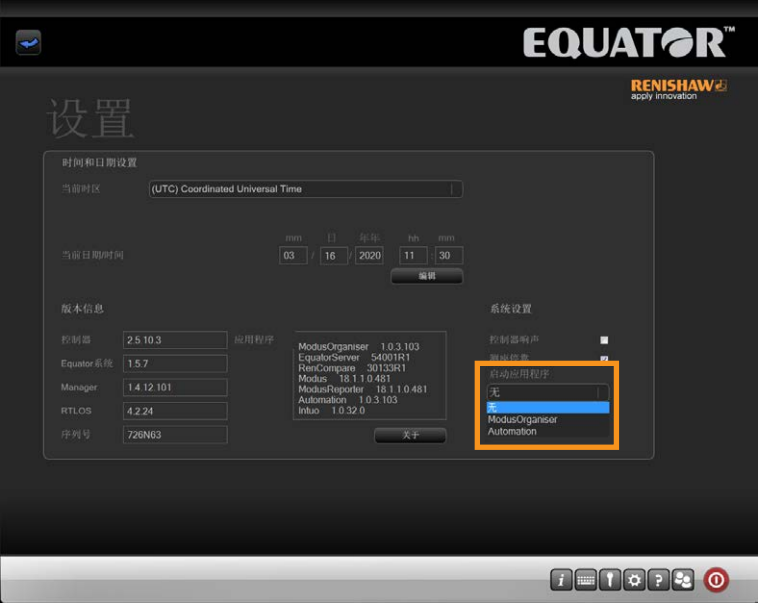

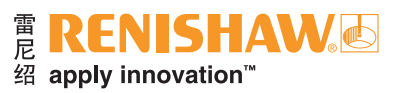

4. 点击"设置"按钮。

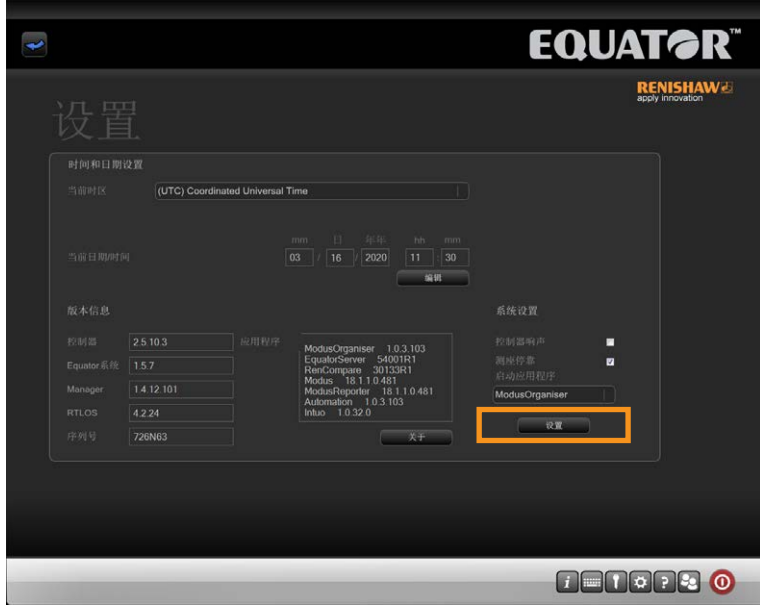

## 自动启动 — 启动程序

如果已加载Organiser, 则管理员可以设定程序自动启动。

1. 点击"配置"工具区域内的"设置"按钮。

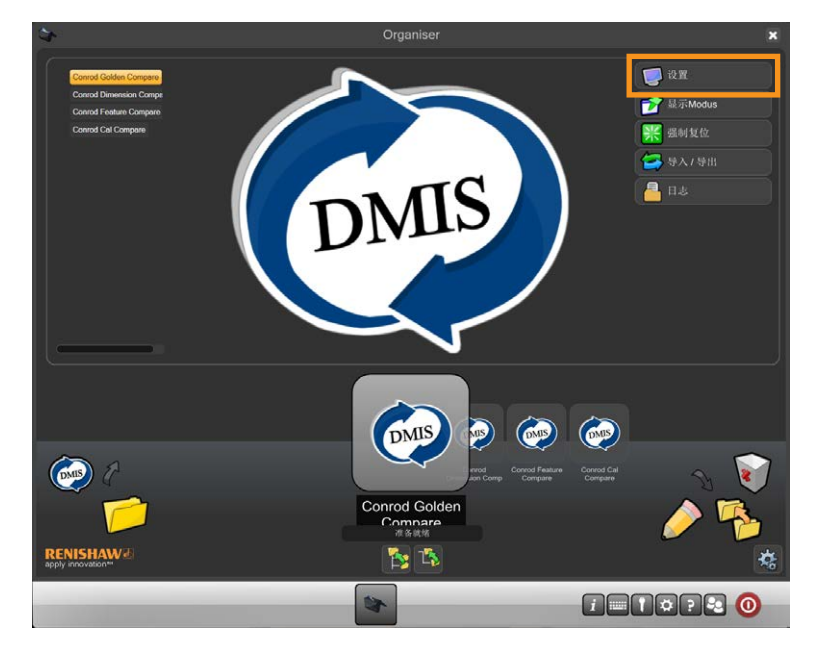

• 随即将进入"系统"对话框。

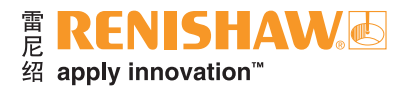

## 2. 点击"启用启动程序"。

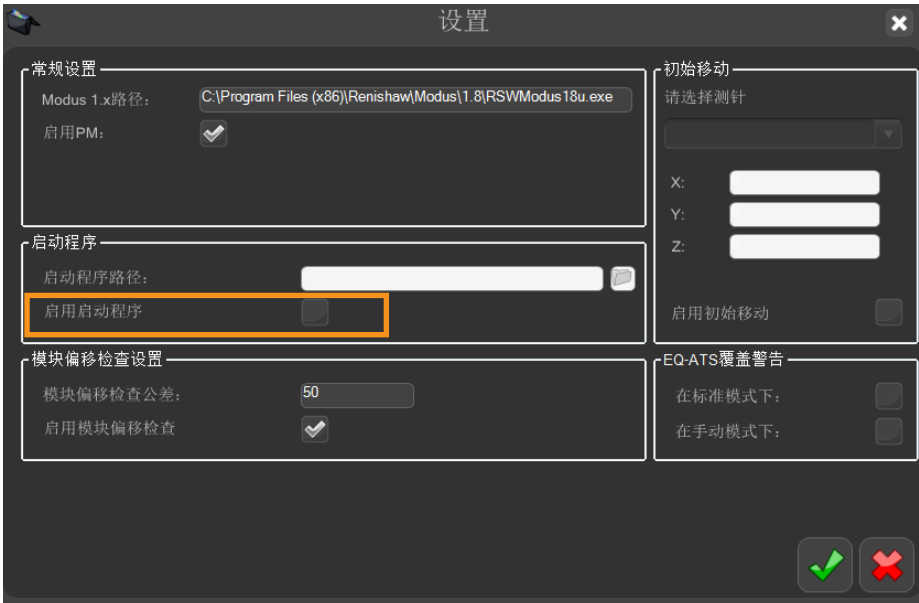

3. 点击启动程序文件图标,并选择所需的.btc文件。

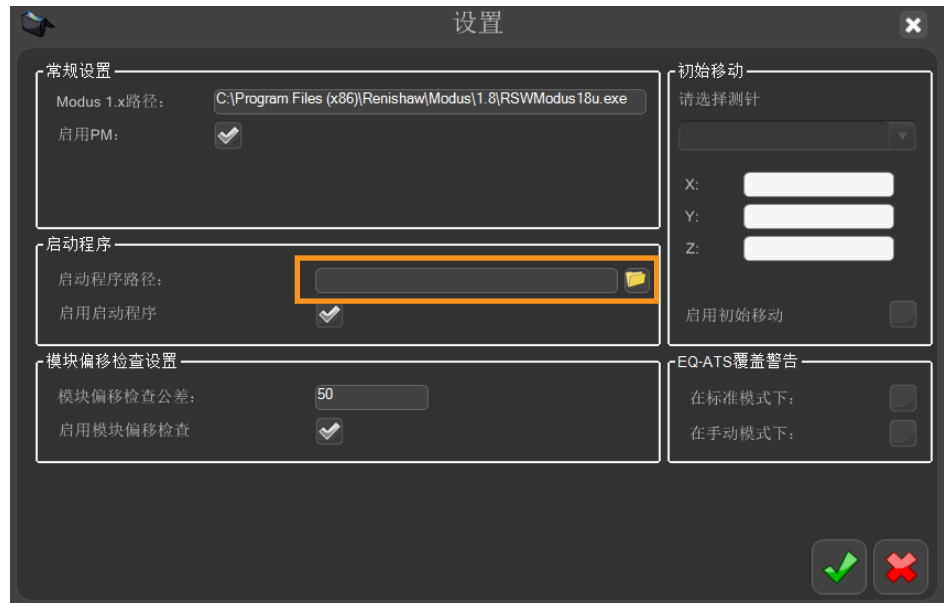

4. 选择绿勾。

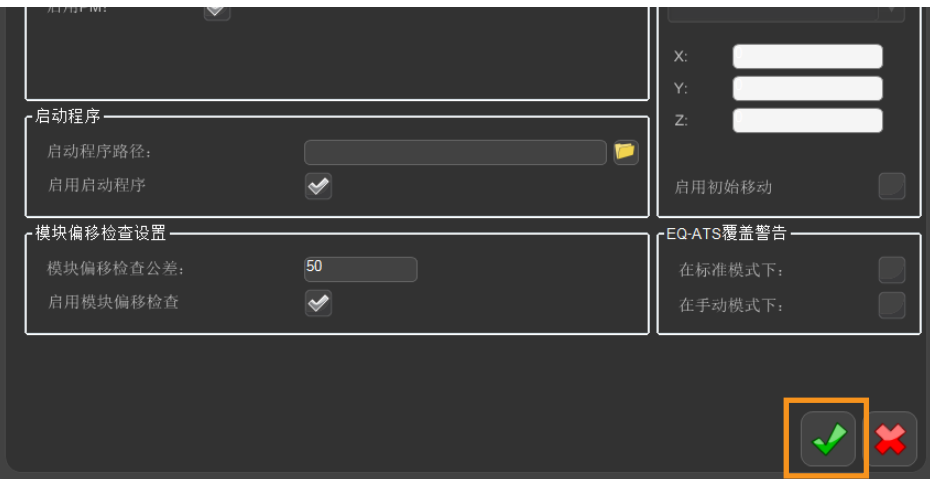

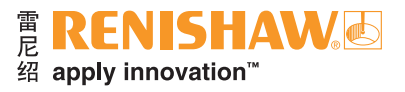

# <span id="page-98-0"></span>**3.13.3** 启用过程监控

可在"系统设置"对话框中启用或禁用"过程监控"。"过程监控"会自动启用。若要启用或禁用 PM, 请选中或取消选中"启用PM"复选框。

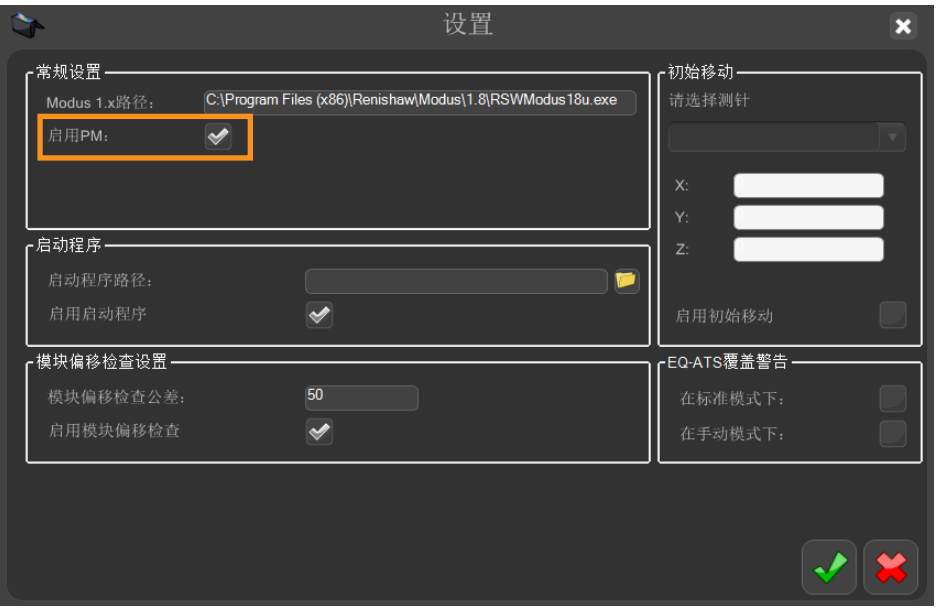

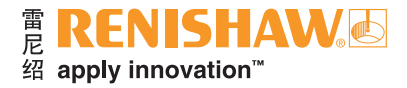

## <span id="page-99-0"></span>**3.13.4** 偏移检查设置

#### **100**

Equator比对仪能够检查测头是否偏移过度。此设置可通过"启用模块偏移检查"复选框开启或 关闭。

可添加公差值。如果偏移值超过公差值,那么Equator比对仪将强制用户重新标定测头。

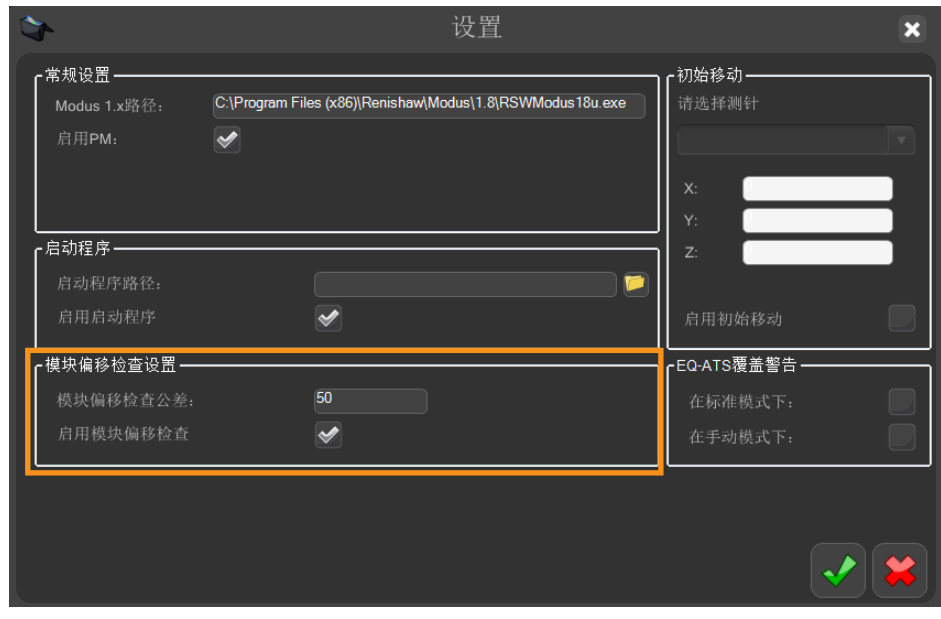

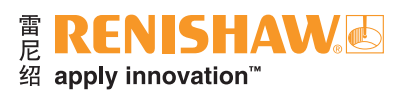

## 在操作员模式下使用系统  $4.$

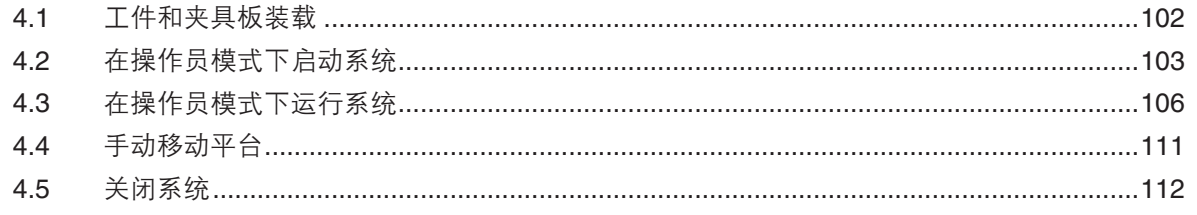

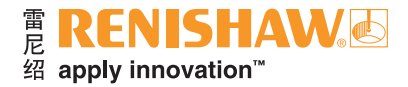

## <span id="page-101-0"></span>**4.1** 工件和夹具板装载

#### **102**

### 工件装载

将工件装载到工作空间时,首先确保测头处于安全位置(通常在后上侧,但这可能取决于工件夹 具)。

可以通过几种方式完成工件装卸。其一,可以松开夹具,在工作空间内交换工件;其二,可以从定 位块上取下夹具板,在机器外部装载/卸载。

为了提高使用效率,可以对一组预先装载的夹具板排队进行检测。额外的夹具板可作为附件购买。 请访问 www.renishaw.com.cn/equator-accessories, 或联系当地的雷尼绍业务代表。

装载夹具板时,使用铸件底座的手持部位,确保您的手不被夹具板夹住(参见下图)。

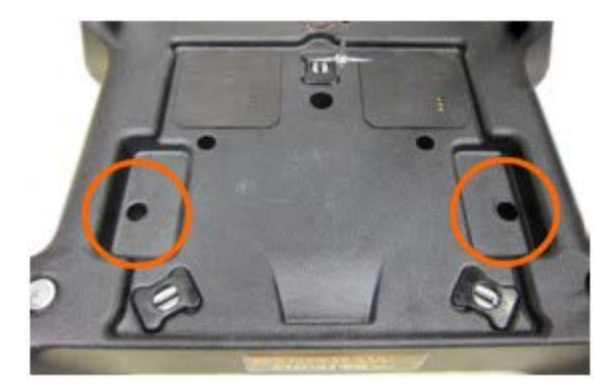

注:放置后尝试轻轻移动夹具板。如果夹具板装载正确,应不会移动。

#### 夹具板定位

在Equator比对仪的铸件底座上重复定位夹具板的操作,由铸件底座上面和夹具板下面的定位块控 制。

使用定位块将最大程度上减少在工件程序内执行工件初始定位的需要,提高了工件的处理量。

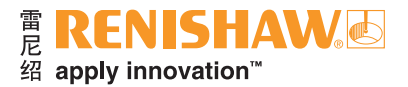

## <span id="page-102-0"></span>**4.2** 在操作员模式下启动系统

在"操作员"模式中启动Equator比对仪时,将自动加载所需软件。

管理员前面可能已创建测头校准程序,并且作为Organiser中的选项之一。

启动系统前,如果夹具板已安装在Equator比对仪上,必须将其卸下。如果由于测头组件安装位置 而无法拆下夹具板,可直接握住移动平台下方的测头本体,轻轻移动测头(请参阅"手动移动平 台"),然后拆下夹具板。

1. 打开显示器 (VDU) 和控制器的电源。Equator比对仪软件将开始自动装载,并显示启动屏幕。请稍 候,直至完成所有软件装载,然后继续操作。

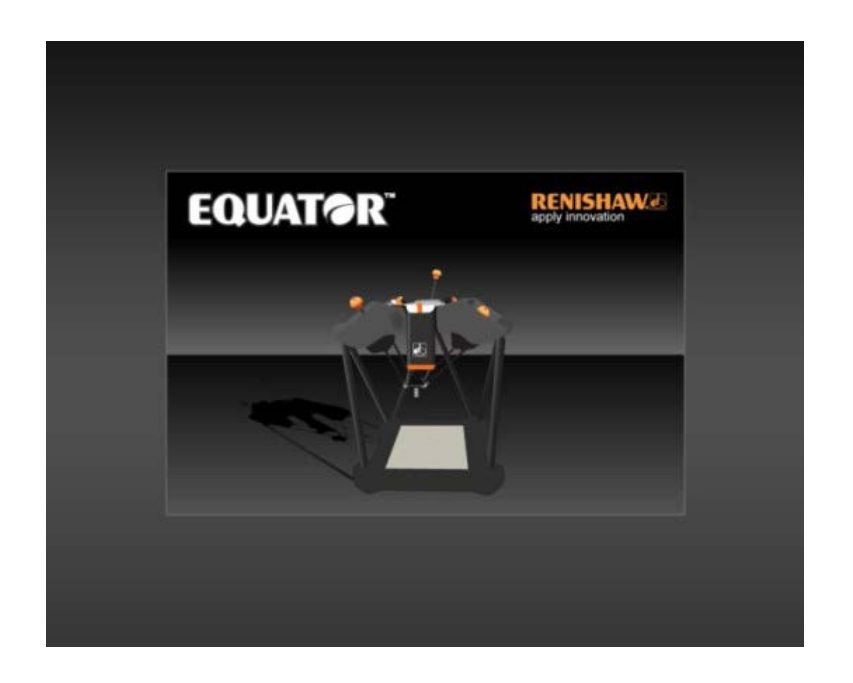

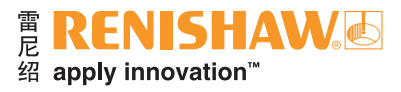

<sup>•</sup> 请稍候,直至"资源管理器"屏幕出现(见下图)。

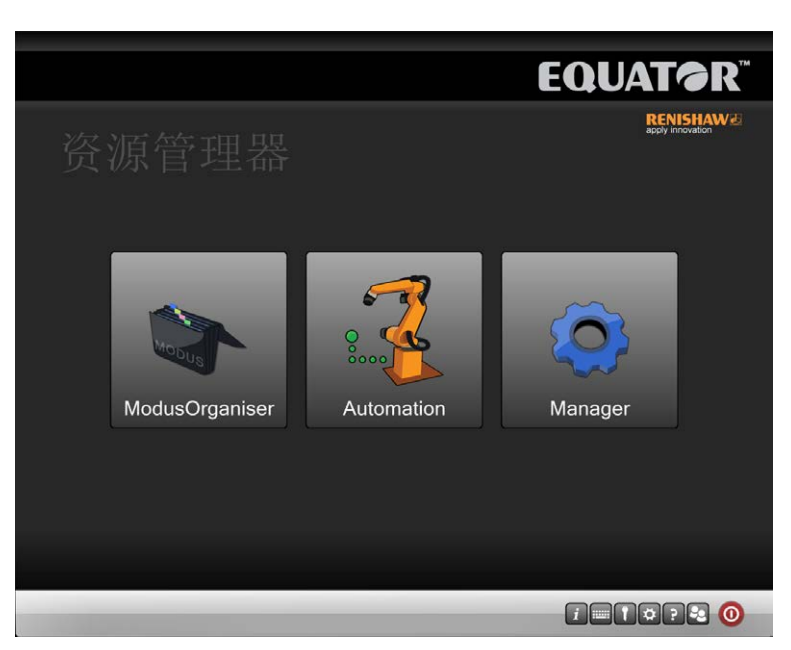

2. 点击Organiser。Organiser图标将出现在底部任务栏中。

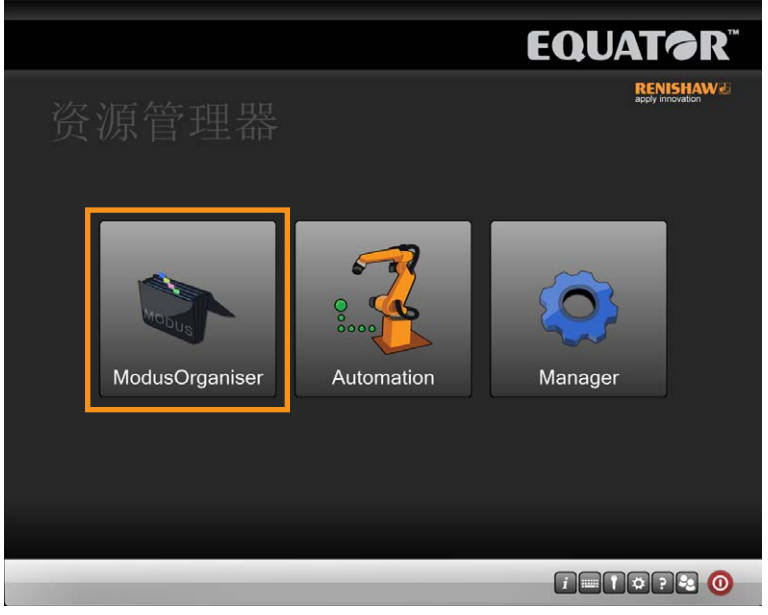

3. 请稍候,直至回零信息出现。点击绿勾。

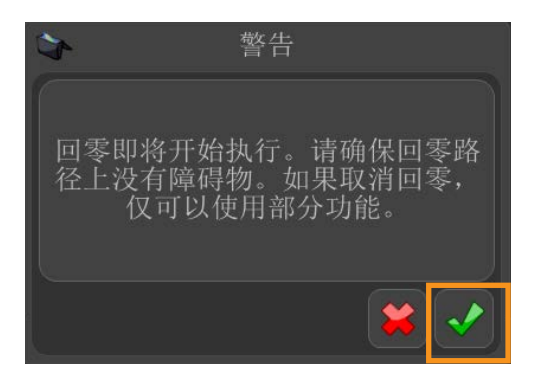

**104**

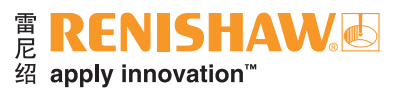

4. 出现提示时,请输入您的用户名和密码,并点击"登录"。

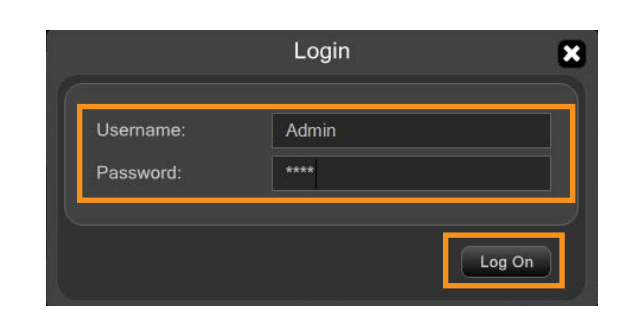

• 请稍候,直至Organiser屏幕出现。

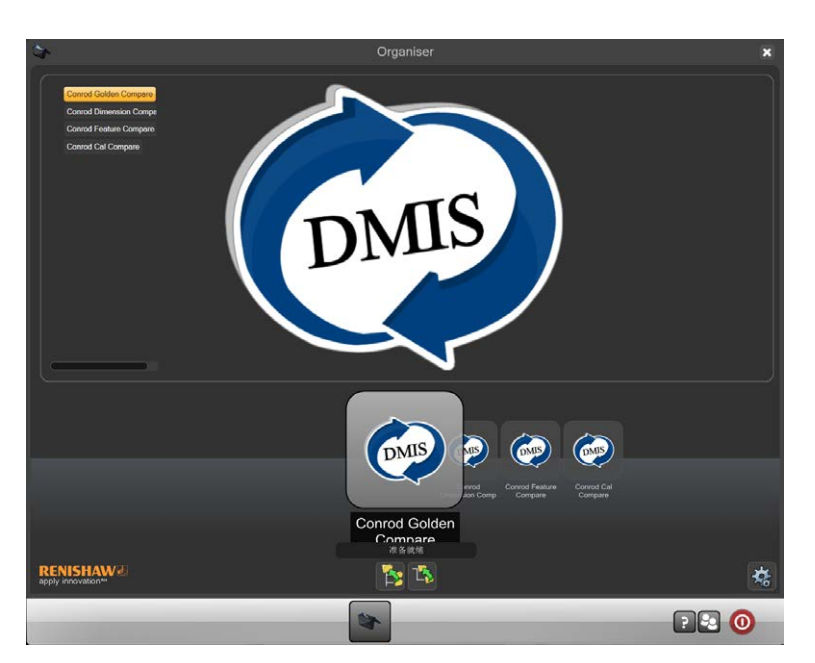

"操作员"模式下的**Organiser**按钮

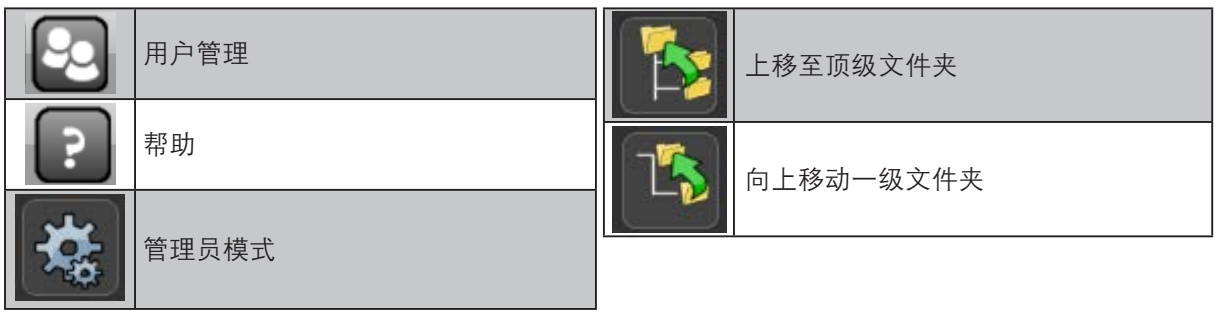

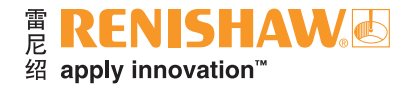

# <span id="page-105-0"></span>**4.3** 在操作员模式下运行系统

#### **106**

1. 使用鼠标左键点击所需文件夹或工件程序图标;双击或拖放图标到屏幕中央,它将在那里展开,表 明其已经成为当前激活的文件夹或工件程序。

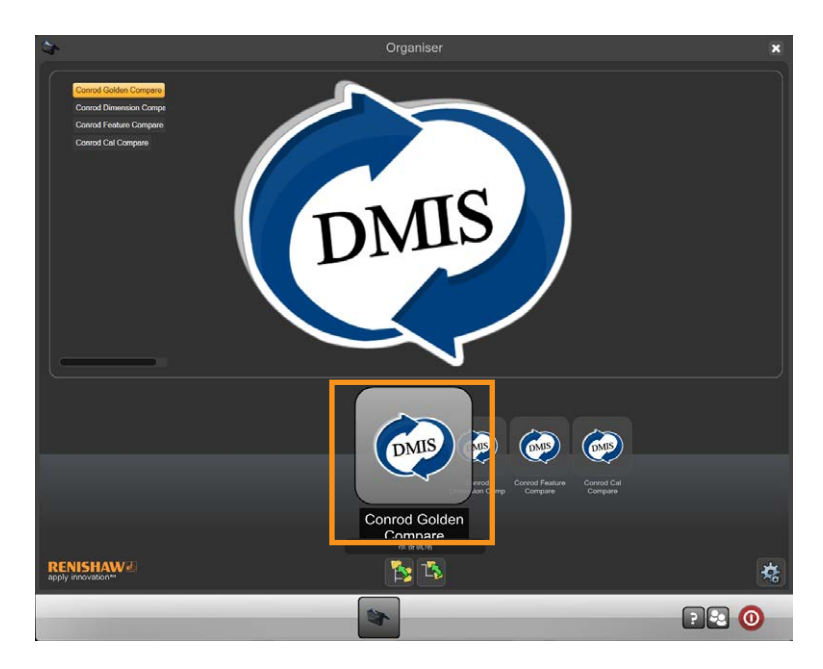

2. 一旦所需的检测工件程序图标出现在屏幕中央并展开,双击可打开工件程序窗口。

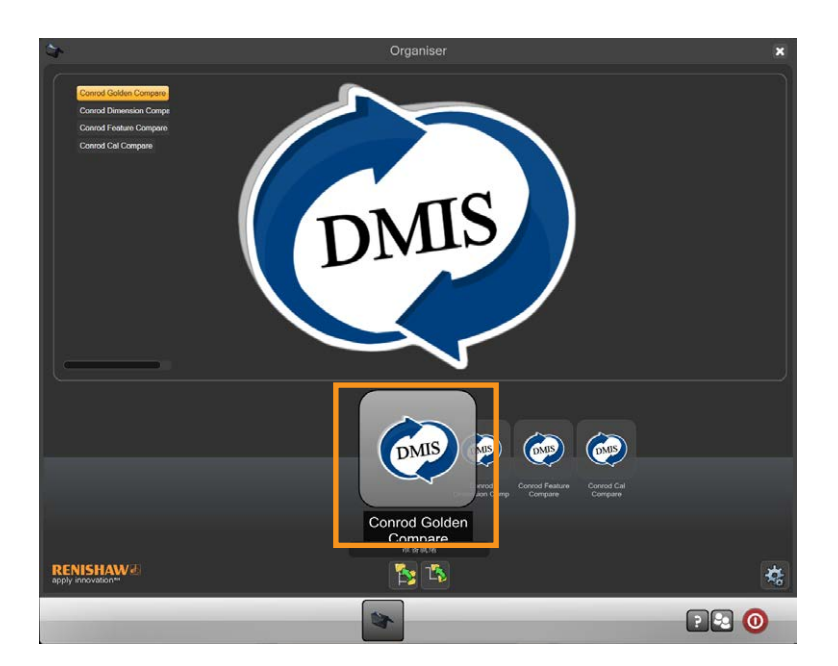

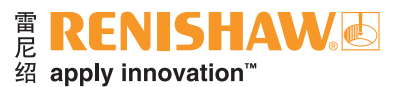

- 3. 在工件程序窗口中,顶部的两个按钮代表"标准件"模式(左侧)和"测量"模式(右侧)。(下 图显示"标准件"模式,它是启动时的默认设置。一旦在"标准件"模式下运行了程序,Organiser 将自动默认后续运行为"测量"模式)。
- 4. 请点击"PM"按钮以打开"过程监控"。
- 5. 将光标移到黄色箭头播放按钮上,运行工件程序。点击,启动工件程序运行。

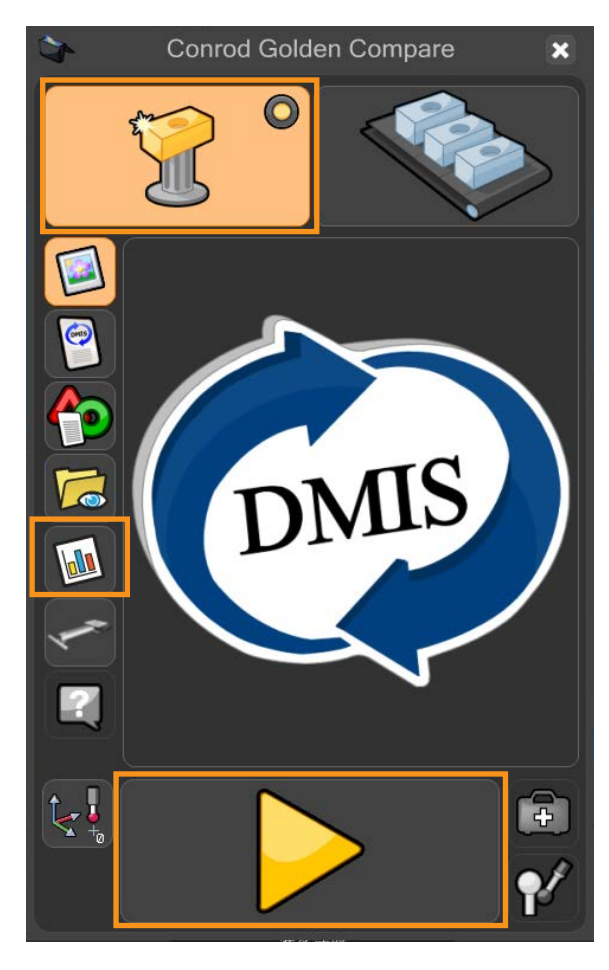

6. 如果在"标准件"模式中,会警告用户是否要覆盖现有标准件文件。点击绿勾以继续。

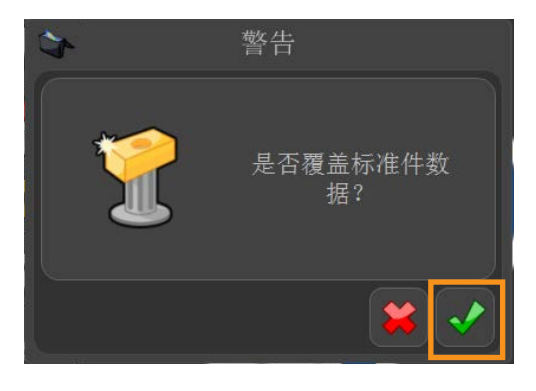

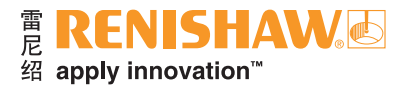

7. 工件程序将立即运行并生成一个标准件文件。运行工件程序时, 将禁用所有功能, STOP (急停)按 钮除外。

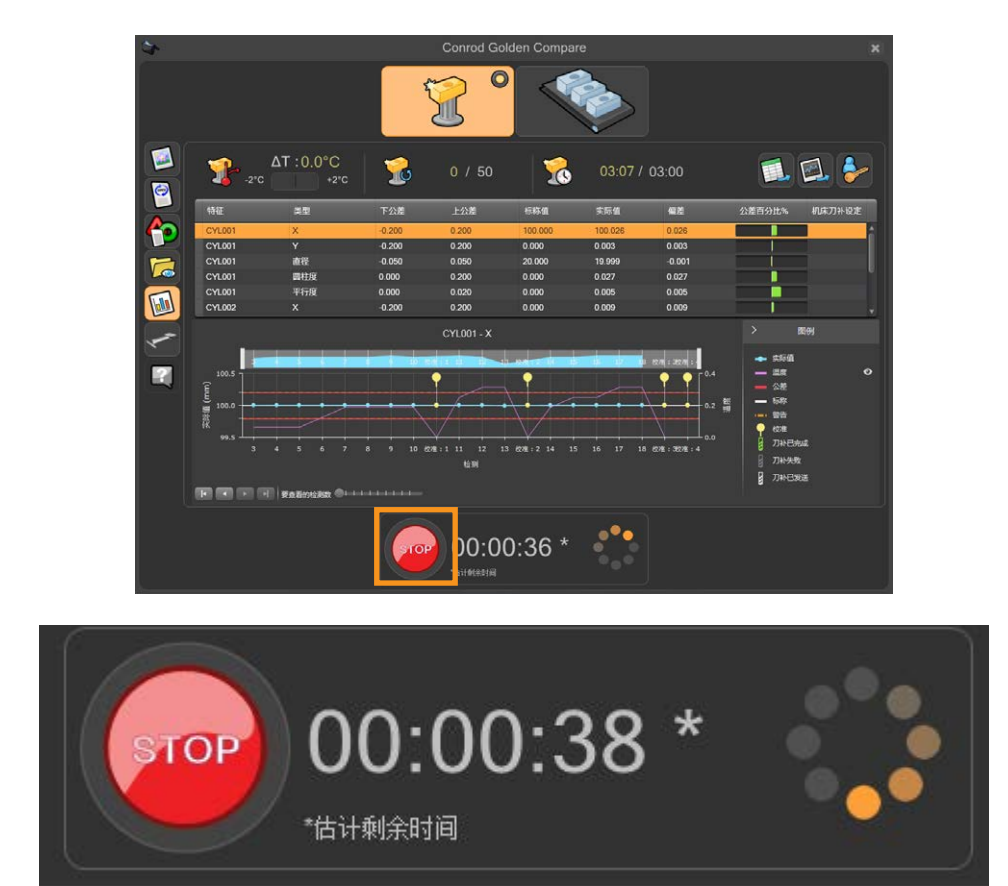

8. 在"标准件"模式下运行工件程序后, Organiser将自动更改为"测量"模式。窗口右上角的"测 量"按钮现在处于激活状态。

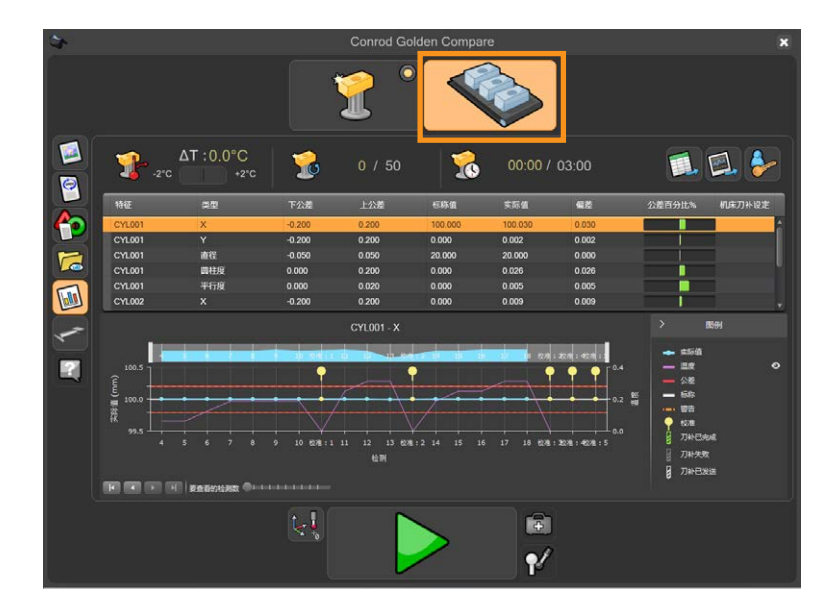

9. 取下标准件并换上生产工件。
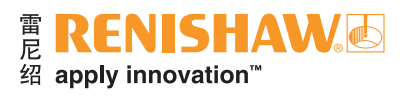

10. 将光标移到绿色箭头上,然后点击,启动工件程序运行。

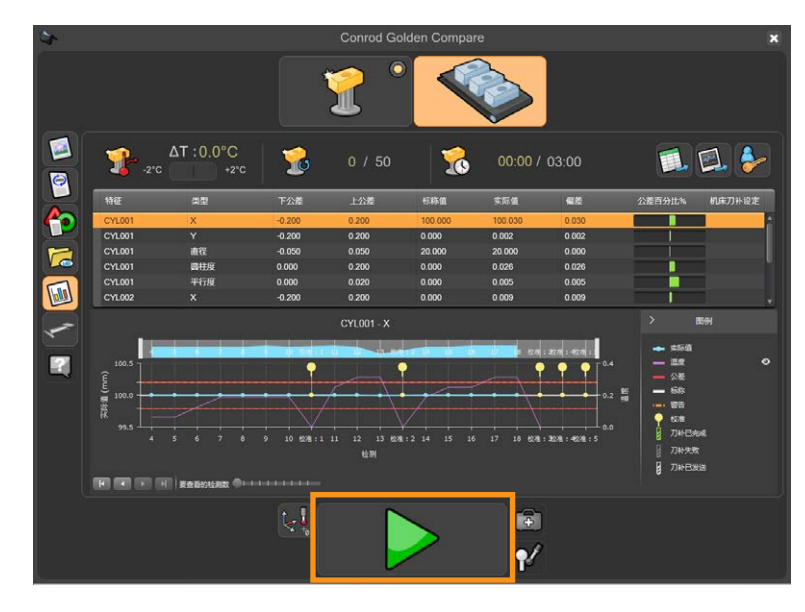

- 现在可以连续测量生产工件。
- 在检测过程中,将显示倒计时的剩余估计时间。

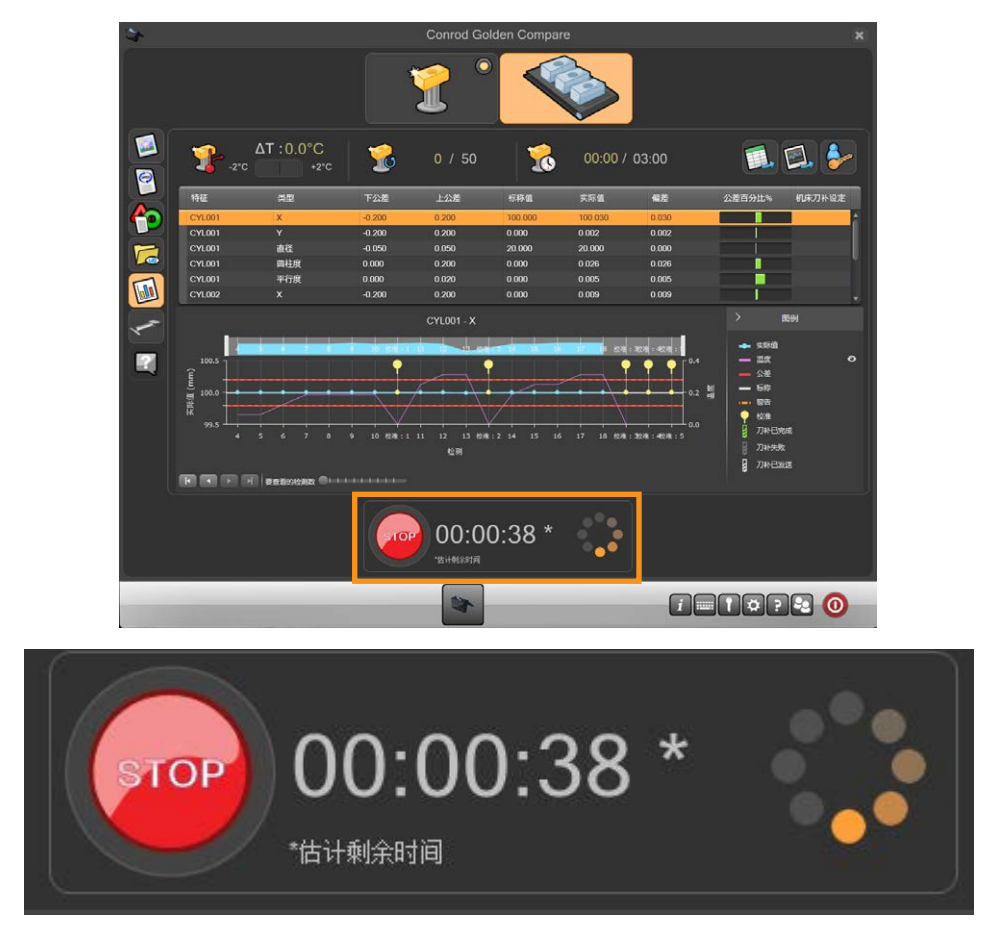

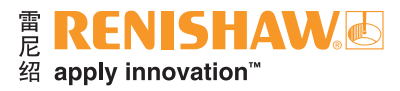

- 检测完成后,结果摘要自动以三种方式之一显示,这取决于MODUS中的设置。
- 1. 系统显示"合格"或"不合格", 以及公差范围内的尺寸数量和超出公差的尺寸数量。
- 2. 系统显示"合格"或"不合格"。
- 3. 系统不显示任何信息。

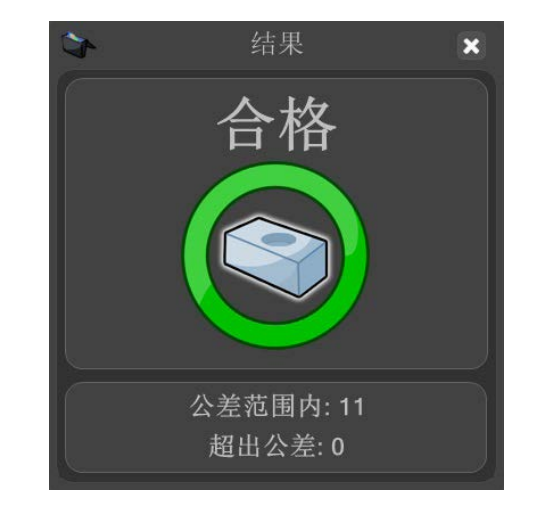

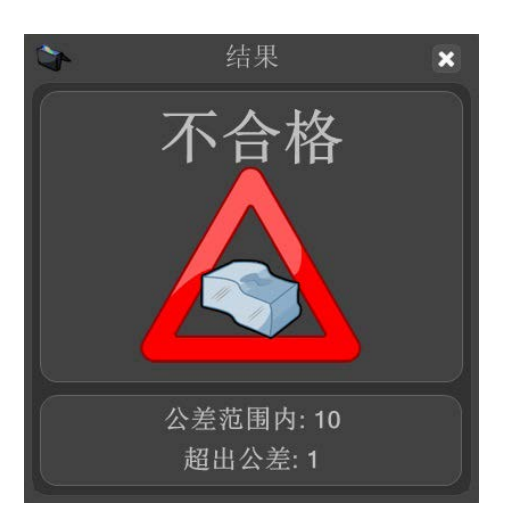

注:可能需要重新校准工件,具体取决于环境条件,比如温度变化。在认为必要的情况下,装载标 准件,选择"标准件"图标并运行工件程序。在"标准件"模式下运行程序将更新标准件数据。该 数据存储在与**.dmi**和**.btc**文件同名且同位置的文件中,并带有文件扩展名**.mst**。

重要提示:只有在标准件和生产工件都位于**Equator**比对仪工作空间的同一位置时,标准件测量**/**工 件测量过程才有效。工件摆放之间的最大位置误差在**1 mm**内是可以接受的。这一要求意味着良好的 可重复工件夹具是系统所必需的;也意味着如果重新定位夹具,在运行生产工件之前必须重新校 准。

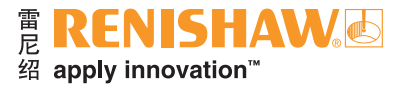

## **4.4** 手动移动平台

注:如果**Equator**比对仪由于报错而停止运行,而且测头位于操纵杆和手动模式按钮都无效的位置, 则此时才允许手动移动平台。

- 在进入工作空间之前,请先按下急停按钮,这可确保机器不会开始自动移动。
- 移动平台时,用手拖住靠近平台底部的测头,然后根据要求重新定位机器。
- 请小心不要将模块与测头本体脱离。如果模块脱离本体,则重新装上模块,确保正确对齐对准标 记,并利用Organiser中的"标定测头"按钮重新标定测头。

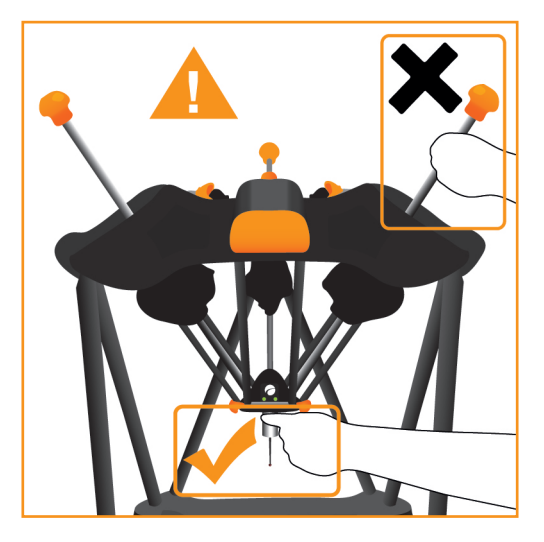

• 一旦工作区域没有阻挡,旋转松开急停按钮,并清除任何错误。

## 保持模式

注:下列信息仅适用于**A-5504-0070**机器,可根据移动平台上的**LED**指示灯进行识别。

按下急停按钮时,将激活保持模式,并且移动平台上的机器状态指示灯将闪烁黄灯。在保持模式 中,允许平台进行缓慢的伺服辅助移动。应握住测头靠近平台底部的位置,以便根据所需方向重新定 位。绝对不可以使用模块和测针移动平台。

如果平台被移出工作空间,则会进行制动,平台将在自身重力作用下缓慢下降。需要将平台移回工 作区域内,松开急停按钮,再次使用前通过软件重新激活机器,才可以再次使用机器。

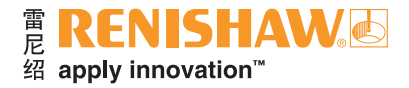

## **4.5** 关闭系统

## **112**

注:关闭系统前,如果夹具板已安装在**Equator**比对仪上,必须将其卸下。如果由于测头组件安装位 置而无法拆下夹具板,可直接握住移动平台下方的测头本体,轻轻移动测头(请参阅"手动移动平 台"),然后拆下夹具板。

• 要关闭系统,可点击任务栏中的"系统关机"按钮。

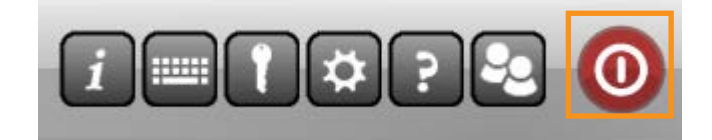

• 点击"关闭控制器"按钮。

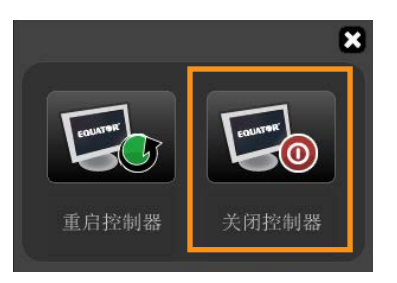

- 将显示一条信息:
- 点击"是",系统将关机。

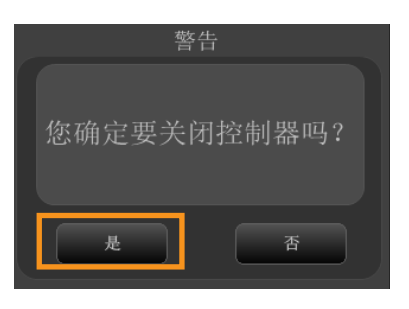

注:如果已启用停放功能且已设定对接机制,则机器将在关闭前停放。

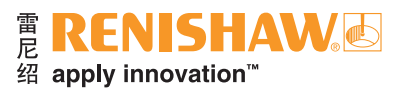

• 如果停放时,与工件发生了碰撞,则会出现警告信息。清除阻碍,可重新尝试停放并继续,或在未 停放的情况下继续。

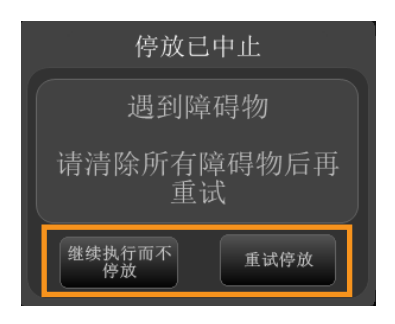

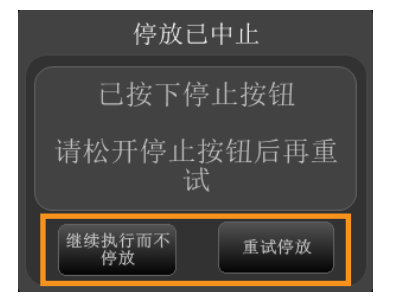

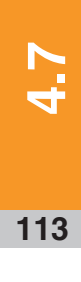

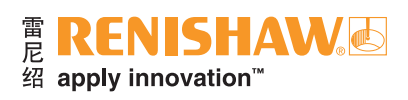

5. 参考

## $\overline{114}$

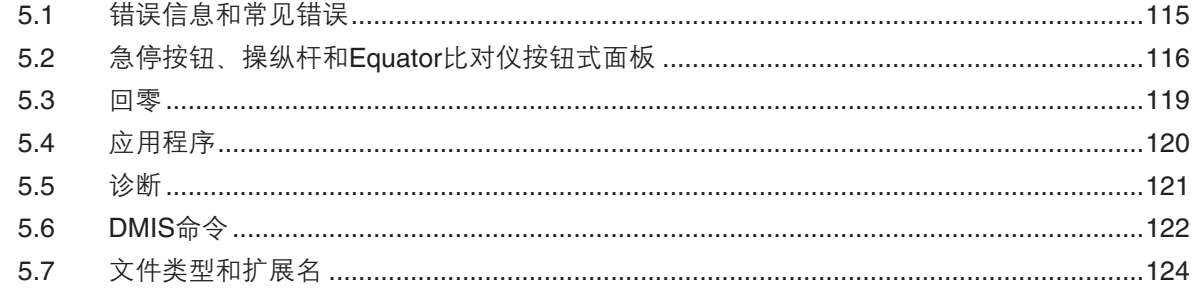

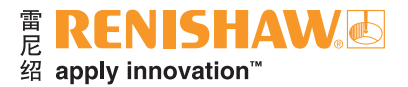

## <span id="page-114-0"></span>**5.1** 错误信息和常见错误

## 错误信息

所有Equator比对仪软件的信息都将显示在Organiser中。显示的第一个警告信息包含错误类型和描 述,并以标准信息"请联系您的主管"结束。第二个信息提示您检测失败并终止继续尝试。当确认这个 最后信息时,错误将被重置,并可以重新启动检测。

如果编程人员直接使用MODUS,则通过处于错误状态的组件直接显示信息。使用MODUS系统 时, 如果错误源于UCCserver Equator, 必须在"命令"选项卡中点击"清除所有错误"按钮清除错 误。要防止错误重复发生,用户需要做出必要调整(例如重新对碰撞事件编程),以便确保空间更通 畅,更改预期的测头偏移,降低速度等。

## 常见错误

有关常见错误信息和解决方案,请使用以下链接 www.renishaw.com.cn/gaugingsupport/common-errors

下面列出了可能发生的实际故障及其解决方案。

## 注:有些解决方案需要管理员权限。

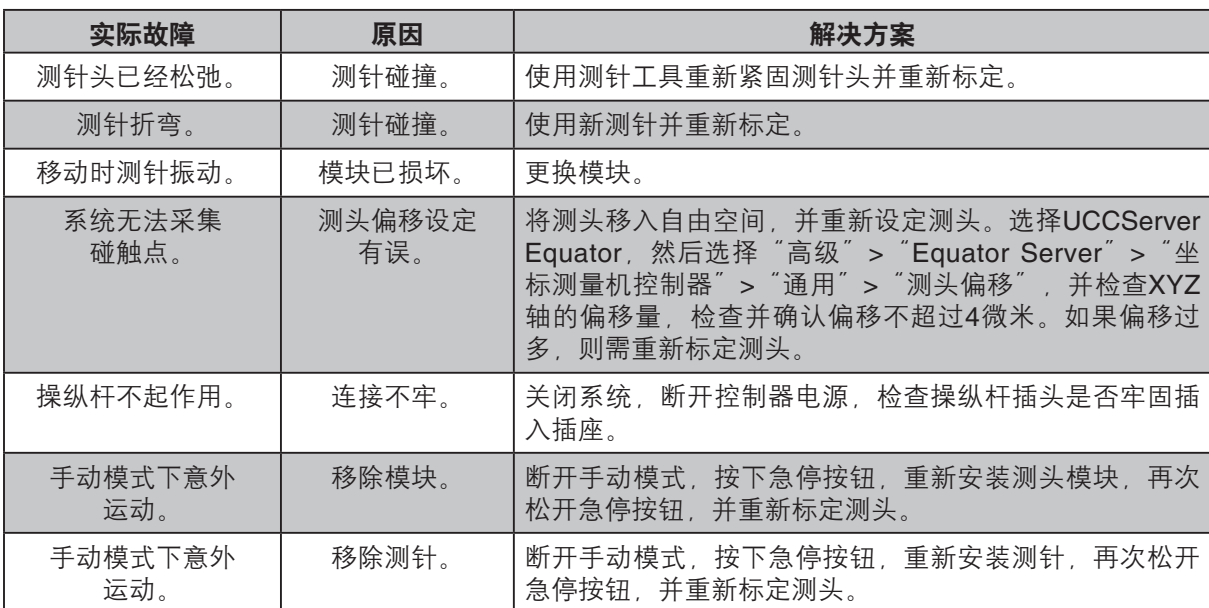

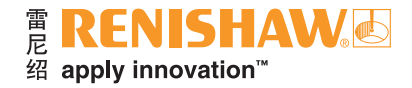

## <span id="page-115-0"></span>**5.2** 急停按钮、操纵杆和**Equator**比对仪 按钮式面板

**116**

根据规格, Equator比对仪可能配备急停按钮或操纵杆。操纵杆包含一个一体式急停按钮, 因此不 需要单独的急停按钮。

小心:如果系统的操纵杆和急停按钮均可用,则每次只能将其中一个设备连接至系统。在这种情况 下,请移除机器工作区域内已断开的设备,防止有人误以为该设备处于连接状态,而意外尝试使 用。

在连接或断开操纵杆或急停按钮之前,都必须先正确关闭系统电源,否则极有可能会损坏电路。

如果未选择手动模式,操作员在进入**Equator**比对仪的工作空间之前应始终先按下急停按钮。当 **Equator**比对仪可以远程操作时,这一点尤为重要。

## 急停按钮

根据Equator比对仪的规格,急停按钮或在底座左侧,或者作为操纵杆的一个集成组件。急停按钮 允许用户中止机器运动,降低发生碰撞的风险。

通过顺时针方向扭转急停按钮,可将其松开。

在"管理员(编程)"模式中,启用急停按钮后,机器不会自动重启。要重新启动,应松开急停按 钮,然后访问UCCserver Equator,清除错误并设定所需测头。

在"操作员"模式下,要重新启用机器,先松开急停按钮,然后对屏幕上显示的停止信息点击"确 定"。最后一个操作将复位UCCserver Equator中记录的停止错误,因此须启用Equator比对仪,做好检 测准备。

注:按下急停按钮时,驱动拉杆保持通电状态但停止运动。

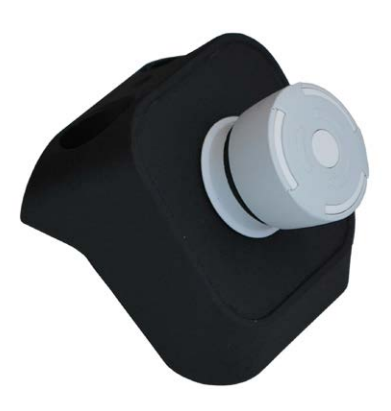

## **E RENISHAW.** 绍 apply innovation™

## 操纵杆 **— MCUlite-2**

操纵杆用于在工作空间内移动测头,对编程人员非常有用。常见的任务包括在编程时将测头移至所 需位置,还有手动测量工件的初始对准特征,然后激活自动对准。有关详细信息,请参阅"移动测 头"。

## 注:要确保数据质量良好,应使用低速设置来采集触发测量点。

要沿X轴(从左到右)或Y轴(从前到后)移动测头,请按所需方向移动操纵杆,同时按下Fast(快 速)或Slow(慢速)按钮来控制速度。要沿Z轴移动,顺时针旋转操纵杆向下移动测头,逆时针旋转向 上移动测头。通过这些控制方式,可沿任意方向移动测头,也就是说可以进行3D矢量移动。

如果在使用操纵杆时误将测针碰到了工件,这会导致测头偏移过度错误。需要在UCCserver Equator 中复位测头。为此,按Alt和Tab键访问UCCserver Equator,然后右击所需测头,并选择"设定"。

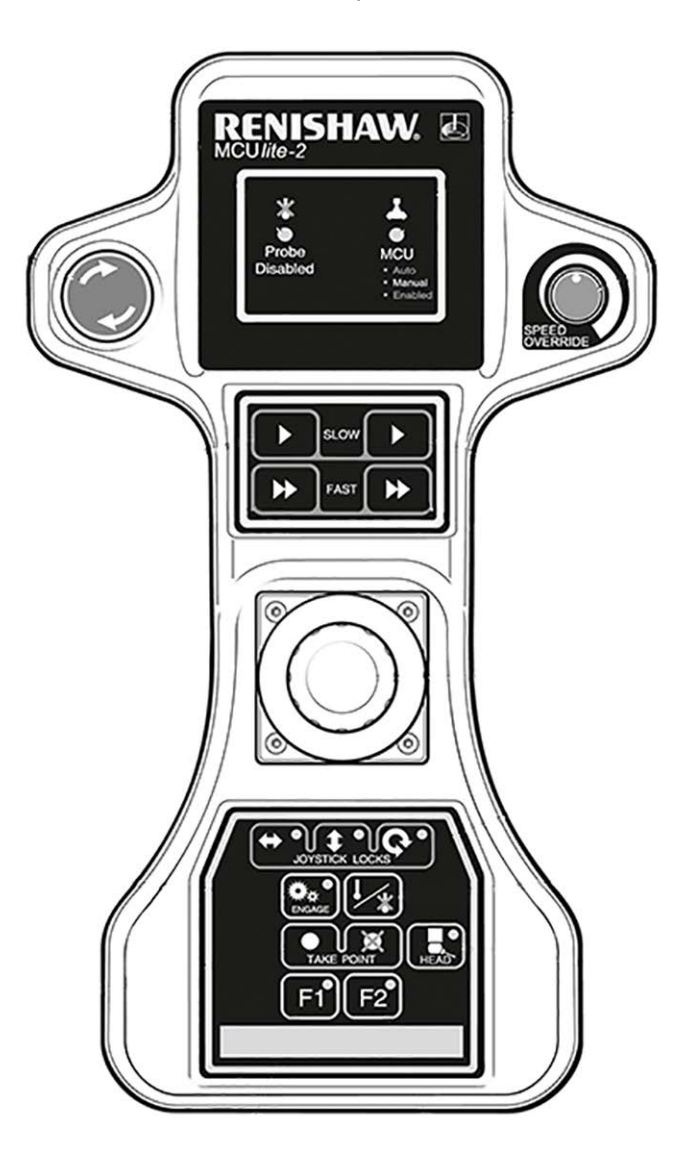

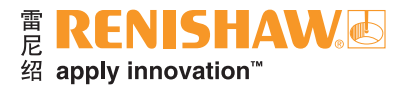

## **Equator**比对仪按钮式面板

操作人员使用Equator比对仪按钮式面板时,只需简单的按钮操作便可操控Equator比对仪。无需使 用键盘和鼠标。

有关详细信息,请参阅《快速入门指南》:H-6088-8500-01-A

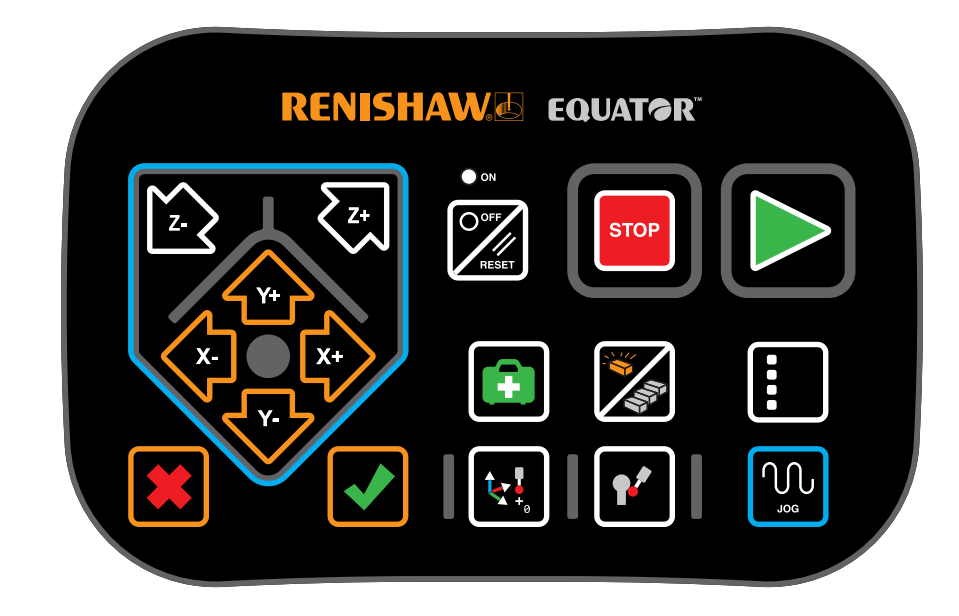

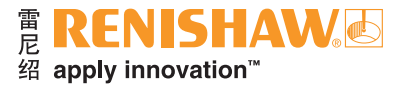

## <span id="page-118-0"></span>**5.3** 回零

**119**

回零是Equator比对仪在工作空间通过将测头移至各个光栅尺的零点位置(回参考点)进行定位的 过程。

在开始操作之前,应卸下所有夹具板,测头平台应大致位于机器空间的中心。回零期间的机器移动 取决于开始回零时测头所在的位置。回零过程需要大约20秒。

每次机器启动时都需要回零,有时发生碰撞或出现错误后也需要回零。如果工件程序正在运行时需 要回零,将显示一条警告信息,提醒用户回零即将开始。如果工件程序是从Organiser中启动的,您需 要在完成回零后重新启动工件程序。

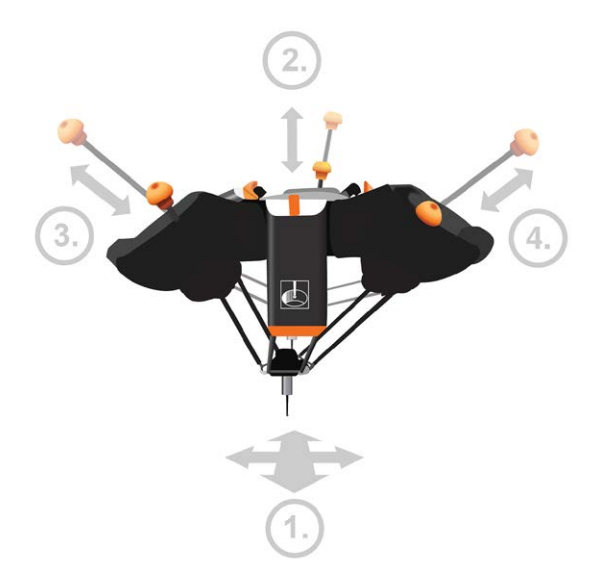

1. 回零顺序从测头向各个方向的移动开始,以触发每个光闸两次。这样就确保了测头位置大致在工作 空间的中间位置。(光闸位于头盖板和支撑臂之间。)

初始移动顺序允许从工作空间的任何位置安全执行回零。

- 2. 一旦找到大致的中心位置, Equator比对仪会从机器后面的驱动杆开始(P轴), 向每个光栅尺的结 束位置移动,直至通过参考零位。
- 3. 对左侧驱动杆执行相同的过程。
- 4. 对右侧驱动杆执行相同的过程。
- 5. 回零完成时,测头大致位于工作空间的中心。

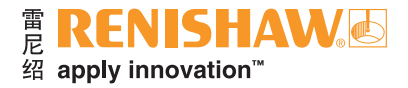

# <span id="page-119-0"></span>**5.4** 应用程序

**120**

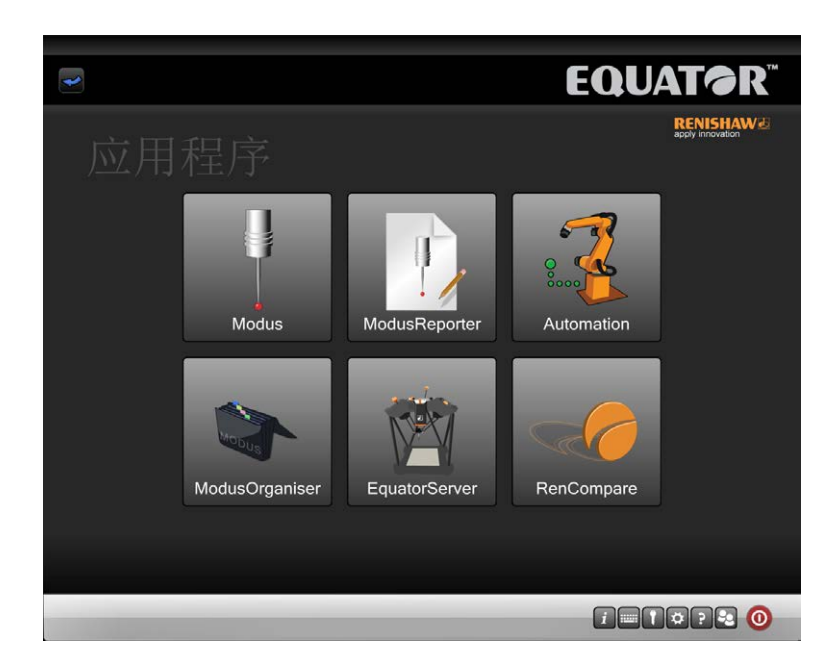

## **Organiser**

• 此选项加载Organiser软件,允许管理员编辑Organiser内的菜单。

## **MODUS**

• 只有在控制器上安装了合适的加密狗(USB安全密钥)的情况下,此选项才会出现。它加载雷尼绍 MODUS测量软件,允许管理员创建或编辑工件程序。

## **EquatorServer**

• 该选项加载Equator比对仪控制服务器。此菜单可访问机器环境、测头测针标定、机器错误报告等。

## **RenCompare**

• 此选项启动RenCompare软件,该软件控制将生产工件与标准件进行比对时所需的算法。

## **ModusReporter**

• ModusReporter程序能够基于工件程序运行时采集的数据/结果,创建报告。

## 自动化 **(EZ-IO)**

• 该选项加载Equator比对仪自动化软件。该软件用于Equator比对仪和机器人、PLC、机床控制器等 设备之间的通信。

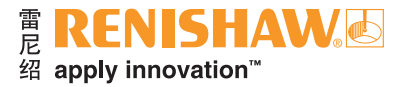

## <span id="page-120-0"></span>**5.5** 诊断

"诊断"屏幕供雷尼绍工程师检查系统的性能。除非雷尼绍工程师特别要求,否则无需访问该屏 幕。仅有的两个例外是标定EQR-6自动交换架所需的LocateRackPart2程序, 以及运行"比对仪检查工 具"进程所需的"比对仪检查工具"向导。

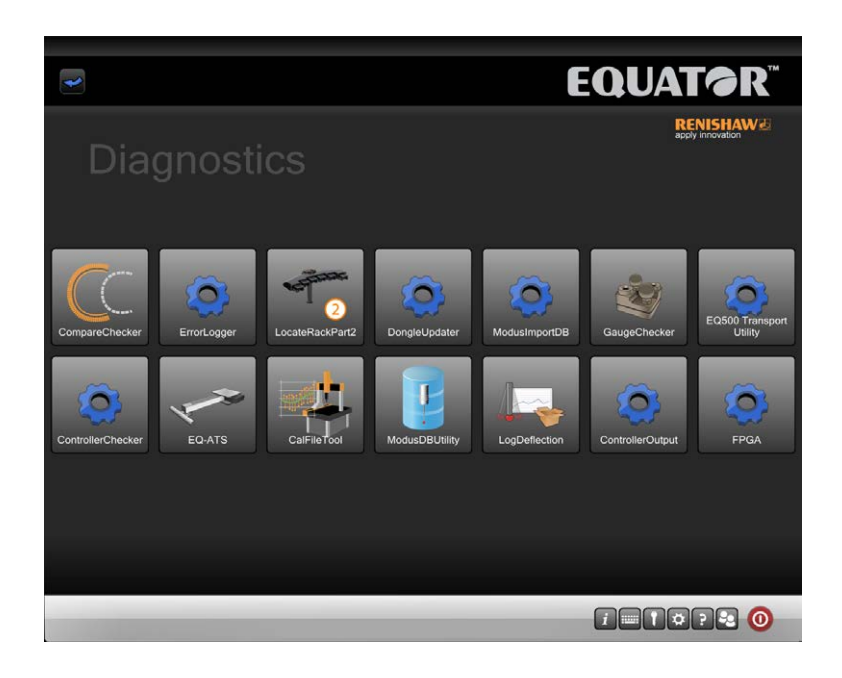

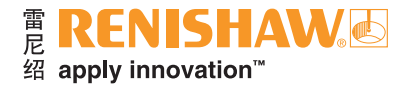

# <span id="page-121-0"></span>**5.6 DMIS**命令

#### **122**

## 比对命令

因此,在比对过程中, Equator比对仪的DMIS编程功能可能需要采取与坐标测量机通用的比对过程 不同的步骤。

Equator比对仪使用DMIS代码中的其他命令(COMPARE命令)来执行标准件/生产工件比对过程。

COMPARE/ON命令将指示RenCompare存储所有测量/比对点,这将持续到执行COMPARE/OFF 或ENDFIL语句为止。

当通过MODUS Organiser运行的程序停止时,无论什么原因所致,都会自动执行COMPARE/OFF 命令。

利用生成的单一标准件**.MST**文件的标准件比对:

#### **COMPARE/ON**

坐标测量机比对,用于模拟生成坐标测量机上的**.cal**文件,或者通知**Equator**比对仪坐标测量机的**.cal**文 件可用,单一标准件**.MST**文件:

 **COMPARE/ON,CAL**

在一个工件程序中利用多个标准件文件的标准件比对,例如

 **COMPARE/ON,MST,**'**C:\RENISHAW\PROGRAMS\TRAINING\SPH003CAL.MST**'

在一个工件程序中利用多个标准件文件的坐标测量机比对,例如

 **COMPARE/ON,CAL,MST,**'**C:\RENISHAW\PROGRAMS\TRAINING\SPH003CAL.MST**'

特征比对

 **COMPARE/ON,FEATURE**

尺寸比对

 **DIMENSIONCOMPARE/ON DIMENSIONCOMPARE/OFF**

关闭比对过程,可能在工件程序中出现一次或多次

## **COMPARE/OFF**

- 要确保在坐标测量机和Equator比对仪上都以相同的顺序采集比对特征碰触点,不要使用DMIS工件 程序中的AUTO代码(例如MODE/AUTO.PROG,MAN等)来测量特征。
- 模式必须设置为MODE/PROG,MAN

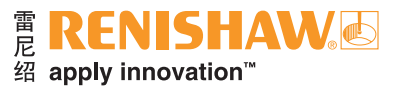

**123**

**5.6**

## 系统停放 **—** 工件程序

要在工件程序结束时停放移动平台,则应在MODUS程序末尾添加以下命令:

## **FROM/DME,PARKMODE**

## **GOHOME**

要在工件程序开始时解除停放移动平台,则应在MODUS程序开头添加一个GOTO语句:

**GOTO/CART, X position, Y position, Z position**

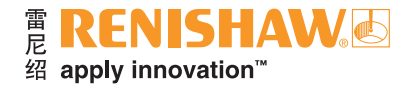

## <span id="page-123-0"></span>**5.7** 文件类型和扩展名

### **124**

Equator比对仪和MODUS使用多种文件类型,下文按文件扩展名列出其中一些文件类型。有关系统 内所用文件的详细信息,请参见"MODUS帮助"的"文件类型"部分。

### **.btc**

工件程序批处理文件。该文件记录"打开检测"对话框的设置。如果它保持未编辑状态,同一工件 程序的所有后续运行都将使用相同的设置。

#### **.cal**

测量点数据标定文件,由工件程序在兼容的坐标测量机软件上运行时生成。生成.cal文件是坐标测 量机比对过程中不可缺少的部分。

#### **.csv**

这是一个ASCII文本输出文件,可在"打开检测"对话框中选中。该文件类型已经过格式化,可方 便地由外部软件包读取,比如SPC软件。

### **.dmi**

DMIS工件程序文件。

#### **.mst**

测量点数据校准文件,由工件程序在校准模式下运行时生成。生成.mst文件是标准件比对和坐标测 量机比对过程中不可缺少的部分。

### **.out**

DMIS输出格式的工件程序结果文件。该文件可用Notepad (.txt) 或Wordpad (.rtf) 查看。

#### **.pdf**

用于操作说明的文本和图像文件。

### **.res**

ASCII文本格式的工件程序结果文件。该文件可用Notepad (.txt) 或Wordpad (.rtf) 查看。

#### **.rpd**

MODUS Reporter文件。

## **.rtf**

富文本格式文件,可以使用Wordpad查看。

## **.txt**

ASCII文本格式文件,可以使用Notepad查看。

#### **.xml**

在"打开检测"对话框中选中后可创建的.xml格式的文件。

#### 雷尼绍(上海)贸易有限公司

中国上海市静安区江场三路288号 18幢楼1楼 200436

**T** +86 21 6180 6416 **F** +86 21 6180 6418 **E** shanghai@renishaw.com **www.renishaw.com.cn**

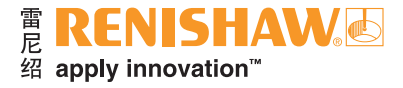

## 关于雷尼绍

雷尼绍是世界工程技术领域公认的领导者,在产品开发和制造技术的创新方面享有盛誉。自1973年成立以来,雷尼绍 便致力于为全球不同规模的企业提供创新产品,旨在帮助企业提高生产力、改善产品质量并提供性价比优异的自动化解决 方案。

遍布世界各地的子公司及经销商为用户提供优质服务和技术支持。

### 产品包括:

- 用于设计、原型制作及产品制造的增材制造和真空铸造技术
- 口腔CAD/CAM扫描系统和口腔产品
- 用于高精度线性、角度和旋转位置反馈的编码器系统
- 坐标测量机 (CMM) 与比对仪专用夹具系统
- 用于加工件比对测量的比对仪
- 用于恶劣环境的高速激光扫描系统
- 用于机器性能测量和校准的激光干涉仪与球杆仪
- 用于神经外科的医疗设备
- 用于数控机床工件找正、对刀及检测的测头系统和软件
- 用于材料无损分析的拉曼光谱仪
- **坐标测量机专用传感器系统和软件**
- 坐标测量机和机床测头专用测针

如需查询全球联系方式,请访问**www.renishaw.com.cn/contact**

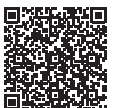

扫描关注雷尼绍官方微信

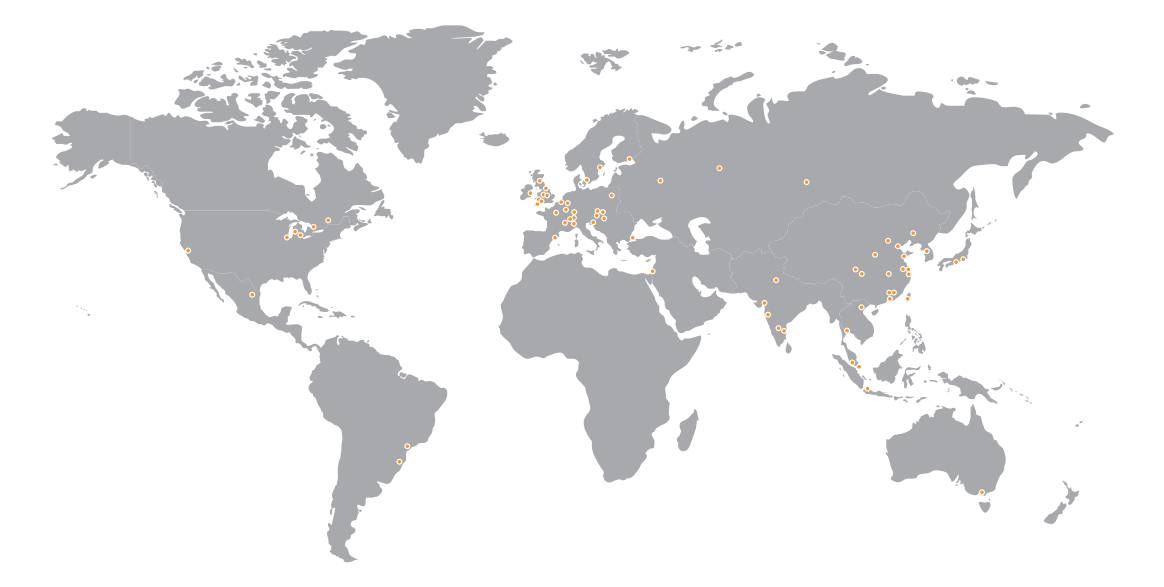

RENISHAW已尽力确保发布之日此文档的内容准确无误,但对其内容不做任何担保或陈述。RENISHAW不承担任何由本文档中的 不准确之处以及无论什么原因所引发的问题的相关责任。

© 2019-2020 Renishaw plc。版权所有。 Renishaw保留更改产品规格的权利,恕不另行通知。 RENISHAW标识中使用的**RENISHAW**和测头图案为Renishaw plc在英国及其他国家或地区的注册商标。 **apply innovation**及Renishaw其他产品和技术的名称与标识为Renishaw plc或其子公司的商标。 本文档中使用的所有其他品牌名称和产品名称均为其各自所有者的商品名、商标或注册商标。

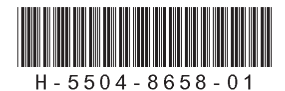

文档编号: H-5504-8658-01-A 发布:2020.12